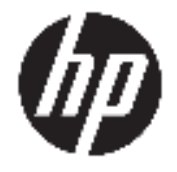

HP DeskJet 2600 All-in-One series

# **Inhoudsopgave**

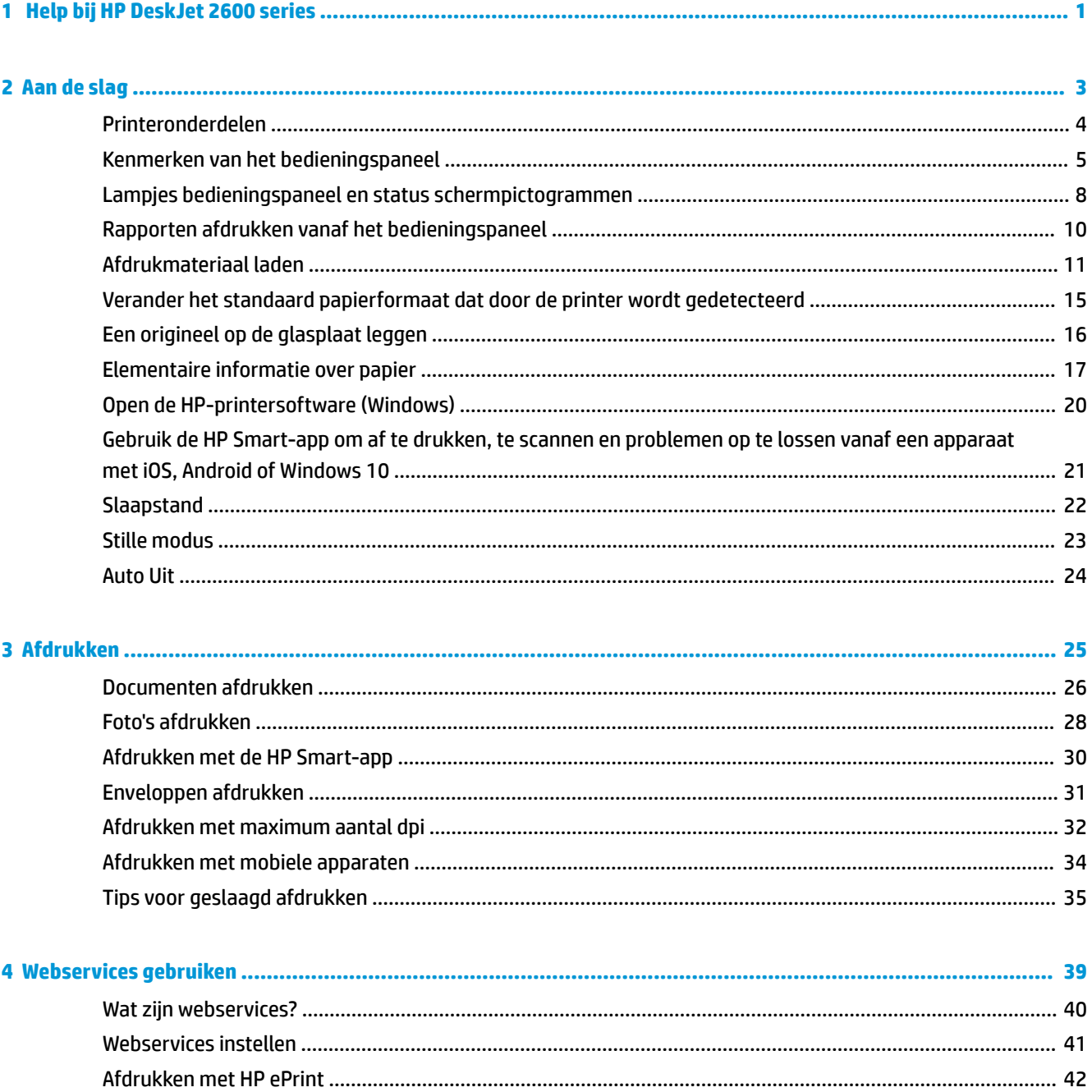

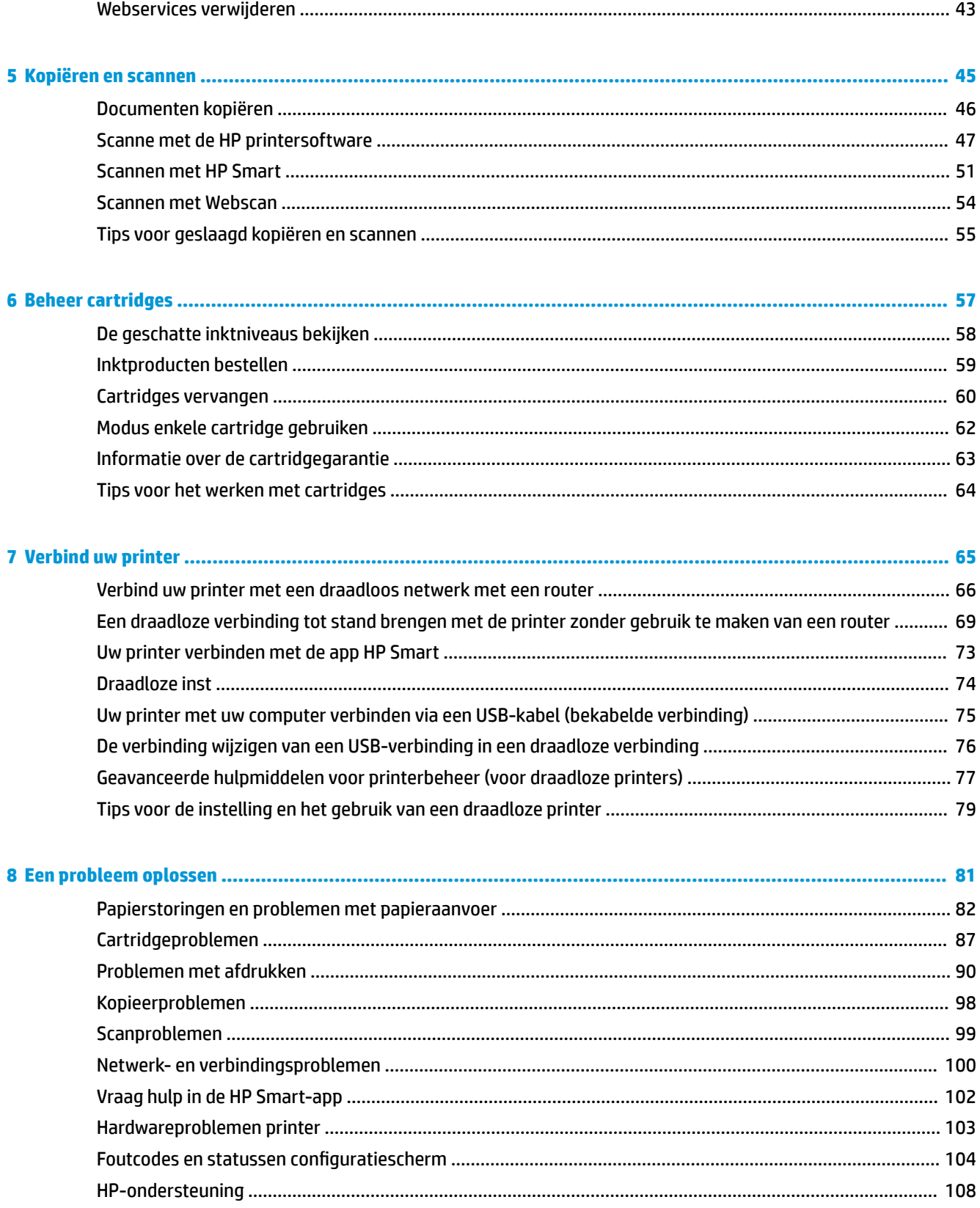

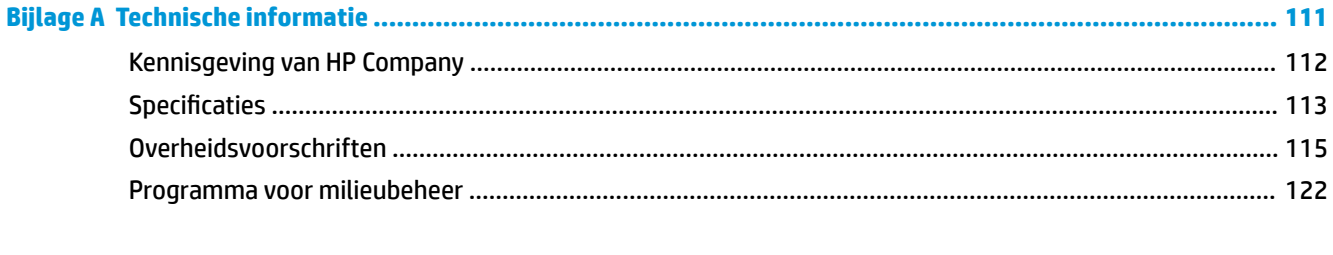

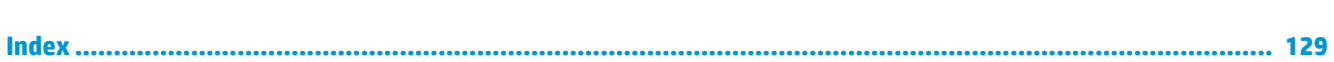

# **1 Help bij HP DeskJet 2600 series**

Leren hoe u uw HP DeskJet 2600 series moet gebruiken.

- Aan de slag op pagina 3
- Afdrukken op pagina 25
- Webservices gebruiken op pagina 39
- Kopiëren en scannen op pagina 45
- Beheer cartridges op pagina 57
- Verbind uw printer op pagina 65
- Technische informatie op pagina 111
- Een probleem oplossen op pagina 81

# **2 Aan de slag**

- Printeronderdelen
- Kenmerken van het bedieningspaneel
- Lampjes bedieningspaneel en status schermpictogrammen
- Rapporten afdrukken vanaf het bedieningspaneel
- Afdrukmateriaal laden
- Verander het standaard papierformaat dat door de printer wordt gedetecteerd
- Een origineel op de glasplaat leggen
- Elementaire informatie over papier
- Open de HP-printersoftware (Windows)
- Gebruik de HP Smart-app om af te drukken, te scannen en problemen op te lossen vanaf een apparaat met iOS, Android of Windows 10
- Slaapstand
- Stille modus
- Auto Uit

## **Printeronderdelen**

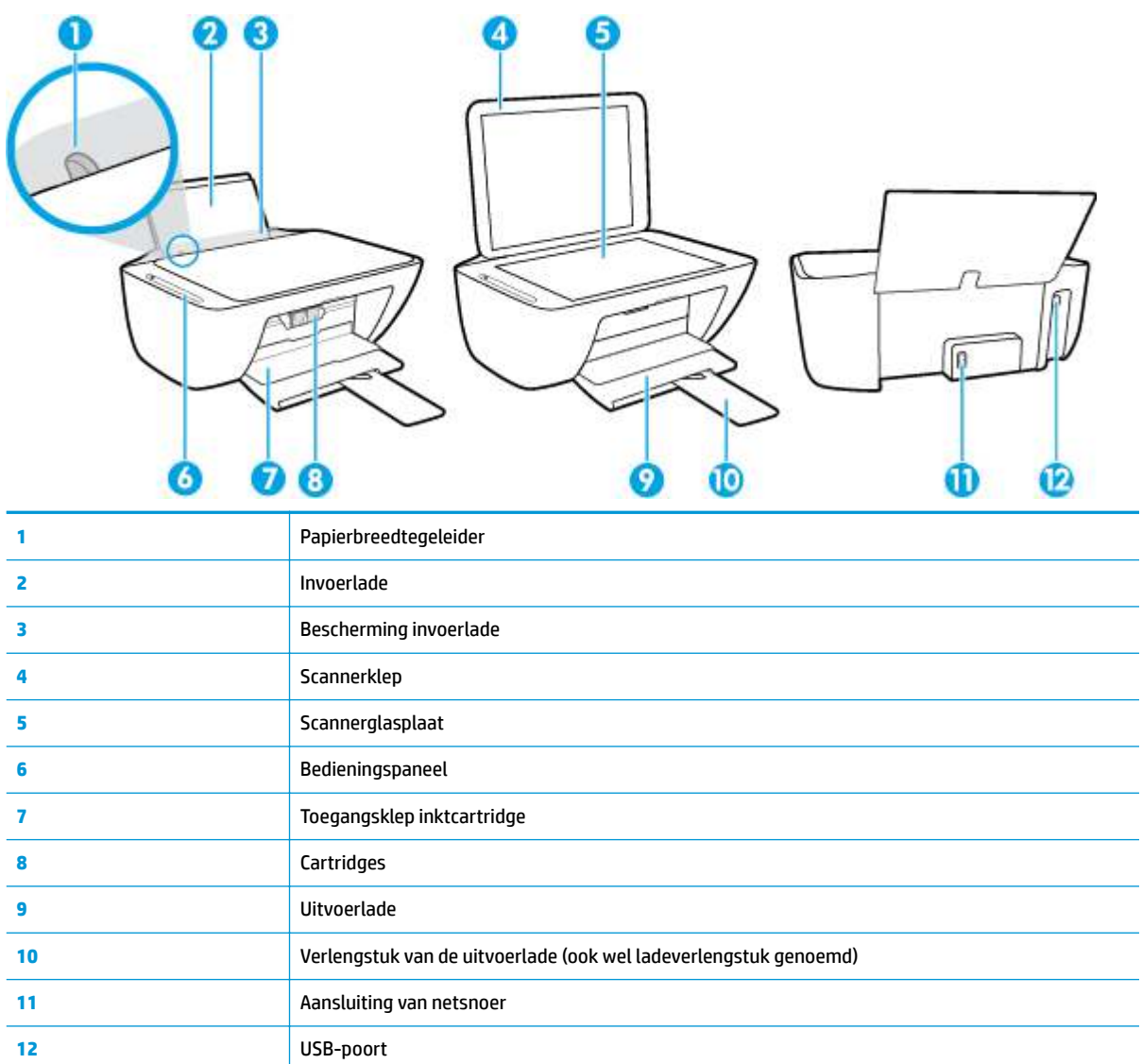

## **Kenmerken van het bedieningspaneel**

### **Overzicht knoppen en lampjes**

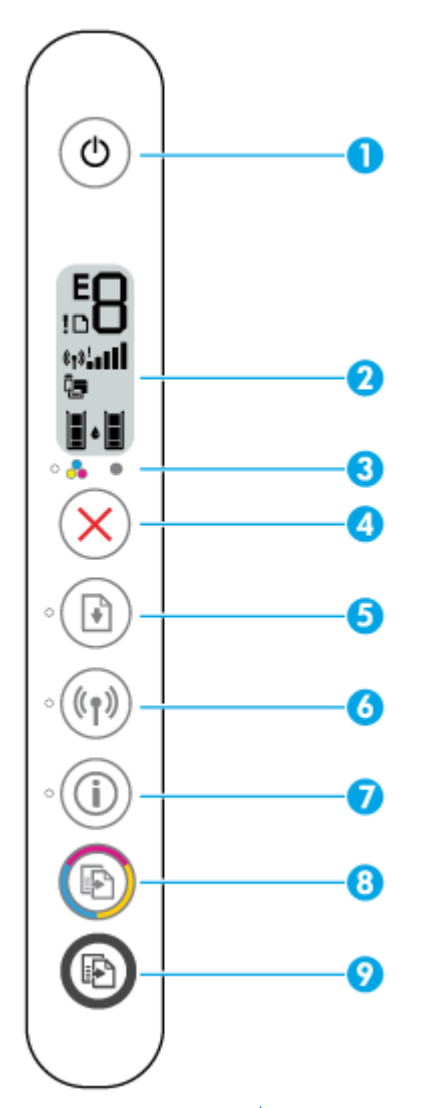

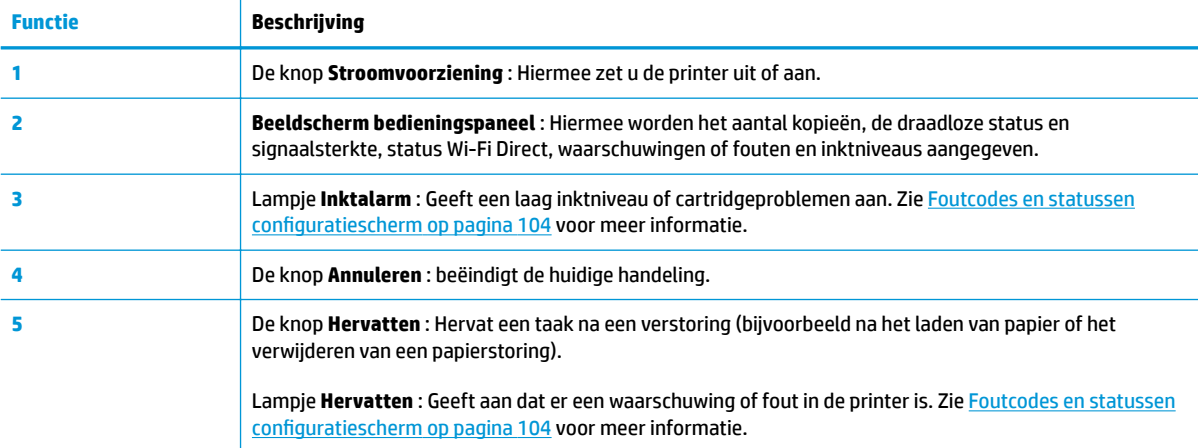

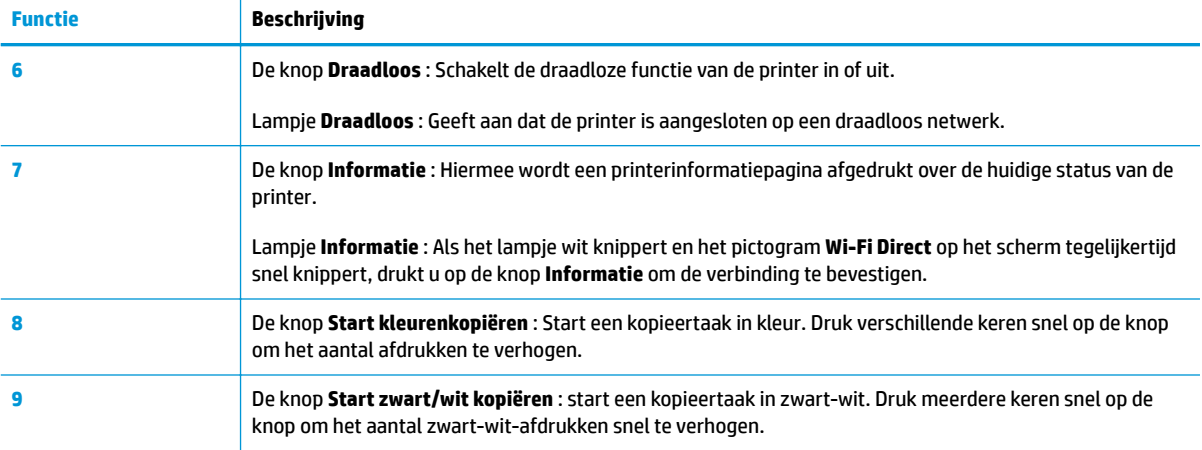

### **Schermpictogrammen bedieningspaneel**

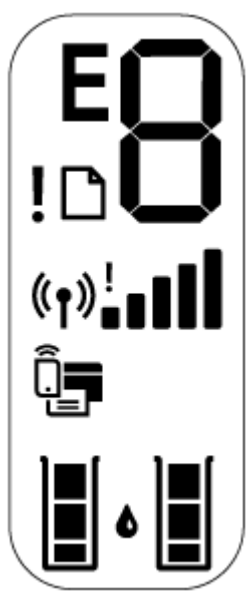

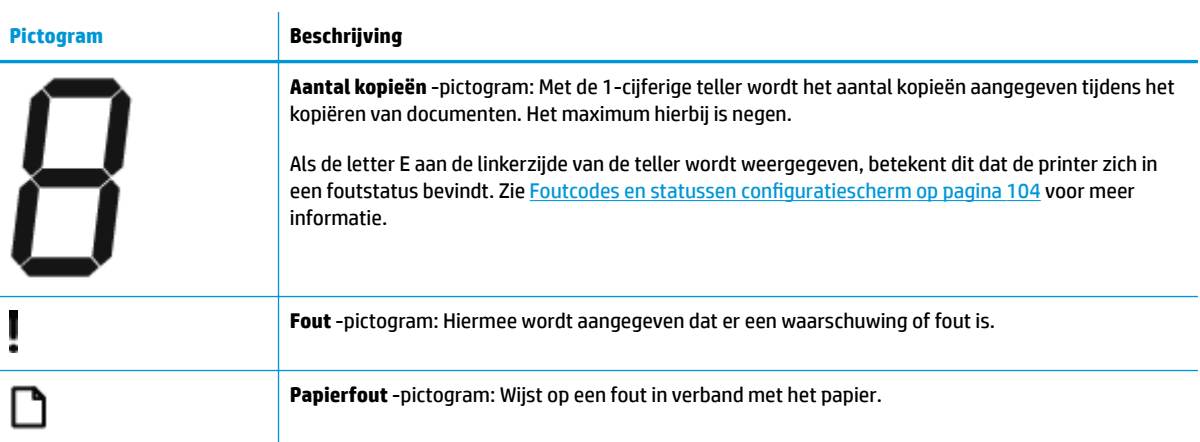

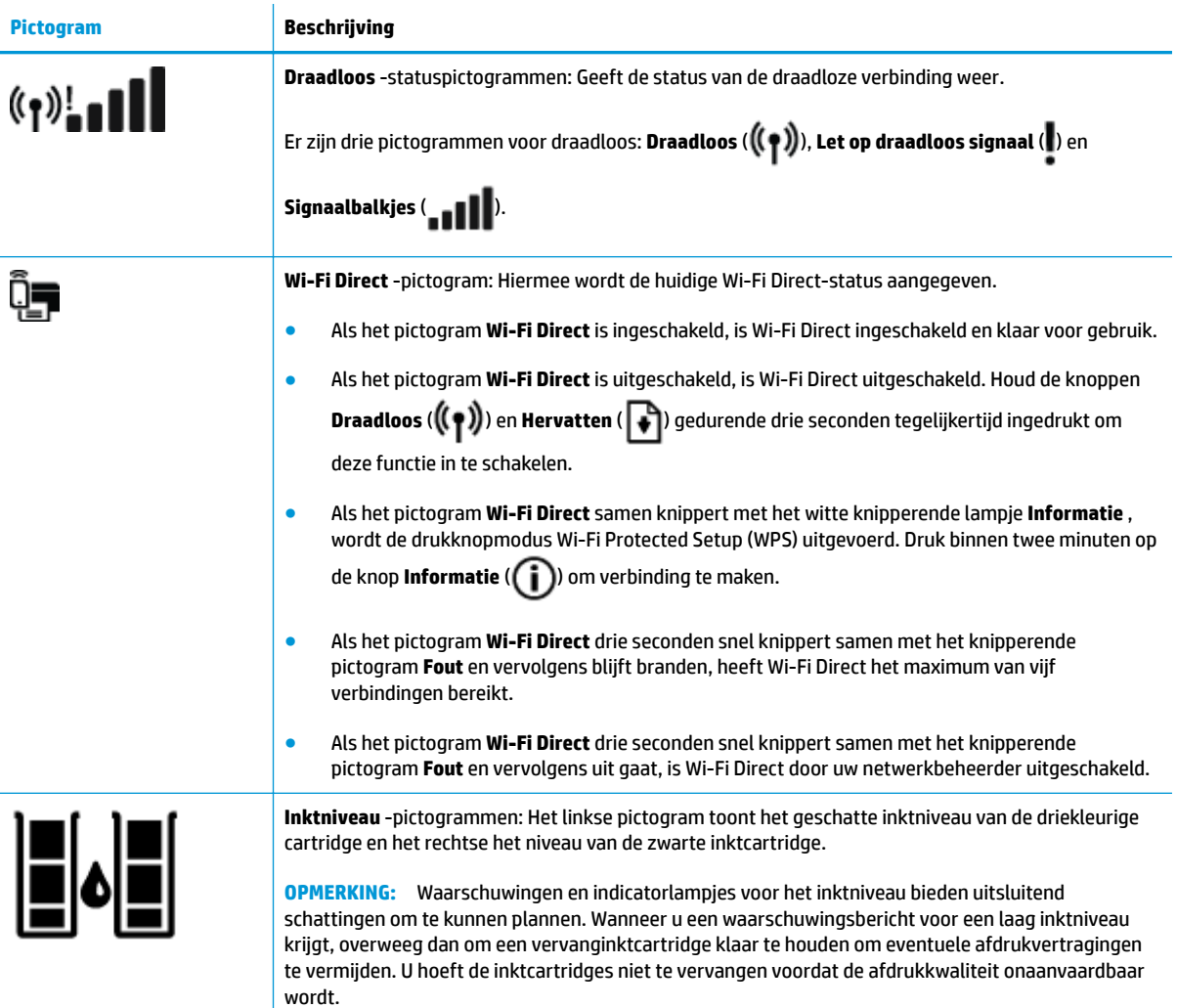

## **Lampjes bedieningspaneel en status schermpictogrammen**

#### **Knoplampje Stroomvoorziening**

 $\sqrt{2}$ 

 $\overline{\phantom{a}}$ 

●

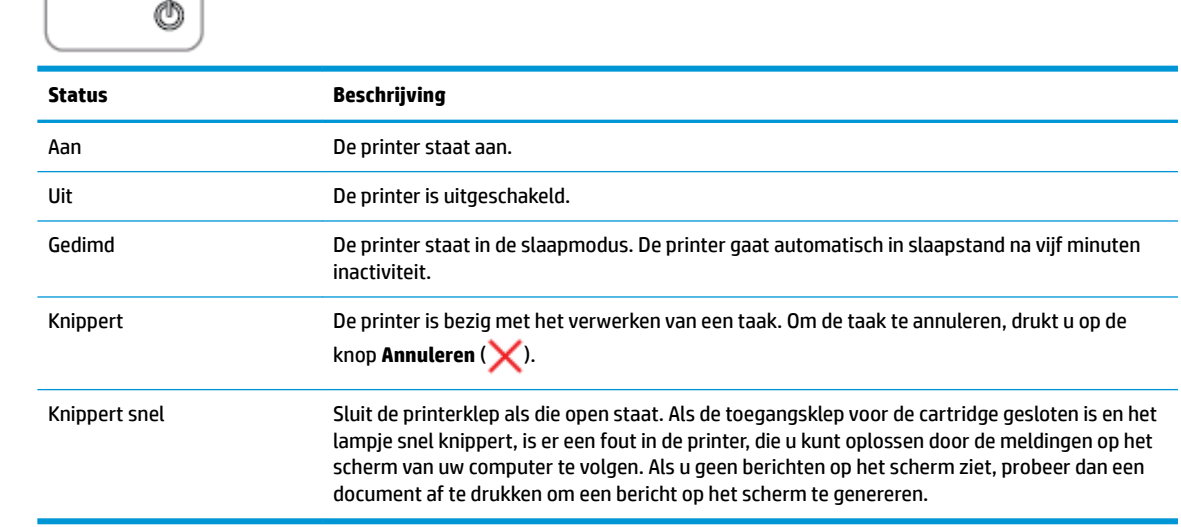

#### **Draadloos -lampje en pictogrammen**

● Het **Draadloos** -lampje naast de knop **Draadloos** ( ) en de statuspictogrammen voor de draadloze

verbinding op het scherm van het bedieningspaneel werken samen om de status van een draadloze verbinding aan te geven.

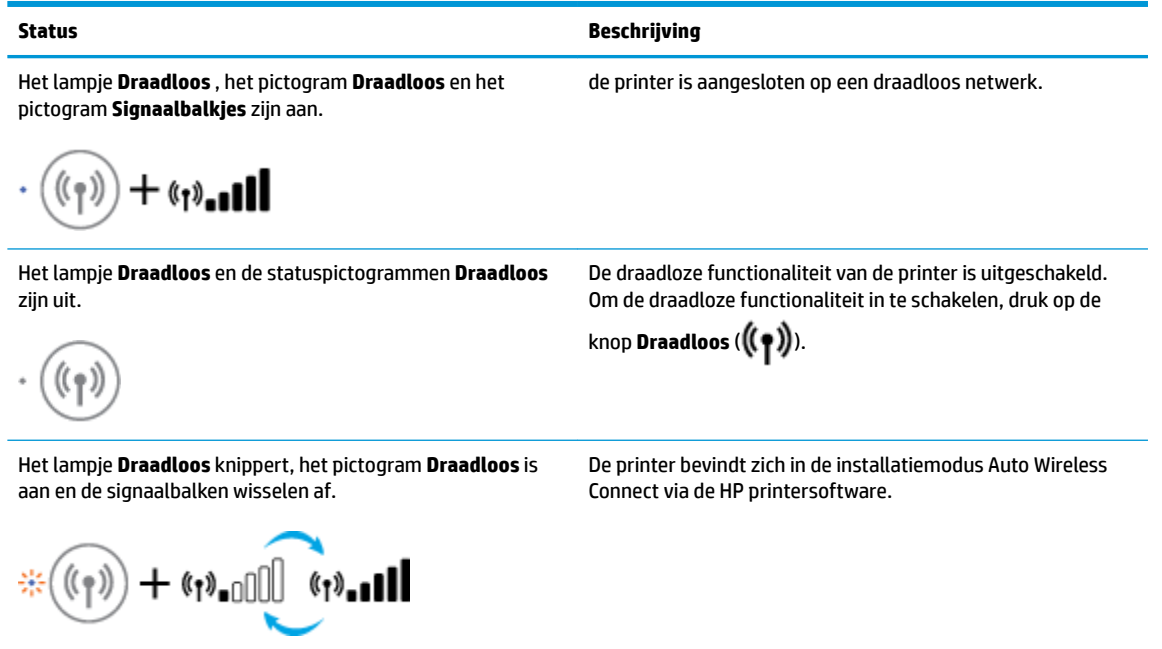

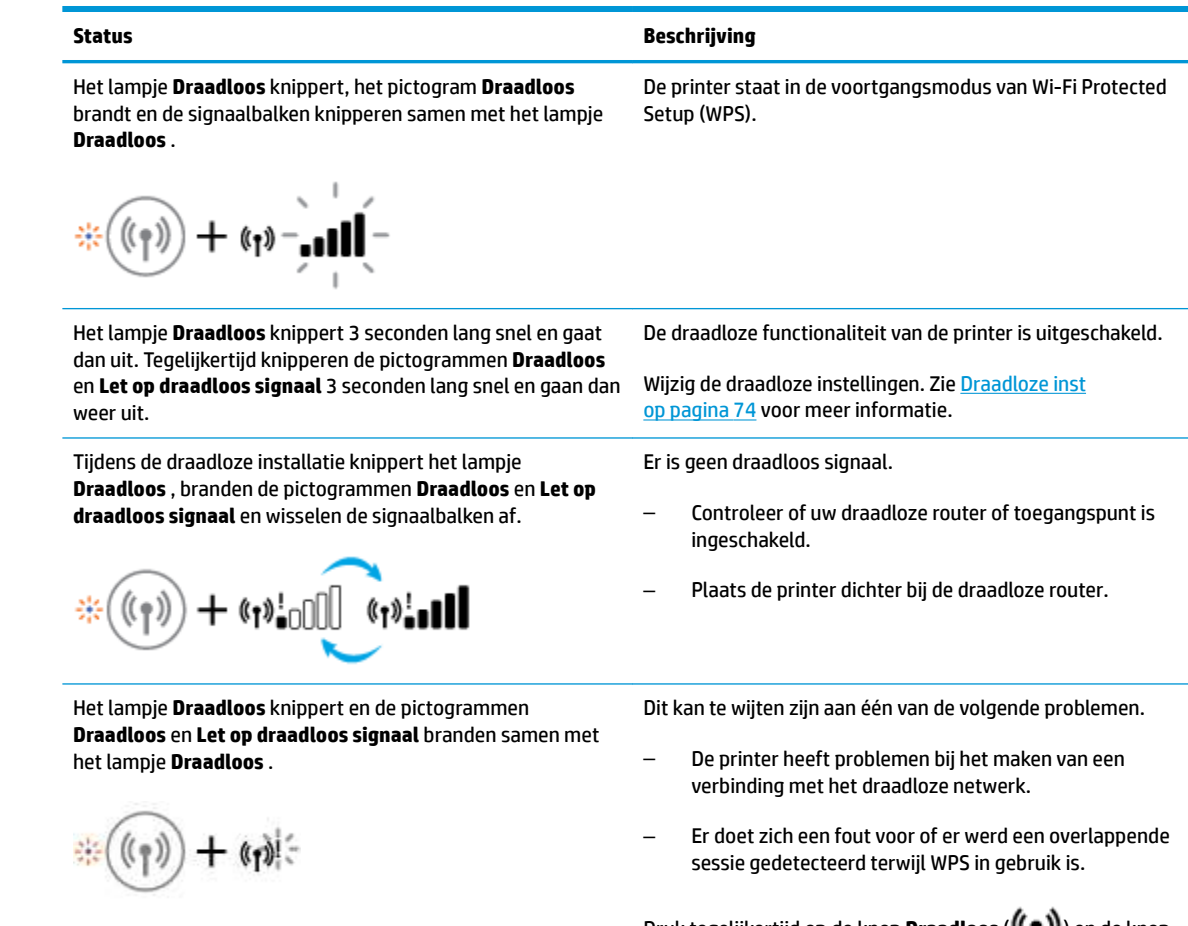

**Druk tegelijkertijd op de knop <b>Draadloos** ( $(\{\,\,\,\,\})$ ) en de knop

**Informatie** (**ii**) om de test van de draadloze verbinding uit te voeren en kijk dan het testrapport na voor informatie over hoe u het probleem kunt oplossen.

## **Rapporten afdrukken vanaf het bedieningspaneel**

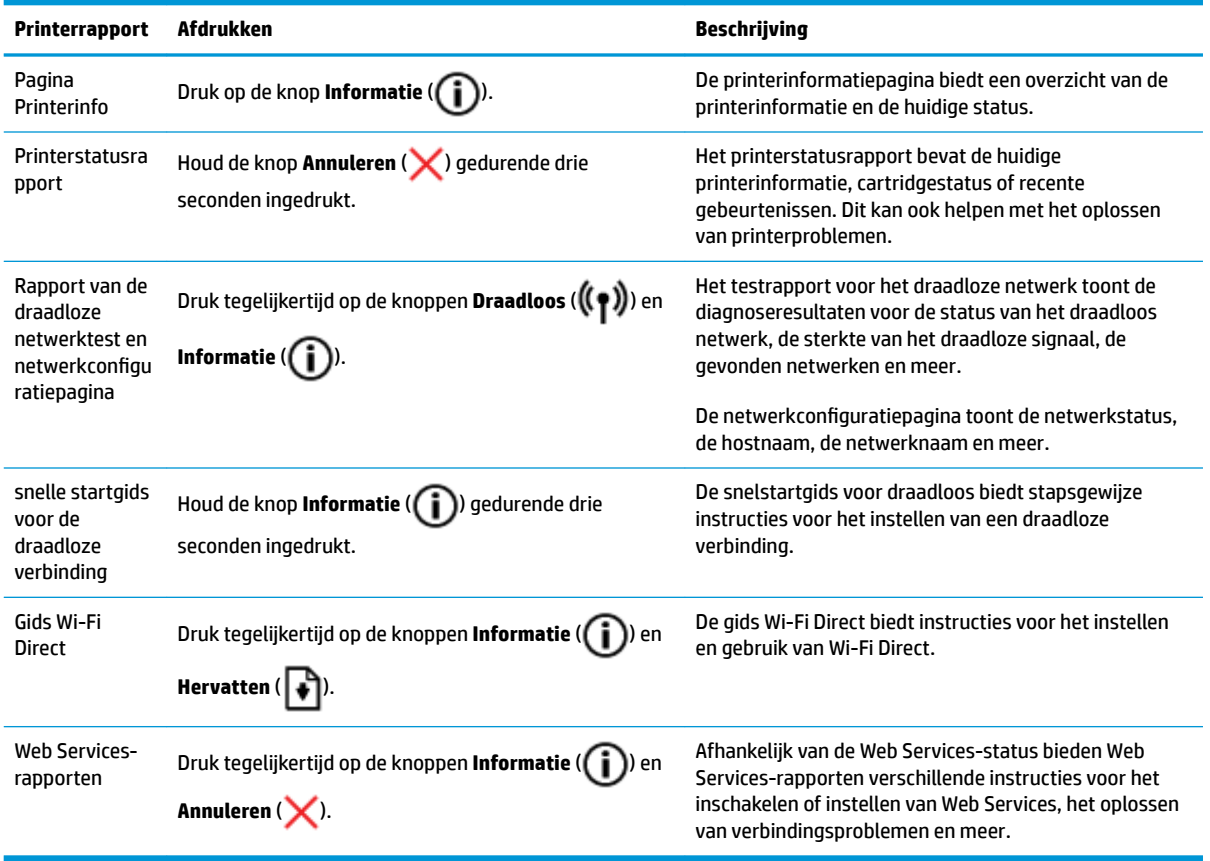

## **Afdrukmateriaal laden**

Selecteer een papierformaat om verder te gaan.

#### **Papier met volledig formaat plaatsen**

**1.** Til de invoerlade omhoog.

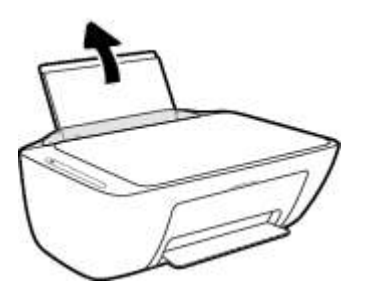

**2.** Schuif de papierbreedtegeleider naar links.

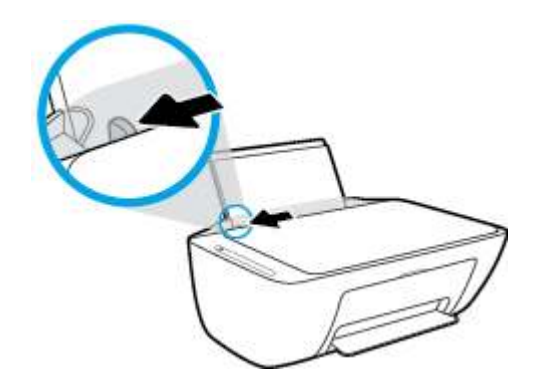

**3.** Plaats een stapel papier in de invoerlade met de korte rand naar voren en de afdrukzijde naar beneden. Schuif de stapel papier naar voren tot deze niet verder kan.

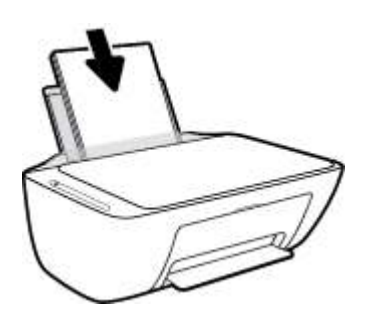

**4.** Schuif de papierbreedtegeleider naar rechts tot deze bij de hoek van het papier stopt.

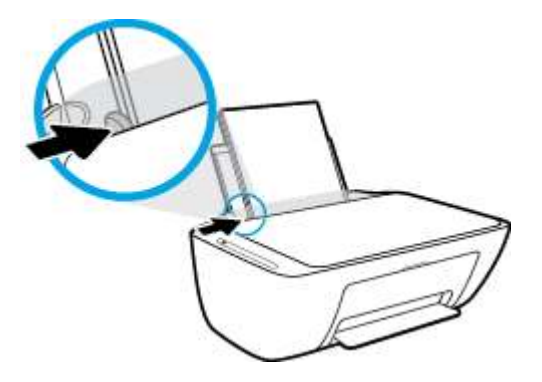

**5.** Laat de uitvoerlade zakken en trek het verlengstuk van de uitvoerlade naar buiten.

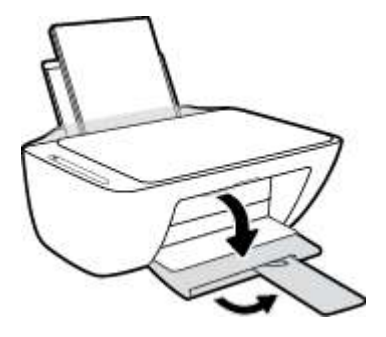

#### **Papier van klein formaat plaatsen**

**1.** Til de invoerlade omhoog.

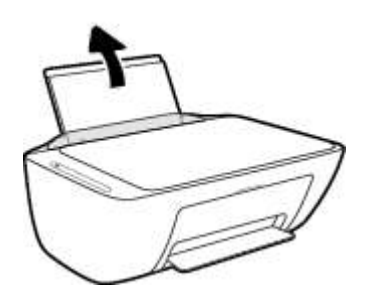

**2.** Schuif de papierbreedtegeleider naar links.

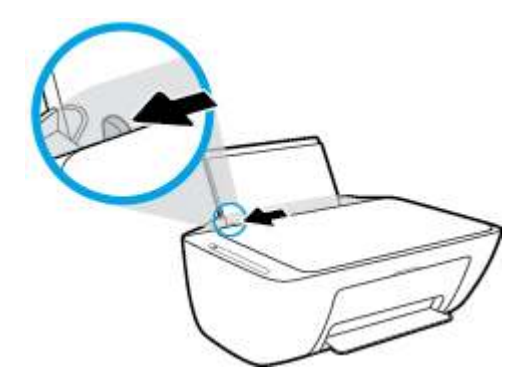

**3.** Plaats een stapel fotopapier tegen de rechterkant van de invoerlade met de korte zijde naar beneden en de afdrukzijde naar boven. Schuif de stapel fotopapier naar onder totdat de stapel niet verder kan.

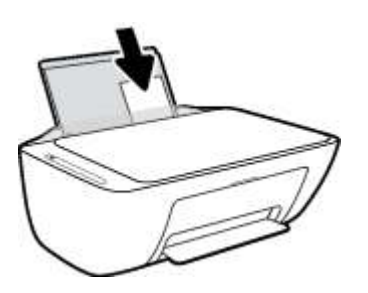

**4.** Schuif de papierbreedtegeleider naar rechts tot deze bij de hoek van het papier stopt.

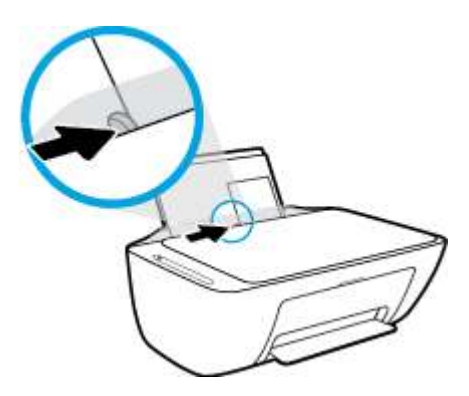

**5.** Laat de uitvoerlade zakken en trek het verlengstuk van de uitvoerlade naar buiten.

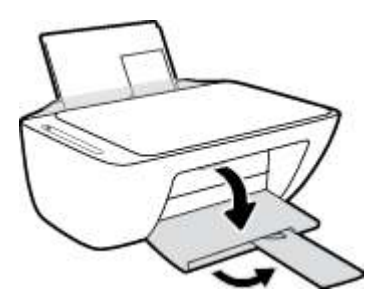

#### **Enveloppen laden**

**1.** Til de invoerlade omhoog.

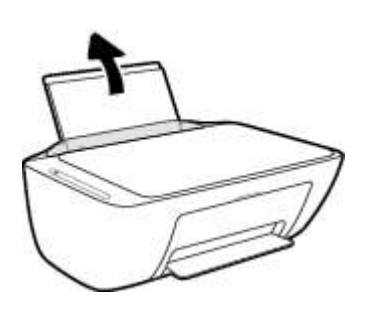

**2.** Schuif de papierbreedtegeleider naar links.

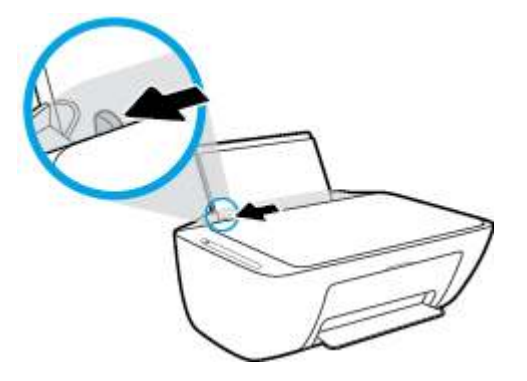

**3.** Plaats een of meer enveloppen tegen de rechterzijde van de invloerlade en schuif de stapel enveloppen tot hij niet meer verder kan. De afdrukzijde moet naar boven wijzen.

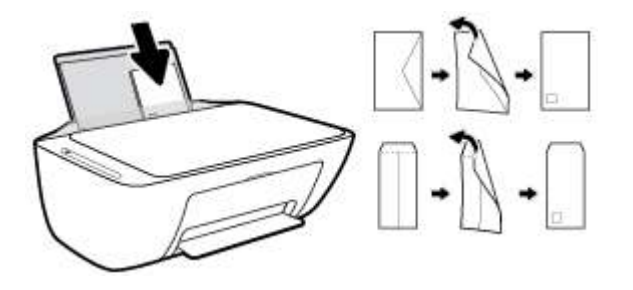

**4.** Schuif de papierbreedtegeleider naar binnen totdat deze tegen de stapel enveloppen komt.

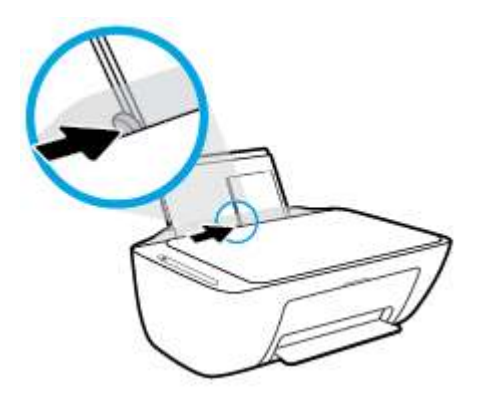

**5.** Laat de uitvoerlade zakken en trek het verlengstuk van de uitvoerlade naar buiten.

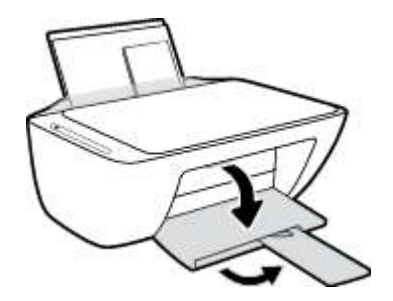

### **Verander het standaard papierformaat dat door de printer wordt gedetecteerd**

De printer kan automatisch detecteren of de invoerlade met papier werd beladen en detecteert of de het papier breed, smal of middelbreed is. U kunt het standaard brede, middelbrede of smalle papierformaat, gedetecteerd door de printer, veranderen.

#### **Om het standaard papierformaat dat door de printer wordt gedetecteerd te veranderen**

- **1.** Open de geïntegreerde webserver (EWS). Zie De geïntegreerde webserver openen op pagina 77 voor meer informatie.
- **2.** Klik op het tabblad **Instellingen**.
- **3.** Klik in het deelvenster **Voorkeuren** op **Lade- en papierbeheer** en selecteer dan de gewenste optie.
- **4.** Klik op **Toepassen** .

## **Een origineel op de glasplaat leggen**

#### **Een origineel op de glasplaat van de scanner plaatsen**

**1.** Til de scannerklep op.

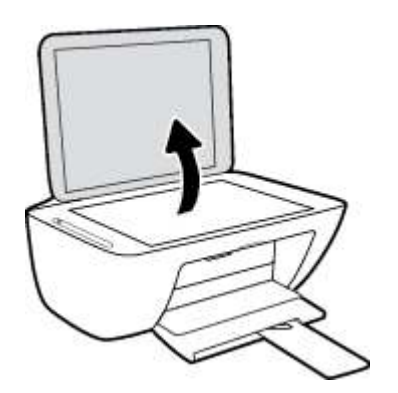

**2.** Plaats het origineel met de bedrukte zijde omlaag tegen de rechterbenedenhoek van de glasplaat.

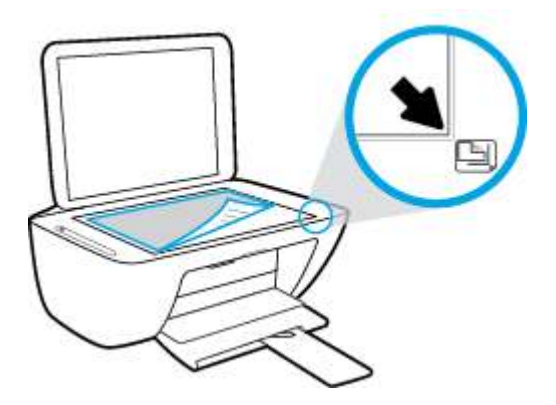

**3.** Sluit de scannerklep.

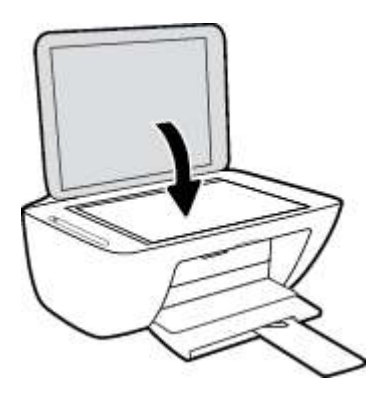

## **Elementaire informatie over papier**

De printer is ontwikkeld voor het correct verwerken van de meeste afdrukmaterialen voor kantoorgebruik. Wij raden aan om enkele afdrukmaterialen te testen voordat u er grote hoeveelheden van aankoopt. Gebruik HPafdrukmateriaal voor de beste afdrukkwaliteit. Bezoek de website van HP op www.hp.com voor meer informatie over HP-afdrukmateriaal.

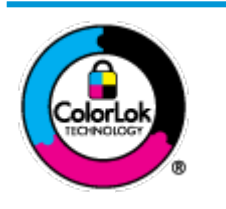

HP beveelt gewoon papier met het ColorLok-logo aan voor het afdrukken van alledaagse documenten. Alle papiersoorten met het ColorLok-logo werden door derden getest om te voldoen aan de hoogste maatstaven van betrouwbaarheid en afdrukkwaliteit, en produceren documenten met heldere, levendige kleuren, donkerder zwart, en droger sneller dan andere gewone papiersoorten. Zoek naar papier met het ColorLok-logo in verschillende gewichten en formaten van grote papierfabrikanten.

#### Dit gedeelte bevat de volgende onderwerpen:

- Aanbevolen papiersoorten om af te drukken
- **HP-papier bestellen**

#### **Aanbevolen papiersoorten om af te drukken**

Voor een optimale afdrukkwaliteit adviseren wij u alleen HP-papier te gebruiken dat voor deze bepaalde afdruktaak is bedoeld.

Het is mogelijk dat in uw land/regio bepaalde papiersoorten niet beschikbaar zijn.

#### **Foto's printen**

#### ● **HP Premium Plus fotopapier**

HP Premium Plus fotopapier is het beste fotopapier van HP voor de best mogelijke fotokwaliteit. Met HP Premium Plus fotopapier drukt u de mooiste foto's af die meteen droog zijn. U kunt ze dus meteen na het afdrukken doorgeven. Het is beschikbaar in verschillende formaten, inclusief A4, 8,5 x 11 inch 216 x 279 mm, 4 x 6 inch 10 x 15 cm, en 5 x 7 inch 13 x 18 cm, en in twee afwerkingen - glanzend of licht glanzend (halfglanzend). Ideaal om in te kaderen, als presentatie of om uw beste foto's en speciale fotoprojecten uit te delen. HP Premium Plus fotopapier biedt uitzonderlijke, duurzame resultaten van een professionele kwaliteit.

#### ● **HP Geavanceerd fotopapier**

Dit glanzende fotopapier heeft een sneldrogende, veegvaste afwerking. Het papier is bestand tegen water, vegen, vingerafdrukken en vochtigheid. De foto's die u op deze papiersoort afdrukt, lijken op foto's die u in een winkel hebt laten afdrukken. Het is verkrijgbaar in diverse formaten, waaronder A4, 8,5 x 11 inch 216 x 279 mm, 4 x 6 inch 10 x 15 cm en 5 x 7 inch 13 x 18 cm. Het is zuurvrij voor duurzame documenten.

#### ● **HP Everyday fotopapier**

Druk kleurige, alledaagse snapshots goedkoop af, met papier dat is ontworpen voor gewone fotoafdrukken. Dit voordelige fotopapier droogt snel en is direct te verwerken. Dit papier produceert scherpe foto's met elke inkjetprinter. Het is verkrijgbaar in glanzende afwerking in diverse formaten,

waaronder A4, 8,5 x 11 inch 216 x 279 mm, 5 x 7 inch 13 x 18 cm en 4 x 6 inch 10 x 15 cm. Het is zuurvrij voor duurzame documenten.

#### ● **HP Photo Value Packs:**

HP Photo Value Packs zijn pakketten die originele inktcartridges van HP en HP Geavanceerd fotopapier bevatten waardoor u tijd bespaart en u niet meer hoeft na te denken over het afdrukken van betaalbare professionele foto's met uw HP-printer. Originele HP-inkt en HP Advanced fotopapier zijn op elkaar afgestemd zodat de levensduur van uw foto's wordt verlengd en uw foto's steeds weer levendig zijn. Zeer geschikt voor het afdrukken van een vakantie vol foto's of meerdere afdrukken die men kan delen.

#### **Zakelijke documenten**

#### ● **HP Premium presentatiepapier 120 g mat of HP professioneel papier 120 mat**

Dit is zwaar dubbelzijdig mat papier, perfect voor presentaties, voorstellen, rapporten en nieuwsbrieven. Het is extra zwaar voor een indrukwekkende uitstraling.

#### ● **HP brochurepapier 180 g glanzend** of **HP professioneel papier 180 glanzend**

Papier is glanzend gecoat aan twee zijden voor dubbelzijdig afdrukken. Dit papier is een ideale keuze voor reproducties van fotokwaliteit, omslagen van bedrijfsrapporten, speciale presentaties, brochures, mailings en kalenders.

#### ● **HP brochurepapier 180 g mat** of **HP professioneel papier 180 mat**

Papier is mat gecoat aan twee zijden voor dubbelzijdig afdrukken. Dit papier is een ideale keuze voor reproducties van fotokwaliteit, omslagen van bedrijfsrapporten, speciale presentaties, brochures, mailings en kalenders.

#### **Standaard afdrukken**

Alle papieren op de lijst voor de dagelijkse afdrukfunctie ColorLok Technology voor minder vlekken, scherper zwart en heldere kleuren.

#### ● **HP Bright White Inkjet-papier en Color Inkjet-papier**

HP Bright White Inkjet-papier en Color Inkjet-papier leveren contrastrijke kleuren en scherp afgedrukte tekst op. Deze papiersoorten zijn dik genoeg voor dubbelzijdig afdrukken in kleur zonder doorschijning, ideaal voor nieuwsbrieven, rapporten en folders.

#### ● **HP Multipurpose en All-in-One-afdrukpapier**

HP Multipurpose en All-in-One-afdrukpapier is een hoogwaardige, multifunctionele papiersoort. Hiermee vervaardigt u documenten die er veel professioneler uitzien dan documenten die op standaardpapier of kopieerpapier zijn afgedrukt. Het is zuurvrij voor duurzame documenten.

#### ● **HP Office, Copy en Copy & Print-papier**

Deze variëteiten van HP's hoogwaardige, multifunctionele papiersoort zijn geschikt voor kopieën, concepten, memo's en andere alledaagse documenten. Het papier is zuurvrij voor duurzame documenten.

#### **HP Office Gerecycled papier**

HP Office gerecycled papier is multifunctioneel papier van hoge kwaliteit, gemaakt met 30 % gerecyclede vezels.

### **HP-papier bestellen**

De printer is ontwikkeld voor het correct verwerken van de meeste afdrukmaterialen voor kantoorgebruik. Gebruik HP-afdrukmateriaal voor de beste afdrukkwaliteit.

Als u papier en andere materialen van HP wilt bestellen, gaat u naar www.hp.com . Momenteel zijn sommige delen van de website van HP alleen beschikbaar in het Engels.

HP raadt eenvoudig papier met het ColorLok-logo aan voor het afdrukken en kopiëren van alledaagse documenten. Alle papiersoorten met het ColorLok-logo werden door derden getest om te voldoen aan de hoogste maatstaven van betrouwbaarheid en afdrukkwaliteit, en produceren documenten met heldere, levendige kleuren, donkerder zwart, en een kortere droogtijd dan andere gewone papiersoorten. Zoek naar papier met het ColorLok-logo in verschillende gewichten en formaten van grote papierfabrikanten.

## **Open de HP-printersoftware (Windows)**

Na de HP-printersoftware te installeren, dubbelklikt u op het printerpictogram op de desktop of doet u een van de volgende dingen om de printersoftware te openen:

- **Windows 10**: Klik in het bureaublad op **Start**, selecteer **Alle HP** uit de lijst met apps en selecteer het pictogram met de printernaam.
- **Windows 8.1**: Klik op de pijl naar beneden in de linkerbenedenhoek van het Start-scherm en selecteer de printernaam.
- **Windows 8**: Klik met de rechtermuisknop op een leeg gebied van het Start-scherm en klik op **Alle apps**  op de app-balk en selecteer de printernaam.
- **Windows 7**, **Windows Vista** en **Windows XP**: Klik in het bureaublad op **Start**, selecteer **Alle programma's**, klik op **HP**, klik op de map van de printer en selecteer dan het pictogram met de printernaam.

### **Gebruik de HP Smart-app om af te drukken, te scannen en problemen op te lossen vanaf een apparaat met iOS, Android of Windows 10**

HP Smart (eerder HP All-in-One Printer Remote genoemd) helpt met het instellen, scannen, afdrukken, delen en beheren van en met uw HP printer. U kunt documenten en afbeeldingen via e-mail, sms en populaire cloud- en socialemediaservices delen (zoals iCloud, Google Drive, Dropbox en Facebook). U kunt ook nieuwe HP printers instellen en benodigdheden beheren en bestellen.

**The OPMERKING:** De app HP Smart is mogelijk niet in alle talen beschikbaar. Sommige functies zijn niet op alle printermodellen beschikbaar.

#### **Om de HP Smart-app te installeren**

De app HP Smart wordt ondersteund op iOS-, Android- en Windows 10-apparaten. Om de app op uw apparaat te installeren, gaat u naar 123.hp.com en volgt u de instructies op het scherm om de app store van uw apparaat te openen.

#### **Om de HP Smart-app te openen op een computer met Windows 10**

**▲** Nadat u de app HP Smart hebt geïnstalleerd, klikt u op het bureaublad van het apparaat op **Start** en selecteert u vervolgens **HP Smart** in de app-lijst.

#### **Verbinding maken met uw printer**

**▲** Controleer of de printer is ingeschakeld en verbinding heeft met hetzelfde netwerk als uw apparaat. HP Smart detecteert vervolgens automatisch de printer.

#### **Klik hier voor meer informatie over de app HP Smart**

Zie Afdrukken met de HP Smart-app op pagina 30, Scannen met HP Smart op pagina 51 en Vraag hulp in de HP Smart-app op pagina 102 voor basisinstructies voor afdrukken, scannen en probleemoplossing met HP Smart.

Ga voor meer informatie over het gebruik van HP Smart voor afdrukken, scannen, toegang tot printerfuncties en het oplossen van problemen naar:

- **iOS/Android:** www.hp.com/go/hpsmart-help
- **Windows**: www.hp.com/go/hpsmartwin-help

## **Slaapstand**

Het stroomverbruik wordt beperkt in Slaapstand.

Na eerste installatie van de printer, zal deze na 5 minuten inactiviteit naar Slaapstand overgaan.

Tijd naar Slaapstand instellen

- **1.** Open de geïntegreerde webserver (EWS). Zie De geïntegreerde webserver openen op pagina 77 voor meer informatie.
- **2.** Klik op het tabblad **Instellingen**.
- **3.** Klik in het gedeelte **Stroombeheer** op **Energiebesparingsmodus** en selecteer de gewenste optie.
- **4.** Klik op **Toepassen** .

### **Stille modus**

De stille modus vertraagt het afdrukken om het geluid te verminderen zonder de afdrukkwaliteit te beïnvloeden. De stille modus werkt alleen voor afdruktaken met **normale** afdrukkwaliteit op normaal papier. Om het afdrukgeluid te verminderen, schakelt u de stille modus in. Om terug aan normale snelheid af te drukken, schakelt u de stille modus uit. De stille modus is standaard uitgeschakeld.

**The OPMERKING:** In de stille modus werkt de printer op dezelfde manier als wanneer de stille modus uit is als u op normaal papier afdrukt met de afdrukkwaliteit **Concept** of **Beste**, of als u foto's of enveloppen wilt afdrukken.

#### **Stille modus in- of uitschakelen via de printersoftware (Windows)**

- **1.** Open de HP-printersoftware. Zie Open de HP-printersoftware (Windows) op pagina 20 voor meer informatie.
- **2.** Klik op het tabblad **Stille modus**.
- **3.** Selecteer **Aan** of **Uit** .
- **4.** Klik op **Instelling opslaan**.

#### **Stille modus in- of uitschakelen via de printersoftware (OS X en macOS)**

- **1.** Open HP -benodigdheden.
- **OPMERKING:** HP Utility bevindt zich in de map **HP** in de map **Toepassingen**.
- **2.** Selecteer de printer.
- **3.** Klik op **Stille modus** .
- **4.** Selecteer **Aan** of **Uit** .
- **5.** Klik op **Nu toepassen**.

#### **De stille modus in- of uitschakelen vanaf de geïntegreerde webserver (EWS)**

- **1.** Open EWS. Zie De geïntegreerde webserver openen op pagina 77 voor meer informatie.
- **2.** Klik op het tabblad **Instellingen** (Settings).
- **3.** In het gedeelte **Voorkeuren** selecteert u **Stille modus** en vervolgens selecteert u **Aan** of **Uit**.
- **4.** Klik op **Toepassen** (Apply).

### **Auto Uit**

Deze functie schakelt de printer uit na 2 uur inactiviteit om het stroomverbruik te helpen beperken. **Auto Uit zet de printer helemaal uit, u moet dus de Aan-/uit-knop gebruiken om hem weer aan te zetten.** Als uw printer deze stroombesparingsfunctie ondersteunt, wordt Auto Uit automatisch in- of uitgeschakeld afhankelijk van de printermogelijkheden en de verbindingsopties. Zelfs wanneer Auto Uit is uitgeschakeld, gaat de printer naar de slaapstand na 5 minuten inactiviteit om het energieverbruik te helpen beperken.

- Auto Uit wordt ingeschakeld als de printer wordt ingeschakeld, als de printer geen netwerk- of faxmogelijkheid heeft of deze mogelijkheden niet gebruikt.
- Auto Uit wordt uitgeschakeld als de draadloze of Wi-Fi Direct mogelijkheid van de printer is ingeschakeld of als een printer met fax-, USB- of Ethernet-netwerkmogelijkheid een fax-, USB-, of Ethernetnetwerkverbinding maakt.

# **3 Afdrukken**

- Documenten afdrukken
- Foto's afdrukken
- Afdrukken met de HP Smart-app
- Enveloppen afdrukken
- Afdrukken met maximum aantal dpi
- Afdrukken met mobiele apparaten
- Tips voor geslaagd afdrukken

### **Documenten afdrukken**

Zorg dat er papier in de invoerlade is en dat de uitvoerlade open is voordat u documenten afdrukt. Zie Afdrukmateriaal laden op pagina 11 voor meer informatie over het plaatsen van papier.

#### **Een document afdrukken (Windows)**

- **1.** Selecteer vanuit uw software **Afdrukken**.
- **2.** Zorg ervoor dat uw printer is geselecteerd.
- **3.** Klik op de knop waarmee u het dialoogvenster **Eigenschappen** opent.

Afhankelijk van uw softwaretoepassing heeft deze knop de naam **Eigenschappen**, **Opties**, **Printerinstellingen**, **Printereigenschappen**, **Printer** of **Voorkeuren**.

**4.** Selecteer de gepaste opties in het tabblad **Snelkoppelingen afdrukken** of **Snelkoppeling afdrukken**.

Om andere afdrukinstellingen te wijzigen, klikt u op de andere tabbladen.

Voor meer afdruktips, zie Tips voor printerinstellingen op pagina 36.

**The OPMERKING:** Zorg ervoor dat u het juiste papier gebruikt wanneer u het papier in de invoerlade vervangt.

- **5.** Klik op **OK** om het dialoogvenster **Eigenschappen** te sluiten.
- **6.** Klik op **Afdrukken** of **OK** om het afdrukken te starten.

#### **Om documenten af te drukken (OS X en macOS)**

- **1.** In het menu **Bestand** in uw software kiest u **Afdrukken**.
- **2.** Zorg ervoor dat uw printer is geselecteerd.
- **3.** Stel de afdrukopties in.

Als het gedeelte Opties in het dialoogvenster Afdrukken niet wordt weergegeven, klik dan op **Details weergeven**.

● Kies in het pop-upmenu **Papierformaat** Het juiste papierformaat.

**W OPMERKING:** Zorg ervoor dat u het juiste papier gebruikt wanneer u het papier vervangt.

- Selecteer de afdrukstand.
- Geef het vergrotings- of verkleiningspercentage op.
- **4.** Klik op **Afdrukken**.

#### **Afdrukken op beide zijden van de pagina (Windows)**

- **1.** Selecteer **Afdrukken** in uw software.
- **2.** Zorg ervoor dat uw printer is geselecteerd.

**3.** Klik op de knop waarmee u het dialoogvenster **Eigenschappen** opent.

Afhankelijk van uw softwaretoepassing heeft deze knop de naam **Eigenschappen**, **Opties**, **Printerinstellingen**, **Printereigenschappen**, **Printer** of **Voorkeuren**.

**4.** Selecteer in het tabblad **Snelkoppelingen afdrukken** of **Snelkoppeling afdrukken** de snelkoppeling **Tweezijdig (Duplex) afdrukken**.

Om andere afdrukinstellingen te wijzigen, klikt u op de andere tabbladen.

Voor meer afdruktips, zie Tips voor printerinstellingen op pagina 36.

- **5.** Volg na het afdrukken van de eerste zijde de instructies op het scherm om het papier opnieuw te plaatsen, klik vervolgens op **Doorgaan**.
- **6.** Klik op **OK** om af te drukken.

#### **Afdrukken op beide zijden van de pagina (OS X en macOS)**

- **1.** In het menu **Bestand** in uw software kiest u **Afdrukken**.
- **2.** Kies in het dialoogvenster Afdrukken **Papierbehandeling** uit de vervolgkeuzelijst en stel de **Paginavolgorde** in op **Normaal**.
- **3.** Stel **Af te drukken pagina's** in op **Oneven pagina's**.
- **4.** Klik op **Afdrukken**.
- **5.** Nadat alle oneven pagina's van het document zijn afgedrukt, verwijdert u het document uit de uitvoerlade.
- **6.** Plaats het document zo dat de kant die uit de printer kwam nu in de printer gaat en de lege zijde van het document naar de voorkant van de printer toe is gericht.
- **7.** In het dialoogvenster Afdrukken, keert u terug naar het pop-upvenster **Papierbehandeling** en u stelt de papiervolgorde in op **Normal** en de af te drukken pagina's op **Even pagina's**.
- **8.** Klik op **Afdrukken**.

**The OPMERKING:** Zorg ervoor dat u het juiste papier gebruikt wanneer u het papier in de invoerlade vervangt.

### **Foto's afdrukken**

Zorg dat er fotopapier in de invoerlade is en dat de uitvoerlade open is voordat u foto's afdrukt. Zie Afdrukmateriaal laden op pagina 11 voor meer informatie over het plaatsen van papier.

#### **Een foto afdrukken op fotopapier (Windows)**

- **1.** Selecteer vanuit uw software **Afdrukken**.
- **2.** Zorg ervoor dat uw printer is geselecteerd.
- **3.** Klik op de knop waarmee u het dialoogvenster **Eigenschappen** opent.

Afhankelijk van uw softwaretoepassing heeft deze knop de naam **Eigenschappen**, **Opties**, **Printerinstellingen**, **Printereigenschappen**, **Printer** of **Voorkeuren**.

**4.** Selecteer de gepaste opties in het tabblad **Snelkoppelingen afdrukken** of **Snelkoppeling afdrukken**.

Om andere afdrukinstellingen te wijzigen, klikt u op de andere tabbladen.

Voor meer afdruktips, zie Tips voor printerinstellingen op pagina 36.

**The OPMERKING:** Zorg ervoor dat u het juiste papier gebruikt wanneer u het papier in de invoerlade vervangt.

- **5.** Klik op **OK** om terug naar het dialoogvenster **Eigenschappen** te gaan.
- **6.** Klik op **OK** en klik vervolgens op **Afdrukken** of **OK** in het dialoogvenster **Afdrukken**.
- **OPMERKING:** Na het voltooien van de afdruk moet u ongebruikt fotopapier uit de lade verwijderen. Bewaar fotopapier zo dat het niet kan omkrullen, dit leidt tot een mindere kwaliteit van de afdrukken.

#### **Foto's afdrukken vanaf de computer (OS X en macOS)**

- **1.** In het menu **Bestand** in uw software kiest u **Afdrukken**.
- **2.** Zorg ervoor dat uw printer is geselecteerd.
- **3.** Stel de afdrukopties in.

Als het gedeelte Opties in het dialoogvenster Afdrukken niet wordt weergegeven, klik dan op **Details weergeven**.

● Kies in het pop-upmenu **Papierformaat** Het juiste papierformaat.

**<sup>2</sup> OPMERKING:** Zorg ervoor dat u het juiste papier gebruikt wanneer u het papier vervangt.

- Selecteer de afdrukstand.
- **4.** Kies uit het pop-upmenu **Papiersoort/Kwaliteit** en kies vervolgens de volgende instellingen:
	- **Papiertype**: de juiste soort fotopapier
	- **Kwaliteit**: Selecteer de optie die de beste kwaliteit of de maximale dpi biedt.
	- Klik op het driehoekje **Kleuropties** en selecteer dan de juiste **Fotoherstel** optie.
- **Uit**: brengt geen wijzigingen aan de afbeelding.
- **Aan**: hiermee wordt het beeld automatisch scherp gesteld; hiermee past u de scherpte van het beeld enigszins aan.
- **5.** Selecteer desgewenst nog andere afdrukinstellingen en klik op **Afdrukken**.

## **Afdrukken met de HP Smart-app**

Dit gedeelte biedt basisinstructies voor het gebruik van de app HP Smart om af te drukken vanaf uw Android-, iOS- of Windows 10-apparaat. Ga voor meer informatie over het gebruik van de app HP Smart naar:

- **iOS/Android**: www.hp.com/go/hpsmart-help
- **Windows**: www.hp.com/go/hpsmartwin-help

#### **Afdrukken vanaf een Windows 10-apparaat**

- **1.** Plaats papier in de invoerlade. Zie Afdrukmateriaal laden op pagina 11 voor meer informatie.
- **2.** Open HP Smart. Zie Gebruik de HP Smart-app om af te drukken, te scannen en problemen op te lossen vanaf een apparaat met iOS, Android of Windows 10 op pagina 21 voor meer informatie.
- **3.** Controleer in het startscherm HP Smart of uw printer is geselecteerd.
- **TIP:** Als u een andere printer wilt selecteren, klikt of tikt u op het printerpictogram op de taakbalk aan de linkerkant van het scherm en selecteert u vervolgens **Een andere printer selecteren** om alle beschikbare printers te zien.
- **4.** Klik of tik onder aan het startscherm op **Afdrukken**.
- **5.** Selecteer **Foto afdrukken**, zoek een foto die u wilt afdrukken en klik of tik op **Foto's selecteren om af te drukken**.

Selecteer **Document afdrukken**, zoek een pdf-document dat u wilt afdrukken en klik of tik op **Afdrukken**.

- **6.** Selecteer de gewenste opties. Klik of tik op **Meer instellingen** om meer instellingen weer te geven. Voor meer informatie over afdrukinstellingen raadpleegt u Tips voor printerinstellingen op pagina 36.
- **7.** Klik of tik op **Afdrukken** om te beginnen met afdrukken.

#### **Afdrukken vanaf een Android- of iOS-apparaat**

- **1.** Open de app HP Smart.
- **2.** Tik op het pluspictogram als u moet overschakelen op een andere printer of een nieuwe printer wilt toevoegen.
- **3.** Tik op een afdrukoptie (bijvoorbeeld **Foto's afdrukken** of **Facebook-foto's afdrukken** enz.). U kunt foto's en documenten afdrukken vanaf uw apparaat, cloudopslag of social media-sites.
- **4.** Selecteer de foto of het document dat u wilt afdrukken.
- **5.** Tik op **Afdrukken**.
## **Enveloppen afdrukken**

Zorg dat er enveloppen in de invoerlade zijn en dat de uitvoerlade open is voordat u enveloppen afdrukt. U kunt een of meer enveloppen in de invoerlade plaatsen. Gebruik geen glanzende of gebosseleerde enveloppen of enveloppen met vensters of klemmetjes. Zie Afdrukmateriaal laden op pagina 11 voor meer informatie over het plaatsen van enveloppen.

**<sup>2</sup> OPMERKING:** Raadpleeg de Help-functie van uw tekstverwerker voor informatie over het opmaken van tekst voor afdrukken op enveloppen.

### **Een envelop afdrukken (Windows)**

- **1.** Selecteer vanuit uw software **Afdrukken**.
- **2.** Zorg ervoor dat uw printer is geselecteerd.
- **3.** Klik op de knop waarmee u het dialoogvenster **Eigenschappen** opent.

Afhankelijk van uw softwaretoepassing heeft deze knop de naam **Eigenschappen**, **Opties**, **Printerinstellingen**, **Printereigenschappen**, **Printer** of **Voorkeuren**.

- **4.** Selecteer de juiste opties in de tabbladen **Papier/Kwaliteit** en **Opmaak** en het dialoogvenster **Geavanceerde opties**.
	- Selecteer de juiste papiersoort in de vervolgkeuzelijst **Papiersoort** of **Media**.
	- Selecteer in de vervolgkeuzelijst **Papierformaten** of **Papierformaat** het geschikte formaat voor enveloppen.
	- Selecteer de afdrukstand **Staand** of **Liggend**.

Voor meer afdruktips, zie Tips voor printerinstellingen op pagina 36.

**5.** Klik op **OK** en klik vervolgens op **Afdrukken** of **OK** in het dialoogvenster **Afdrukken**.

### **Enveloppen afdrukken (OS X en macOS)**

- **1.** In het menu **Bestand** in uw software kiest u **Afdrukken**.
- **2.** Zorg ervoor dat uw printer is geselecteerd.
- **3.** Selecteer het juiste envelopformaat in het pop-upmenu **Papierformaat**.

Als het gedeelte Opties in het dialoogvenster Afdrukken niet wordt weergegeven, klik dan op **Details weergeven**.

- **<sup>2</sup> OPMERKING:** Zorg ervoor dat u het juiste papier gebruikt wanneer u het papier vervangt.
- **4.** In het pop-upmenu kiest u **Papiersoort/kwaliteit** en controleert u of de instelling papiersoort is ingesteld op **Gewoon papier**.
- **5.** Klik op **Afdrukken**.

## **Afdrukken met maximum aantal dpi**

Gebruik de modus maximale dpi ('dots per inch') om scherpe afbeeldingen van hoge kwaliteit op fotopapier af te drukken.

Afdrukken met Maximum dpi duurt langer dan wanneer u afdrukt met andere instellingen en bestanden nemen meer schijfruimte in beslag.

Ga voor een lijst van ondersteunde afdrukresoluties naar de ondersteuningswebsite op www.support.hp.com.

### **Afdrukken met maximale dpi (Windows)**

- **1.** Selecteer **Afdrukken** in uw software.
- **2.** Zorg ervoor dat uw printer is geselecteerd.
- **3.** Klik op de knop waarmee u het dialoogvenster **Eigenschappen** opent.

Afhankelijk van uw softwaretoepassing heeft deze knop de naam **Eigenschappen**, **Opties**, **Printerinstellingen**, **Printereigenschappen**, **Printer** of **Voorkeuren**.

**4.** Selecteer de gewenste opties.

### **Windows 10 Windows 8,1 en Windows 8**

- Klik op het tabblad **Papier/kwaliteit**. Selecteer het juiste papierformaat in de vervolgkeuzelijst **Papierformaten**. Selecteer de juiste papiersoort in de vervolgkeuzelijst **Papiersoort**.
- Klik op het tabblad **Geavanceerd**. Selecteer **Printen met maximale dpi**.

### **Windows 7, Windows Vista en Windows XP:**

- Klik op het tabblad **Papier/kwaliteit**. Selecteer in de vervolgkeuzelijst **Afdrukmateriaal** een geschikt papiertype.
- Klik op de knop **Geavanceerd**. Selecteer een papierformaat in de vervolgkeuzelijst **Grootte**. Selecteer **Ja** bij **Printerfuncties** in het vervolgkeuzemenu **Afdrukken in maximum dpi**. Klik vervolgens op **OK** om het dialoogvenster **Geavanceerde opties** te sluiten.

Voor meer afdruktips, zie Tips voor printerinstellingen op pagina 36.

**5.** Bevestig de papierrichting in het tabblad **Opmaak** en klik vervolgens op **OK** om af te drukken.

### **Afdrukken met behulp van max. dpi (OS X en macOS)**

- **1.** In het menu **Bestand** in uw software kiest u **Afdrukken**.
- **2.** Zorg ervoor dat uw printer is geselecteerd.
- **3.** Stel de afdrukopties in.

Als het gedeelte Opties in het dialoogvenster Afdrukken niet wordt weergegeven, klik dan op **Details weergeven**.

● Kies in het pop-upmenu **Papierformaat** Het juiste papierformaat.

*P* **OPMERKING:** Zorg ervoor dat u het juiste papier gebruikt wanneer u het papier vervangt.

Selecteer de afdrukstand.

- **4.** Kies uit het pop-upmenu **Papiersoort/Kwaliteit** en kies vervolgens de volgende instellingen:
	- **Papiertype**: Het juiste papiertype
	- **Kwaliteit**: **Maximum dpi**
- **5.** Selecteer desgewenst nog andere afdrukinstellingen en klik op **Afdrukken**.

## **Afdrukken met mobiele apparaten**

## **Afdrukken vanaf mobiele apparaten**

U kunt documenten en foto's rechtstreeks vanaf uw mobiele apparaten afdrukken, waaronder iOS, Android, Windows Mobile, Chromebook en Amazon Kindle.

**The OPMERKING:** U kunt de app HP Smart ook gebruiken om af te drukken vanaf mobiele apparaten. Zie Afdrukken met de HP Smart-app op pagina 30 voor meer informatie.

### **Afdrukken vanaf mobiele apparaten**

- **1.** Zorg dat uw printer met hetzelfde netwerk is verbonden als uw mobiele apparaat.
	- **TIP:** Als u zonder verbinding met een router en vanaf mobiel apparaten wilt afdrukken, gebruikt u Wi-Fi Direct. Zie Een draadloze verbinding tot stand brengen met de printer zonder gebruik te maken van een router op pagina 69 voor meer informatie.
- **2.** Afdrukken inschakelen op uw mobiele apparaat:
	- **iOS:** Gebruik de optie **Afdrukken** in het menu **Delen** ( $\ulcorner \ulcorner \urcorner \urcorner$ ).

*CPMERKING:* Op apparaten met iOS 4.2 of hoger is AirPrint vooraf geïnstalleerd.

- **Android:** Download de HP Print Service Plugin (ondersteund door de meeste Android apparaten) uit de Google Play Store.
- **<sup>2</sup> OPMERKING:** Apparaten met Android 4.4 of hoger worden door de HP Print Service Plugin ondersteund. Apparaten met Android 4.3 of lager kunnen afdrukken met de HP ePrint app, welke beschikbaar is in de Google Play Store.
- **Windows Mobile:** Raak **Afdrukken** in het menu **Bestand** aan.

**<sup>2</sup> OPMERKING:** Als uw printer niet wordt vermeld, moet u mogelijk een eenmalige installatie van de printer voltooien via de wizard **Printer toevoegen**.

- **Chromebook:** Download en installeer de app **HP Print for Chrome** vanuit de Chrome Web Store om afdrukken via Wi-Fi en USB in te schakelen.
- **Amazon Kindle Fire HD9 en HDX:** De eerste keer dat u op uw apparaat **Afdrukken** selecteert, wordt de HP Print Service Plugin automatisch gedownload om mobiel afdrukken in te schakelen.

**<sup>F</sup> OPMERKING:** Voor meer informatie over het inschakelen van afdrukken vanaf uw mobiele apparaten gaat u naar de website voor HP Mobiel afdrukken ( www.hp.com/go/mobileprinting ). Als een lokale versie van deze website niet beschikbaar is in uw land / regio of taal, dan wordt u naar de website Mobile Printing van HP herleid uit een ander land / regio of in een andere taal.

**3.** Controleer of het geplaatste papier overeenkomt met de papierinstellingen van de printer (zie Afdrukmateriaal laden op pagina 11 voor meer informatie). De nauwkeurige instelling van het formaat van het geladen papier zorgt ervoor dat uw mobiele apparaat weet welk papierformaat er wordt afgedrukt.

## **Tips voor geslaagd afdrukken**

- **Inkttips**
- Tips voor het plaatsen van papier
- Tips voor printerinstellingen

Om geslaagd af te drukken, moeten de HP-cartridges goed werken met voldoende inkt, moet het papier goed zijn geplaatst en de printer de juiste instellingen hebben.

Afdrukinstellingen zijn niet van toepassing op kopiëren of scannen.

## **Inkttips**

- Gebruik originele HP-cartridges.
- Plaats de zwarte en driekleurencartridges juist.

Zie Cartridges vervangen op pagina 60 voor meer informatie.

● Controleer de geschatte inktniveau in de cartridges om er zeker van te zijn dat er voldoende inkt is.

Zie De geschatte inktniveaus bekijken op pagina 58 voor meer informatie.

- Raadpleeg Problemen met afdrukken op pagina 90 voor meer informatie als de afdrukkwaliteit onaanvaardbaar is.
- **The OPMERKING:** Originele HP-cartridges zijn ontworpen voor en getest op HP-printers en HP-papier, zodat u altijd bent verzekerd van fantastische resultaten.

HP kan de kwaliteit of betrouwbaarheid van materiaal dat niet van HP is, niet garanderen. Onderhoud of herstellingen aan het apparaat die nodig zijn door het gebruik van dergelijk materiaal, worden niet gedekt door de garantie.

Als het bericht 'Geen HP cartridge' in de printersoftware wordt weergegeven en u meent een originele HP cartridge te hebben gekocht, gaat u naar: www.hp.com/go/anticounterfeit .

## **Tips voor het plaatsen van papier**

- Plaats een stapel papier (niet slechts een pagina). Al het papier in de stapel moet van hetzelfde formaat en dezelfde soort zijn om een papierstoring te voorkomen.
- Plaats het papier met de afdrukzijde naar boven.
- Zorg dat het papier plat in de invoerlade ligt en dat de randen niet omgevouwen of gescheurd zijn.
- Verschuif de papierbreedtegeleider in de invoerlade totdat deze vlak tegen het papier aanligt. Zorg dat de papierbreedtegeleider het papier in de papierlade niet buigt.

Zie Afdrukmateriaal laden op pagina 11 voor meer informatie.

## **Tips voor printerinstellingen**

### **Tips voor printerinstellingen (Windows)**

- Om de standaardafdrukinstellingen te wijzigen, opent u HP printersoftware, klikt u op **Afdrukken en Scannen** en daarna op **Voorkeuren instellen**. Zie Open de HP-printersoftware (Windows) op pagina 20 voor meer informatie over het openen van de printersoftware.
- Om tijd te besparen, kunt u gebruikmaken van gewenste afdruksnelkoppelingen met afdrukvoorkeuren. In een afdruksnelkoppeling worden de opties bewaard die u hebt ingesteld voor een bepaald type afdruktaak, zodat u al deze opties in één muisklik kunt instellen. Ga hiervoor naar het tabblad **Afdruksnelkoppelingen** of **Afdruksnelkoppeling**, selecteer de gewenste snelkoppeling en klik dan op **OK**.

Om een nieuwe printersnelkoppeling toe te voegen, selecteert u een bestaande snelkoppeling die vergelijkbaar is met de snelkoppeling die u wilt maken, stelt u de gewenste printervoorkeuren in het tabblad **Printersnelkoppelingen** of **Printersnelkoppeling**, klikt u op **Opslaan als**, voert u een naam in en klikt u vervolgens op **OK**.

Om een afdruksnelkoppeling te verwijderen, selecteert u die en klikt u op **Verwijderen**.

**THERKING:** De standaardsnelkoppelingen kunnen niet worden verwijderd.

- Papier- en papierlade-instellingen begrijpen:
	- **Papierformaten** of **Papierformaat**: Selecteer het papierformaat dat u in de invoerlade hebt geplaatst.
	- **Papiersoort** of **Media**: Selecteer het papiertype dat u gebruikt.
- Kleur- of zwart-wit-instellingen begrijpen:
	- **Kleur**: Maakt gebruik van inkt uit alle cartridges voor volledige kleurafdrukken.
	- **Zwart-wit** of **Alleen zwarte inkt**: Maakt alleen gebruik van zwarte inkt voor zwart-wit-afdrukken in normale of lagere kwaliteit.
	- **Hoogwaardige grijstinten**: Maakt gebruik van inkt uit zowel de kleurencartridges als de zwarte cartridges om een grotere reeks zwarte en grijze tinten te produceren voor zwart-wit-afdrukken in hoge kwaliteit.
- De instellingen voor de afdrukkwaliteit begrijpen:

De afdrukkwaliteit wordt gemeten aan de hand van afdrukresolutiedots per inch (dpi). Een hoger dpi produceert duidelijkere en gedetailleerdere afdrukken, maar vertraagt de afdruksnelheid en verbruikt mogelijk meer inkt.

- **Concept**: Laagste dpi, doorgaans gebruikt als het inktniveau laag is of als er geen afdrukken in hoge kwaliteit nodig zijn.
- **Normaal**: Geschikt voor de meeste afdruktaken.
- **Beste**: Betere dpi dan **Normaal**.
- **Printen met maximale dpi**: Hoogst beschikbare dpi-instelling voor afdrukkwaliteit.
- **HP Real Life-technologieën**: Deze functie maakt afbeeldingen en grafische elementen egaler en scherper, voor een betere afdrukkwaliteit.
- Pagina- en opmaakinstellingen begrijpen:
	- **Richting**: Selecteer **Staand** voor verticale afdruktaken of **Liggend** voor horizontale afdruktaken.
	- **Handmatig dubbelzijdig afdrukken**: Sla de pagina's handmatig om nadat één kant van het papier is afgedrukt, zodat u op beide kanten van het papier kunt afdrukken.
		- **Over lange zijde omslaan**: Selecteer dit als u pagina's over de lange rand van het papier wilt omslaan als u afdrukt op beide zijden van het papier.
		- **Over korte zijde omslaan**: Selecteer dit als u pagina's over de korte rand van het papier wilt omslaan als u afdrukt op beide zijden van het papier.
	- **Boekopmaak** of **Boekje**: Een document met meerdere pagina's afdrukken als brochure. Hierbij worden twee pagina's op iedere zijde van het blad geplaatst, dat dan kan worden dichtgevouwen in de helft van het vel papier.
		- **Links inbinden** of **Boekje-links inbinden**: De brochure wordt aan de linkerzijde ingebonden. Selecteer deze optie als u van links naar rechts leest.
		- **Rechts inbinden** of **Boekje-rechts inbinden**: De brochure wordt aan de rechterzijde ingebonden. Selecteer deze optie als u van rechts naar links leest.
	- **Paginaranden**: Zorgt ervoor dat u randen aan de pagina's toevoegt als u het document in twee of meer pagina's per blad afdrukt.
	- **Layout pagina's per vel**: Helpt u te bepalen in welke volgorde de pagina's moeten liggen als u het document afdrukt in meer dan twee pagina's per vel.
	- **Af te drukken pagina's**: Hiermee kunt u alleen de oneven genummerde pagina's, alleen de even genummerde pagina's of alle pagina's afdrukken.
	- **Omgekeerde paginavolgorde** of **Paginavolgorde**: Hiermee kunt u pagina's afdrukken van voor naar achter of in omgekeerde volgorde.

### **Tips voor printerinstellingen (OS X en macOS)**

- Gebruik op het dialoogvenster Afdrukken het vervolgkeuzemenu **Papierformaat** om het formaat te selecteren van het papier dat in de printer is geplaatst.
- Kies op het dialoogvenster Afdrukken het pop-upmenu **Papiersoort/kwaliteit** om de juiste papiersoort en -kwaliteit te selecteren.
- Indien u een zwart-wit-document wilt afdrukken met uitsluitend zwarte inkt, kiest u **Papiersoort/ kwaliteit** uit het vervolgkeuzemenu en vervolgens **Grijstinten** uit het vervolgkeuzemenu Kleur.

# **4 Webservices gebruiken**

- Wat zijn webservices?
- Webservices instellen
- Afdrukken met HP ePrint
- Webservices verwijderen

## **Wat zijn webservices?**

De printer biedt innovatieve oplossingen voor het web aan waarmee u snel toegang krijgt tot internet, documenten kunt ophalen en documenten sneller en met minder rompslomp kunt afdrukken... en dat allemaal zonder een computer te gebruiken.

**The OPMERKING:** Als u deze webfuncties wilt gebruiken, moet de printer met internet verbonden zijn (via een draadloze verbinding). U kunt deze webfuncties niet gebruiken indien de printer is aangesloten met een USBkabel.

### **HP ePrint**

● HP ePrint is een gratis service van HP waarmee u op elk gewenst moment en vanaf elke locatie kunt afdrukken op uw printer met internetaansluiting. Het is zo eenvoudig als een e-mail sturen naar het emailadres dat is toegekend aan uw printer wanneer u Webservices op de printer activeert. Er zijn geen speciale stuurprogramma's of software nodig. Als u een e-mail kunt versturen, kunt u met HP ePrint vanaf elke locatie documenten afdrukken.

Zodra u zich hebt geregistreerd voor een account op HP Connected ( is mogelijk niet in alle landen / regio's beschikbaar) (HP ePrint), kunt u zich aanmelden om de HP ePrint-taakstatus te bekijken, uw HP ePrint-printerwachtrij te beheren, te controleren wie het e-mailadres van uw HP ePrint-printer mag gebruiken om af te drukken en hulp mag krijgen voor .

## **Webservices instellen**

Zorg ervoor dat u draadloos bent verbonden met het internet voordat u Webdiensten instelt.

### **Webservices instellen**

- **1.** Open de geïntegreerde webserver (EWS). Zie De geïntegreerde webserver openen op pagina 77 voor meer informatie.
- **2.** Klik op de tab **Webservices** .
- **3.** Klik in het gedeelte **Instellingen webservices** op **Installatie** en vervolgens op **Doorgaan**. Volg de instructies op het scherm om de gebruiksvoorwaarden te accepteren.
- **4.** Wanneer u dit wordt gevraagd, kiest u ervoor om de printer te laten controleren op updates en deze te installeren.
- **The OPMERKING:** Als er een printerupdate beschikbaar is, zal de printer de update downloaden en installeren en vervolgens opnieuw opstarten. Herhaal de instructies vanaf stap 1 om Webdiensten in te stellen.
- **The OPMERKING:** Als er u wordt gevraagd naar proxy-instellingen en als uw netwerk proxy-instellingen gebruikt, volgt u de instructies op het scherm om een proxyserver in te stellen. Als u niet beschikt over de proxydetails, neem dan contact op met uw netwerkbeheerder of de persoon die het netwerk heeft ingesteld.
- **5.** Wanneer de printer is aangesloten op de server, drukt de printer een informatiepagina af. Volg de instructies op de informatiepagina om de installatie te voltooien.

## **Afdrukken met HP ePrint**

HP ePrint biedt de mogelijkheid om op elk ogenblik en vanaf elke locatie documenten af te drukken met uw printer voorbereid voor HP ePrint.

Om HP ePrint te gebruiken, moet uw printer zijn aangesloten op een actief netwerk en op het internet .

### **Om een document af te drukken door middel van HP ePrint**

**1.** Zorg ervoor dat u Webdiensten hebt ingesteld.

Zie Webservices instellen op pagina 41 voor meer informatie.

- **2.** Druk tegelijkertijd op de knoppen **Informatie** (**iii)**) en **Annuleren** ( $\blacktriangledown$ ) om een informatiepagina af te drukken en zoek dan het e-mailadres voor uw printer op de pagina.
- **3.** Uw document naar de printer e-mailen.
	- **a.** Open de e-mailtoepassing op uw computer of mobiel toestel.
	- **The OPMERKING:** Voor meer informatie over het gebruik van de e-mailtoepassing op uw computer of mobiel toestel, raadpleegt u de documentatie die bij de toepassing is geleverd.
	- **b.** Een nieuwe e-mail aanmaken en het af te drukken document toevoegen.
	- **c.** De e-mail naar het e-mailadres van de printer sturen.

De printer drukt het bijgevoegde document af.

## **EX** OPMERKING:

- Voer alleen het e-mailadres voor HP ePrint in het veld "Aan" in. Vul geen e-mailadressen in de andere velden in. De HP ePrint-server aanvaardt geen afdruktaken via e-mail wanneer er meerdere adressen werden ingevuld in de velden "Aan" of "Cc".
- Uw e-mail wordt afgedrukt zodra deze wordt ontvangen. Net zoals met elke e-mail is er geen enkele garantie of en wanneer deze wordt ontvangen. U kunt de afdrukstatus controleren op HP Connected ( is mogelijk niet in alle landen / regio's beschikbaar).
- Documenten, die via HP ePrint worden afgedrukt, kunnen er anders uitzien dan het origineel. De stijl, de opmaak en het tekstverloop kunnen verschillen van het originele document. Voor documenten die op een hogere kwaliteit moeten worden afgedrukt (zoals bijvoorbeeld wettelijke documenten), adviseren we u het document af te drukken via de softwaretoepassing op uw computer, waar u beter kunt bepalen hoe uw afdruk eruit moet zien.

## **Webservices verwijderen**

Voer de volgende stappen uit om Webservices te verwijderen:

- **1.** Open de geïntegreerde webserver (EWS). Zie De geïntegreerde webserver openen op pagina 77 voor meer informatie.
- **2.** Klik op het tabblad **Webservices**, en klik vervolgens op **Webservices verwijderen** in de sectie **Instellingen Webservices**.
- **3.** Klik op **Webservices verwijderen**.
- **4.** Klik op **Ja** om de Webservices van uw printer te verwijderen.

# **5 Kopiëren en scannen**

- Documenten kopiëren
- Scanne met de HP printersoftware
- Scannen met HP Smart
- Scannen met Webscan
- Tips voor geslaagd kopiëren en scannen

## **Documenten kopiëren**

### **Om documenten te kopiëren**

**1.** Plaats papier in de invoerlade.

Zie Afdrukmateriaal laden op pagina 11 voor informatie over het plaatsen van papier.

- **2.** Plaats het origineel met de bedrukte zijde omlaag tegen de rechterbenedenhoek van de glasplaat. Zie Een origineel op de glasplaat leggen op pagina 16 voor meer informatie.
- **3.** Druk op de knop **Start zwart/wit kopiëren** ( ) of **Start kleurenkopiëren** ( ) om een kopie te maken.

Na de laatste druk op de knop zal de printer na twee seconden beginnen te kopiëren.

**TIP:** U kunt het aantal afdrukken verhogen door meerdere keren op de knop te drukken.

## **Scanne met de HP printersoftware**

- Scannen naar een computer
- Een nieuwe snelkoppeling voor scannen maken (Windows)
- Scaninstellingen wijzigen (Windows)

## **Scannen naar een computer**

Vooraleer u naar een computer scant, moet u ervoor zorgen dat u de HP-printersoftware reeds hebt geïnstalleerd. De printer en de computer moeten zijn aangesloten en ingeschakeld.

### **Een document of foto naar een bestand (Windows) scannen**

- **1.** Plaats het origineel met de bedrukte zijde omlaag tegen de rechterbenedenhoek van de glasplaat.
- **2.** Dubbelklik op het printerpictogram op de desktop of doe een van de volgende dingen om de printersoftware te openen:
	- **Windows 10**: Klik in het bureaublad op **Start**, selecteer **Alle HP** uit de lijst met apps en selecteer het pictogram met de printernaam.
	- **Windows 8.1**: Klik op de pijl naar beneden in de linkerbenedenhoek van het Start-scherm en selecteer de printernaam.
	- **Windows 8**: Klik met de rechtermuisknop op een leeg gebied van het Start-scherm en klik op **Alle apps** op de app-balk en selecteer de printernaam.
	- **Windows 7**, **Windows Vista** en **Windows XP**: Klik in het bureaublad op **Start**, selecteer **Alle programma's**, klik op **HP**, klik op de map van de printer en selecteer dan het pictogram met de printernaam.
- **3.** Klik in de printersoftware op **Scannen** en klik op **Een document of foto scannen** .
- **4.** Selecteer het type scan dat u wilt en klik dan op **Scannen** .
	- Kies **Opslaan als PDF** om het document (of de foto) als pdf-bestand op te slaan.
	- Kies **Opslaan als JPEG** om het document (of de foto) als afbeeldingsbestand op te slaan.
- **The OPMERKING:** Op het eerste scherm kunt u de basisinstellingen controleren en wijzigen. Klik op de koppeling **Meer** in de rechterbovenhoek van het dialoogvenster Scannen om de instellingen voor scans te controleren en te wijzigen.

Zie Scaninstellingen wijzigen (Windows) op pagina 49 voor meer informatie.

Als **Toon Viewer na scan** werd geselecteerd, kunt u in het voorbeeldscherm aanpassingen aan de gescande afbeelding aanbrengen.

### **Een document of foto naar e-mail scannen (Windows)**

- **1.** Plaats het origineel met de bedrukte zijde omlaag tegen de rechterbenedenhoek van de glasplaat.
- **2.** Dubbelklik op het printerpictogram op de desktop of doe een van de volgende dingen om de printersoftware te openen:
- **Windows 10**: Klik in het bureaublad op **Start**, selecteer **Alle HP** uit de lijst met apps en selecteer het pictogram met de printernaam.
- **Windows 8.1**: Klik op de pijl naar beneden in de linkerbenedenhoek van het Start-scherm en selecteer de printernaam.
- **Windows 8**: Klik met de rechtermuisknop op een leeg gebied van het Start-scherm en klik op **Alle apps** op de app-balk en selecteer de printernaam.
- **Windows 7**, **Windows Vista** en **Windows XP**: Klik in het bureaublad op **Start**, selecteer **Alle programma's**, klik op **HP**, klik op de map van de printer en selecteer dan het pictogram met de printernaam.
- **3.** Klik in de printersoftware op **Scannen** en klik op **Een document of foto scannen** .
- **4.** Selecteer het type scan dat u wilt en klik dan op **Scannen** .

Kies **E-mailen als pdf** of **E-mailen als jpeg** om uw e-mailsoftware met het gescande bestand als bijlage te openen.

**<sup>2</sup> OPMERKING:** Klik op de Meer -link in de rechterbovenhoek van het dialoogvenster 'scannen' om de instellingen voor iedere scan te bekijken en aan te passen.

Zie Scaninstellingen wijzigen (Windows) op pagina 49 voor meer informatie.

Als **Toon Viewer na scan** werd geselecteerd, kunt u in het voorbeeldscherm aanpassingen aan de gescande afbeelding aanbrengen.

### **Een origineel scannen vanuit de HP-printersoftware (OS X en macOS)**

**1.** Open HP Scan.

U vindt HP Scan in de map **Toepassingen**/**HP** op het hoogste niveau van de harde schijf.

- **2.** Kies het gewenste type of scanprofiel.
- **3.** Klik op **Scannen**.

## **Een nieuwe snelkoppeling voor scannen maken (Windows)**

U kunt uw eigen scan-snelkoppeling maken om het scannen te vereenvoudigen. U wilt bijvoorbeeld regelmatig foto's scannen en opslaan in het formaat png in plaats van jpeg.

- **1.** Plaats het origineel met de bedrukte zijde omlaag tegen de rechterbenedenhoek van de glasplaat.
- **2.** Dubbelklik op het printerpictogram op de desktop of doe een van de volgende dingen om de printersoftware te openen:
	- **Windows 10**: Klik in het bureaublad op **Start**, selecteer **Alle HP** uit de lijst met apps en selecteer het pictogram met de printernaam.
	- **Windows 8.1**: Klik op de pijl naar beneden in de linkerbenedenhoek van het Start-scherm en selecteer de printernaam.
- **Windows 8**: Klik met de rechtermuisknop op een leeg gebied van het Start-scherm en klik op **Alle apps** op de app-balk en selecteer de printernaam.
- **Windows 7**, **Windows Vista** en **Windows XP**: Klik in het bureaublad op **Start**, selecteer **Alle programma's**, klik op **HP**, klik op de map van de printer en selecteer dan het pictogram met de printernaam.
- **3.** Klik in de printersoftware op **Scannen** en klik op **Een document of foto scannen** .
- **4.** Klik op **Nieuwe scansnelkoppeling maken** .
- **5.** Voer een beschrijvende naam in, kies een bestaande snelkoppeling waarop u uw nieuwe snelkoppeling wilt baseren en klik dan op **Maken** .

Als u bijvoorbeeld een nieuwe snelkoppeling voor foto's maakt, kiest u ofwel **Opslaan als JPEG** , ofwel **Emailen als jpeg** . Hierdoor komen grafische opties vrij tijdens het scannen.

- **6.** Verander de instellingen voor uw nieuwe snelkoppeling op basis van uw behoeften en klik dan op het pictogram 'opslaan' rechts van de snelkoppeling.
	- **The OPMERKING:** Klik op de Meer -link in de rechterbovenhoek van het dialoogvenster 'scannen' om de instellingen voor iedere scan te bekijken en aan te passen.

Zie Scaninstellingen wijzigen (Windows) op pagina 49 voor meer informatie.

## **Scaninstellingen wijzigen (Windows)**

U kunt eender welke scaninstelling wijzigen voor een enkel gebruik of u kunt de wijzigingen opslaan om permanent te gebruiken. Deze instellingen omvatten opties zoals paginagrootte en -oriëntatie, scanresolutie, contrast en de locatie van de map voor opgeslagen scans.

- **1.** Plaats het origineel met de bedrukte zijde omlaag tegen de rechterbenedenhoek van de glasplaat.
- **2.** Dubbelklik op het printerpictogram op de desktop of doe een van de volgende dingen om de printersoftware te openen:
	- **Windows 10**: Klik in het bureaublad op **Start**, selecteer **Alle HP** uit de lijst met apps en selecteer het pictogram met de printernaam.
	- **Windows 8.1**: Klik op de pijl naar beneden in de linkerbenedenhoek van het Start-scherm en selecteer de printernaam.
	- **Windows 8**: Klik met de rechtermuisknop op een leeg gebied van het Start-scherm en klik op **Alle apps** op de app-balk en selecteer de printernaam.
	- **Windows 7**, **Windows Vista** en **Windows XP**: Klik in het bureaublad op **Start**, selecteer **Alle programma's**, klik op **HP**, klik op de map van de printer en selecteer dan het pictogram met de printernaam.
- **3.** Klik in de printersoftware op **Scannen** en klik op **Een document of foto scannen** .
- **4.** Klik op de link **Meer** in de rechterbovenhoek van het dialoogvenster HP Scan.

Het deelvenster met gedetailleerde instellingen verschijnt rechts. De linkse kolom vat de huidige instellingen voor iedere sectie samen. Met de rechtse kolom kunt u instellingen in het gemarkeerde deel veranderen.

**5.** Klik op iedere sectie aan de linkerkant van het deelvenster gedetailleerde instellingen om de instellingen in die sectie te controleren.

U kunt de meeste instellingen bekijken en veranderen via vervolgkeuzemenu's.

Sommige instellingen bieden meer flexibiliteit door een nieuw deelvenster te openen. Dit wordt aangegeven door een + (plusteken) rechts van de instelling. U moet instellingen in dit deelvenster aanvaarden of annuleren om terug te gaan naar het deelvenster met gedetailleerde instellingen.

- **6.** Als u klaar bent met het wijzigen van de instellingen, kunt u het volgende doen.
	- Klik op **Scannen** . U wordt gevraagd om de wijzigingen aan de snelkoppeling op te slaan of te verwerpen nadat de scan klaar is.
	- Klik op het pictogram 'opslaan' rechts van de snelkoppeling en klik dan op **Scannen** .

Ga online om meer te lezen over de HP Scan software. Leer het volgende:

- scaninstellingen wijzigen zoals het type afbeeldingsbestand, de scanresolutie en de contrastniveaus.
- het bekijken van een voorbeeld en het wijzigen van afbeeldingen voorafgaand aan het scannen.

## **Scannen met HP Smart**

U kunt de HP Smart-app gebruiken voor het scannen van documenten of foto's vanaf de scanner van de printer, maar u kunt ook scannen met de camera van uw apparaat. HP Smart bevat hulpmiddelen om te bewerken waarmee u de gescande afbeelding kunt aanpassen voor u deze opslaat of deelt. U kunt afdrukken, uw scans lokaal of in de cloudopslag opslaan en deze delen via e-mail, sms, Facebook, Instagram enz. Om met HP Smart te scannen, volgt u de instructies in het juiste gedeelte hieronder, afhankelijk van het type apparaat dat u gebruikt.

- Scannen vanaf een Windows 10-apparaat
- Scannen vanaf een Android- of iOS-apparaat

Dit gedeelte biedt basisinstructies voor het gebruik van de app HP Smart om te scannen vanaf uw Android-, iOS- of Windows 10-apparaat. Ga voor meer informatie over het gebruik van de app HP Smart naar:

- **iOS/Android:** www.hp.com/go/hpsmart-help
- **Windows**: www.hp.com/go/hpsmartwin-help

## **Scannen vanaf een Windows 10-apparaat**

### **Een document of foto scannen met de scanner van de printer**

- **1.** Plaats het origineel met de bedrukte zijde omlaag tegen de rechterbenedenhoek van de glasplaat.
- **2.** Open HP Smart. Zie Gebruik de HP Smart-app om af te drukken, te scannen en problemen op te lossen vanaf een apparaat met iOS, Android of Windows 10 op pagina 21 voor meer informatie.
- **3.** Selecteer **Scannen** en vervolgens **Scanner**.
- **4.** Klik of tik op het pictogram Instellingen om de basisinstellingen aan te passen.
- **The OPMERKING:** Zorg ervoor dat u de juiste invoerbron selecteert als uw printer zowel scannen via de documentinvoer als via de glasplaat ondersteunt.
- **5.** Klik of tik op het pictogram Voorbeeld om een voorbeeld te zien en de afbeelding zo nodig aan te passen.
- **6.** Klik of tik op het pictogram Scannen.
- **7.** indien nodig andere wijzigingen aanbrengen:
	- Klik of tik op **Toevoegen** om meer documenten of foto's toe te voegen.
	- Klik of tik op **Bewerken** om het document of de afbeelding te draaien of bij te snijden of om het contrast, de helderheid, de verzadiging of de hoek aan te passen.
- **8.** Selecteer het bestandstype dat u wilt hebben en klik of tik op het pictogram Opslaan om het op te slaan of klik of tik op het pictogram Delen om het met anderen te delen.

### **Een document of foto scannen met de camera van het apparaat**

Als u apparaat een camera heeft, kunt u de app HP Smart gebruiken om hiermee een afgedrukt document of een afgedrukte foto te scannen met de camera. U kunt HP Smart vervolgens gebruiken om de afbeelding te bewerken, op te slaan, af te drukken of te delen.

- **1.** Open HP Smart. Zie Gebruik de HP Smart-app om af te drukken, te scannen en problemen op te lossen vanaf een apparaat met iOS, Android of Windows 10 op pagina 21 voor meer informatie.
- **2.** Selecteer **Scannen** en vervolgens **Camera**.
- **3.** Plaats een document of foto voor de camera en klik of tik op de ronde knop onder aan het scherm om een foto te nemen.
- **4.** Pas zo nodig de randen aan. Klik of tik op het pictogram Toepassen.
- **5.** indien nodig andere wijzigingen aanbrengen:
	- Klik of tik op **Toevoegen** om meer documenten of foto's toe te voegen.
	- Klik of tik op **Bewerken** om het document of de afbeelding te draaien of bij te snijden of om het contrast, de helderheid, de verzadiging of de hoek aan te passen.
- **6.** Selecteer het bestandstype dat u wilt hebben en klik of tik op het pictogram Opslaan om het op te slaan of klik of tik op het pictogram Delen om het met anderen te delen.

### **Een eerder gescand document of gescande foto bewerken**

HP Smart biedt bewerkingsfuncties, zoals bijsnijden of draaien, die u kunt gebruiken om een eerder gescand document of gescande foto op uw apparaat kunt aanpassen.

- **1.** Open HP Smart. Zie Gebruik de HP Smart-app om af te drukken, te scannen en problemen op te lossen vanaf een apparaat met iOS, Android of Windows 10 op pagina 21 voor meer informatie.
- **2.** Selecteer **Scannen** en vervolgens **Lokaal importeren**.
- **3.** Selecteer het document of de foto die die u wilt aanpassen en klik of tik op **Openen**.
- **4.** Pas zo nodig de randen aan. Klik of tik op het pictogram Toepassen.
- **5.** indien nodig andere wijzigingen aanbrengen:
	- Klik of tik op **Toevoegen** om meer documenten of foto's toe te voegen.
	- Klik of tik op **Bewerken** om het document of de afbeelding te draaien of bij te snijden of om het contrast, de helderheid, de verzadiging of de hoek aan te passen.
- **6.** Selecteer het bestandstype dat u wilt hebben en klik of tik op **Opslaan** of **Delen**om het bestand op te slaan of het met anderen te delen.

## **Scannen vanaf een Android- of iOS-apparaat**

### **Scannen vanaf een Android- of iOS-apparaat**

- **1.** Open de HP Smart-app.
- **2.** Tik op het pluspictogram als u moet omschakelen naar een andere printer of als u een nieuwe printer wilt toevoegen.
- **3.** Tik op de scanoptie die u wilt gebruiken.
- Als u de camera wilt gebruiken om te scannen, wordt de ingebouwde camera gestart. Gebruik de camera om uw document of foto te scannen.
- Als u met de scanner van de printer wilt scannen, tikt u op het pictogram Instellingen om de invoerbron te selecteren, wijzigt u de scaninstellingen en tikt u vervolgens op het pictogram Scannen.

**The OPMERKING:** Zorg ervoor dat u de juiste invoerbron selecteert als uw printer zowel scannen via de documentinvoer als via de glasplaat ondersteunt.

**4.** Wanneer u klaar bent met het aanpassen van het gescande document of de gescande foto, kunt u de scan opslaan, delen of afdrukken.

## **Scannen met Webscan**

Webscan is een functie van de geïntegreerde webserver waarmee u foto's en documenten kunt scannen van uw printer naar uw computer met een webbrowser.

Deze functie is zelfs beschikbaar als u de printersoftware niet op uw computer hebt geïnstalleerd.

**The OPMERKING:** Webscan is standaard uitgeschakeld. U kunt deze functie vanaf de EWS activeren.

Als u Webscan in de EWS niet kunt openen, is dit door uw netwerkbeheerder mogelijk uitgeschakeld. Neem contact op met uw netwerkbeheerder of met de persoon die uw netwerk heeft ingesteld voor meer informatie.

### **Webscan gebruiken**

- **1.** Open de geïntegreerde webserver. Raadpleeg De geïntegreerde webserver openen op pagina 77 voor meer informatie.
- **2.** Klik in het tabblad **Instellingen** .
- **3.** Klik in het gedeelte **Beveiliging** op **Beheerdersinstellingen**.
- **4.** Selecteer **WebScan vanaf EWS** om WebScan in te schakelen.
- **5.** Klik op **Toepassen** (Apply).

#### **Een scan maken met Webscan**

Bij scannen met WebScan zijn de belangrijkste scanopties beschikbaar. Voor meer scanopties of -functies moet u de HP-printersoftware gebruiken.

- **1.** Plaats het origineel met de bedrukte zijde omlaag tegen de rechterbenedenhoek van de glasplaat.
- **2.** Open de geïntegreerde webserver. Raadpleeg De geïntegreerde webserver openen op pagina 77 voor meer informatie.
- **3.** Klik in het tabblad **Scannen** .
- **4.** Klik in het linkerpaneel op **Webscan**, wijzig eventueel de instellingen en klik vervolgens op **Start scannen** .

## **Tips voor geslaagd kopiëren en scannen**

Gebruik de volgende tips om geslaagd te kopiëren en scannen:

- Houd de glasplaat en de achterkant van de klep schoon. De scanner interpreteert alles wat hij op de glasplaat detecteert als een onderdeel van de afbeelding.
- Plaats het origineel met de bedrukte zijde naar beneden tegen de rechterbenedenhoek van de glasplaat.
- Om een grote kopie te maken van een klein origineel, scant u het origineel naar de computer, vergroot u de afbeelding in de scansoftware en drukt u vervolgens een kopie af van de vergrote afbeelding.
- Zorg ervoor dat de helderheid goed is ingesteld in de software, om verkeerde of ontbrekende gescande tekst te vermijden.

# **6 Beheer cartridges**

Dit gedeelte bevat de volgende onderwerpen:

- De geschatte inktniveaus bekijken
- Inktproducten bestellen
- Cartridges vervangen
- Modus enkele cartridge gebruiken
- Informatie over de cartridgegarantie
- Tips voor het werken met cartridges

## **De geschatte inktniveaus bekijken**

U kunt gemakkelijk de inktniveaus controleren als u wilt nagaan hoe lang de inktcartridge nog kan meegaan. De inktniveaus geven ongeveer aan hoeveel inkt de inktcartridge nog bevatten.

## *<sup>2</sup>* OPMERKING:

- Als u een opnieuw gevulde of herstelde printcartridge gebruikt, of een cartridge die in een andere printer werd gebruikt, is de inktniveau-indicator mogelijk onnauwkeurig of onbeschikbaar.
- Waarschuwingen en indicatorlampjes voor het inktniveau bieden uitsluitend schattingen om te kunnen plannen. Wanneer u een waarschuwingsbericht voor een laag inktniveau krijgt, overweeg dan om een vervangcartridge klaar te houden om eventuele afdrukvertragingen te vermijden. U moet de cartridges pas vervangen als de afdrukkwaliteit onaanvaardbaar wordt.
- Inkt uit de cartridges wordt bij het afdrukken op een aantal verschillende manieren gebruikt, waaronder bij het initialisatieproces, waarbij de printer en de cartridges worden voorbereid op het afdrukken, en bij onderhoud aan de printkop, dat ervoor zorgt dat de printsproeiers schoon blijven en de inkt goed blijft stromen. Daarnaast blijft er wat inkt in de cartridge achter nadat deze is gebruikt. Voor meer informatie gaat u naar www.hp.com/go/inkusage.

U kunt de geschatte inktniveaus controleren via de printersoftware of via het bedieningspaneel van de printer.

### **Inktniveaus controleren vanaf het bedieningspaneel van de printer**

● De **Inktniveau** -pictogrammen op het scherm van de printer geven aan hoeveel resterende inkt er ongeveer nog in de cartridges is.

### **Inktniveaus controleren vanuit het HP printersoftware (Windows)**

- **1.** Open de HP-printersoftware. Zie Open de HP-printersoftware (Windows) op pagina 20 voor meer informatie.
- **2.** Klik in de printersoftware op het tabblad **Geschat niveau**.

### **Inktniveaus controleren vanuit het HP printersoftware (OS X en macOS)**

**1.** Open HP -benodigdheden.

**OPMERKING:** HP Utility bevindt zich in de map **HP** in de map **Toepassingen**.

- **2.** Selecteer HP DeskJet 2600 series uit de apparatenlijst linkt van het venster.
- **3.** Klik op **Status benodigdheden**.

Er wordt een schatting van het inktniveau weergegeven.

**4.** Klik op **Alle instellingen** om terug te keren naar het scherm **Informatie en ondersteuning**.

## **Inktproducten bestellen**

Zoek het goede cartridgenummer voordat u cartridges besteld.

### **Om het cartridgenummer op de printer te vinden**

Het cartridgenummer staat in de cartridgetoegangsklep.

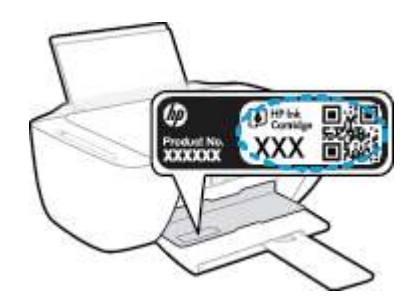

### **Het cartridgenummer van de printersoftware zoeken (Windows)**

- **1.** Open de HP-printersoftware. Zie Open de HP-printersoftware (Windows) op pagina 20 voor meer informatie.
- **2.** Klik in het printersoftware op, klik op **Winkel**, klik op **Online benodigdheden kopen** en volg de instructies op het scherm.

### **Het bestelnummer van de printcartridge opzoeken (OS X en macOS)**

**1.** Open HP -benodigdheden.

**OPMERKING:** HP Utility bevindt zich in de map **HP** in de map **Toepassingen**.

**2.** Klik op **Voorraadinformatie**.

Het bestelnummer van de printcartridge wordt weergegeven.

**3.** Klik op **Alle instellingen** om terug te keren naar het scherm **Informatie en ondersteuning**.

Om originele HP-producten te bestellen voor de HP DeskJet 2600 series gaat u naar www.hp.com/buy/ supplies . Kies uw land/regio als dit wordt gevraagd en volg de instructies om de juiste cartridges voor uw printer te vinden.

**The OPMERKING:** Online cartridges bestellen is niet in alle landen/regio's mogelijk. Als het niet mogelijk is in uw land/regio, kunt u nog steeds informatie over de toebehoren bekijken en een lijst afdrukken als referentie bij het winkelen bij een plaatselijke HP-verkoper.

## **Cartridges vervangen**

## **De cartridges vervangen**

- **1.** Controleer dat de stroom is ingeschakeld.
- **2.** Verwijder de cartridge.
	- **a.** Open de toegangsklep voor cartridges en wacht tot de wagen met inktcartridges naar het midden van de printer beweegt.

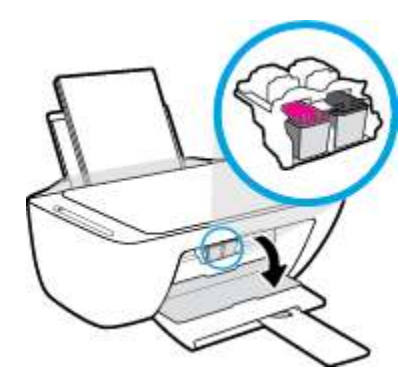

**b.** Druk op de cartridge om deze te ontgrendelen en trek de cartridge naar u toe uit de houder.

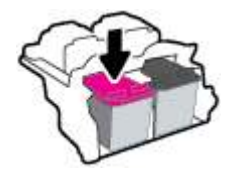

- **3.** Plaats een nieuwe cartridge.
	- **a.** Haal de cartridge uit de verpakking.

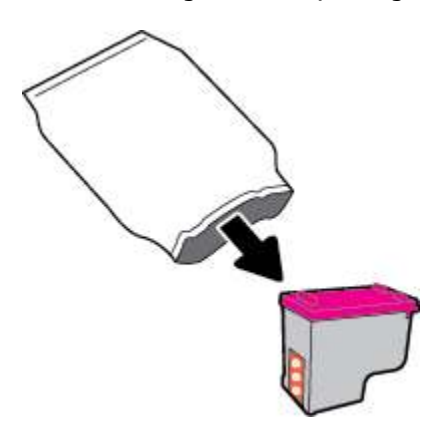

**b.** Verwijder de plastic tape door middel van het lipje.

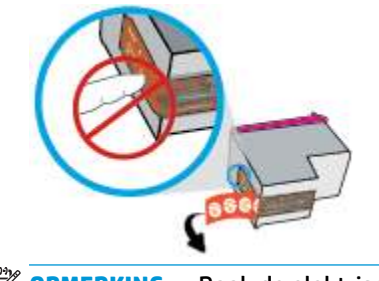

**OPMERKING:** Raak de elektrische contactpunten op de cartridge niet aan.

**c.** Schuif de cartridge onder een licht opwaartse hoek in de sleuf en duw de cartridge voorzichtig naar binnen totdat deze vast klikt.

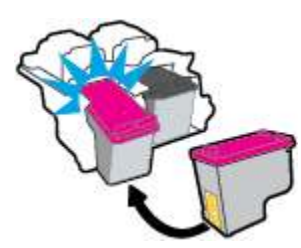

**d.** Sluit de toegangsklep voor de cartridges.

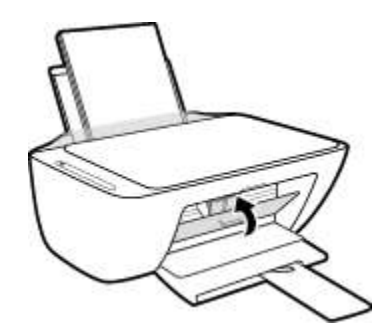

## **Modus enkele cartridge gebruiken**

Gebruik de modus enkele cartridge om de printer slechts met 1 cartridge te laten werken. De modus enkele cartridge wordt gestart als zich één van de volgende situaties voordoet.

- Er is slechts één cartridge in de wagen geïnstalleerd.
- Er is een cartridge uit de wagen verwijderd, waarbij deze wagen voorheen twee cartridges bevatte.
- **The OPMERKING:** Als de modus enkele cartridge start terwijl er twee printcartridges in de printer zijn geïnstalleerd, controleer dan of de beschermende plastic tape van beide cartridges is verwijderd. Wanneer de contacten van een printcartridge worden bedekt door de plastic tape, kan de printer de printcartridge niet vinden. Als er geen plastic tape op de cartridges zit, probeer dan de contactpunten van de cartridge te reinigen. Zie Cartridgeproblemen op pagina 87 voor meer informatie over het reinigen van de contactpunten van de cartridges.

### **Om de modus met een enkele cartridge af te sluiten**

● Plaats de zwarte en driekleurencartridges in de printer.

## **Informatie over de cartridgegarantie**

De garantie op HP-cartridges is van toepassing wanneer de printer wordt gebruikt in combinatie met de daarvoor bedoelde HP-printer. Deze garantie geldt niet voor HP-cartridges die zijn nagevuld, werden nagemaakt, gerepareerd, verkeerd werden gebruikt of waaraan is geknoeid.

Gedurende de garantieperiode is de inktcartridge gedekt zolang de HP-inkt niet is opgebruikt en de uiterste garantiedatum nog niet werd bereikt. De uiterste garantiedatum in JJJJ/MM/DD-indeling bevindt zich op de inktcartridge, zoals hieronder weergegeven:

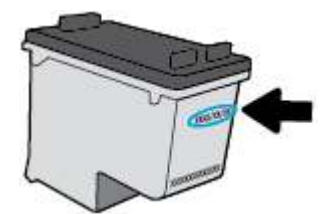

Raadpleeg de gedrukte documentatie die met de printer is meegeleverd voor de HP-verklaring inzake beperkte garantie.

## **Tips voor het werken met cartridges**

Gebruik de volgende tips om met cartridges te werken:

- Om de cartridges te beschermen tegen uitdroging, moet u altijd de printer uitschakelen met de **Stroomvoorziening** -knop en wachten tot het lampje van de **Stroomvoorziening** -knop dooft.
- Open de inktcartridges niet, en verwijder de beschermkap niet tot u de inktcartridge kunt installeren. Door de tape op de inktcartridge te houden voorkomt u dat de inkt verdampt.
- Plaats de cartridges in de juiste sleuven. Stem de kleur en het pictogram van iedere inktcartridge af op de kleur en het pictogram voor iedere sleuf. Zorg ervoor dat de cartridges op hun plaats klikken.
- Lijn de inktcartridges uit voor een optimale afdrukkwaliteit. Zie Problemen met afdrukken op pagina 90 voor meer informatie.
- Als u op het printersoftwarescherm **Geschatte cartridgeniveaus** ziet dat een of beide cartridges bijna leeg zijn, zorg dan voor een vervangende cartridge om te voorkomen dat u zonder raakt en niet meer kunt afdrukken. U hoeft de inktcartridges niet te vervangen voor de afdrukkwaliteit onaanvaardbaar wordt. Zie Cartridges vervangen op pagina 60 voor meer informatie.
- Als u een cartridge verwijdert, moet u deze zo snel mogelijk vervangen. Als een cartridge onbeschermd zich buiten de printer bevindt, kunnen de sproeiers uitdrogen en verstopt raken.

# **7 Verbind uw printer**

- Verbind uw printer met een draadloos netwerk met een router
- Een draadloze verbinding tot stand brengen met de printer zonder gebruik te maken van een router
- Uw printer verbinden met de app HP Smart
- Draadloze inst
- Uw printer met uw computer verbinden via een USB-kabel (bekabelde verbinding)
- De verbinding wijzigen van een USB-verbinding in een draadloze verbinding
- Geavanceerde hulpmiddelen voor printerbeheer (voor draadloze printers)
- Tips voor de instelling en het gebruik van een draadloze printer

## **Verbind uw printer met een draadloos netwerk met een router**

- $\hat{X}$  **TIP:** Om de snelstartgids voor draadloos af te drukken, houdt u de knop **Informatie ( )** gedurende drie seconden ingedrukt.
	- Verbind uw printer met een draadloos netwerk met behulp van Wi-Fi Protected Setup (WPS)
	- Verbind uw printer met een draadloos netwerk via HP printersoftware

## **Verbind uw printer met een draadloos netwerk met behulp van Wi-Fi Protected Setup (WPS)**

Voordat u uw printer met een draadloos netwerk kunt verbinden met WPS, moet u zorgen dat:

- Een draadloos 802.11b/g/n-netwerk met een draadloos toegangspunt of een WPS-draadloze router.
- **<sup>2</sup> OPMERKING:** De printer alleen verbindingen met 2,4GHz ondersteunt.
- Er een computer is aangesloten op het draadloze netwerk waarmee u de printer wilt verbinden. Zorg dat u de HP-printersoftware op de computer hebt geïnstalleerd.

Volg de **Drukknopmethode** indien u beschikt over een WPS-router met een WPS-drukknop. Indien u niet zeker weet dat uw router beschikt over een drukknop, volgt u de **PIN-methode**.

### **Om de de PBC-methode (configuratie met drukknop) te gebruiken**

- **1.** Druk de **Draadloos** -knop ( $((\bullet)$ ) op de printer langer dan drie seconden in om de WPSdrukknopmethode te starten. Het lampje **Draadloos** begint te knipperen.
- **2.** Druk op de WPS-drukknop op uw router.

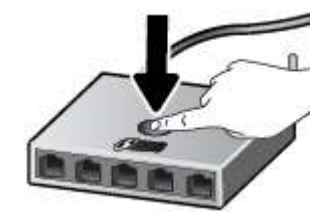

**The OPMERKING:** Het product start een timer voor ca. 2 minuten terwijl de draadloze verbinding wordt gemaakt.

Als de printer is verbonden, zal het blauwe lampje **Draadloos** stoppen met knipperen en vast gaan branden.

### **Om de PIN-methode te gebruiken**

- **<sup>1.</sup>** Druk tegelijkertijd op de **Draadloos** -knop ( $(\langle \phi \rangle)$ ) en **Informatie** -knop ( $\binom{2}{\mathbf{I}}$ ) om de netwerkconfiguratiepagina af te drukken en zoek dan een WPS-PIN.
- **2.** Druk langer dan drie seconden op de **Draadloos** -knop ( $(\langle \phi \rangle)$ ) op het printerbedieningspaneel. Het Draadloos-lampje knippert.
- **3.** Open de configuratiehulpprogramma's of software voor de draadloze router of draadloos toegangspunt en voer de WPS PIN in.
**<sup>2</sup> OPMERKING:** Raadpleeg de documentatie die bij de router of het draadloze toegangspunt is geleverd voor meer informatie over het gebruik van het configuratiehulpmiddel.

Wacht ongeveer twee minuten. Als de printer is verbonden, zal het blauwe lampje **Draadloos** stoppen met knipperen en vast gaan branden.

### **Verbind uw printer met een draadloos netwerk via HP printersoftware**

Om de printer aan te sluiten op een ingebouwd draadloos WLAN 802.11-netwerk, moet u ervoor zorgen datnodig:

Een draadloos 802.11b/g/n-netwerk met een draadloos toegangspunt of een draadloze router.

**W OPMERKING:** De printer enkel verbindingen met 2.4GHz ondersteunt.

- Er een computer is aangesloten op het draadloze netwerk waarop u de printer wilt installeren.
- Netwerknaam (SSID).
- WEP-sleutel of WPA-toegangscode (indien nodig).

### **Uw printer aansluiten via HP printersoftware (Windows)**

**1.** Afhankelijk van de vraag of u de HP printersoftware hebt geïnstalleerd of niet, doet u een van de volgende dingen:

### **Als u de HP printersoftware niet hebt geïnstalleerd op uw computer**

- **a.** Ga naar 123.hp.com om de printersoftware te downloaden en te installeren.
	- **The OPMERKING:** Tijdens het installeren van de software hebt u eventueel een usb-kabel nodig voor een tijdelijke verbinding tussen de printer en uw computer. Sluit de USB-kabel niet aan totdat de printersoftware u hierom vraagt.
- **b.** Selecteer **Draadloos** als u dit wordt gevraagd en volg de instructies op het scherm.

### **Als u de HP printersoftware hebt geïnstalleerd op uw computer**

- **a.** Open het printersoftware. Zie Open de HP-printersoftware (Windows) op pagina 20 voor meer informatie.
- **b.** Klik in de printersoftware op **Tools**.
- **c.** Klik op **Apparaatinstellingen & software**.
- **d.** Klik op **Een nieuw apparaat aansluiten**, klik op **Draadloos** en volg dan de instructies op het scherm.
- **2.** Als de printer succesvol is verbonden, zal het blauwe lampje **Draadloos** stoppen met knipperen en vast gaan branden.

### **Uw printer aansluiten via HP printersoftware (OS X en macOS)**

**1.** Afhankelijk van de vraag of u de HP printersoftware hebt geïnstalleerd of niet, doet u een van de volgende dingen:

### **Als u de HP printersoftware niet hebt geïnstalleerd op uw computer**

**▲** Ga naar 123.hp.com om de printersoftware te downloaden en te installeren.

### **Als u de HP printersoftware hebt geïnstalleerd op uw computer**

- **a.** Dubbelklik op HP Utility in de map **HP** in de map **Applicaties** .
- **b.** Kies op de menubalk bovenaan het scherm **Nieuw apparaat installeren** vanuit het menu Apparaten, en volg de instructies op het scherm.
- **2.** Als de printer succesvol is verbonden, zal het blauwe **Draadloos** -lampje stoppen met knipperen en vast gaan branden.

## **Een draadloze verbinding tot stand brengen met de printer zonder gebruik te maken van een router**

Met Wi-Fi Direct kunt u draadloos afdrukken vanaf een computer, smartphone, tablet of een ander draadloos toestel - zonder verbinding te maken met een bestaand draadloos netwerk.

### **Richtlijnen voor het gebruik van Wi-Fi Direct**

- Zorg ervoor dat uw computer of mobiel apparaat de nodige software heeft.
	- Zorg ervoor dat u de printersoftware, die bij de printer wordt geleverd, hebt geïnstalleerd als u een computer gebruikt.

Als u de HP-software niet op de computer hebt geïnstalleerd, moet u eerst verbinding maken met Wi-Fi Direct en vervolgens de printersoftware installeren. Selecteer **Draadloos** wanneer de printersoftware u vraagt om een verbindingstype.

- Zorg ervoor dat u een compatibele afdruktoepassing hebt geïnstalleerd als u een mobiel apparaat gebruikt. Raadpleeg voor meer informatie de website Mobile Printing van HP op www.hp.com/go/ mobileprinting. Als een lokale versie van deze website niet beschikbaar is in uw land / regio of taal, dan wordt u naar de website Mobile Printing van HP herleid uit een ander land / regio of in een andere taal.
- Zorg ervoor dat Wi-Fi Direct voor uw printer is ingeschakeld.
- Tot vijf computers en mobiele apparaten kunnen dezelfde Wi-Fi Direct-verbinding gebruiken.
- Wi-Fi Direct kan worden gebruikt als de printer via een USB-kabel is verbonden met een computer of draadloos is verbonden met een netwerk.
- Wi-Fi Direct kan niet worden gebruikt om een computer, mobiel apparaat of printer met internet te verbinden.

### **Om Wi-Fi Direct in of uit te schakelen**

Houd op het bedieningspaneel van de printer de knoppen **Draadloos** ( $(\!\!(\!\bullet\!\!))$ ) en **Hervatten** ( $\ket{\bullet}$ ) gedurende drie seconden tegelijkertijd ingedrukt.

- Als Wi-Fi Direct is ingeschakeld, blijft het pictogram **Wi-Fi Direct** op het scherm branden. Om de naam en het wachtwoord voor Wi-Fi Direct te vinden, drukt u op de knop **Informatie** ((**i**)) om een printerinformatiepagina af te drukken.
- **<sup>2</sup> OPMERKING:** Als u Wi-Fi Direct voor de eerste keer start, drukt de printer automatisch een handleiding voor Wi-Fi Direct af. De handleiding bevat instructies voor het gebruik van Wi-Fi Direct. Daarna kunt u tegelijkertijd op de knoppen **Informatie** ((**i**)) en **Hervatten** ( $\downarrow$ ) drukken om de handleiding voor Wi-Fi Direct af te drukken. De handleiding is mogelijk niet in alle talen beschikbaar.
- Als Wi-Fi Direct is uitgeschakeld, gaat het pictogram **Wi-Fi Direct** op het scherm uit.
- Zie Schermpictogrammen bedieningspaneel op pagina 6 voor meer informatie over het statuspictogram Wi-Fi Direct.

### **Om vanaf een mobiel toestel met Wi-Fi-mogelijkheid dat Wi-Fi Direct ondersteunt af te drukken**

Zorg dat u de laatste versie van HP Print Service Plugin op uw mobiel apparaat hebt geïnstalleerd. U kunt deze plugin downloaden via Google Play.

- **1.** Controleer of u de Wi-Fi Direct op de printer hebt ingeschakeld.
- **2.** Schakel Wi-Fi Direct in op uw mobiel apparaat. Raadpleeg voor meer informatie de documentatie bij de computer.
- **3.** Selecteer op uw mobiel apparaat een document via een app met afdrukmogelijkheid en selecteer dan de optie om het document af te drukken.

De lijst met beschikbare printers verschijnt.

- **4.** Selecteer vanuit de lijst met beschikbare printers de weergegevenWi-Fi Direct-naam, bijvoorbeeld DIRECT-\*\*-HP DeskJet 2600 series (waarbij \*\* de unieke tekens zijn om uw printer te identificeren). En druk vervolgens uw document af.
	- Als de Wi-Fi Direct-verbindingsbeveiliging voor de printer **Automatisch** is (standaardinstelling), zal het mobiele apparaat automatisch verbinding maken met de printer en zal de afdruktaak worden verzonden.
	- Als de Wi-Fi Direct-verbindingsbeveiliging voor de printer is ingesteld op **manueel**, onderneemt u een van de volgende stappen om de printer te verbinden en om af te drukken.
		- Als het pictogram **Wi-Fi Direct** op het printerscherm samen knippert met het witte lampje **Informatie**, drukt u binnen 60 seconden op de knop **Informatie** ((**i**)). Nadat uw mobiele apparaat met de printer is verbonden, stopt het pictogram **Wi-Fi Direct** met knipperen en blijft dit branden.
		- Als de printer een pagina afdrukt met een PIN-code, volg dan de instructies op het blad.
	- **TIP:** U kunt de beveiligingsinstelling voor de Wi-Fi Direct-verbinding voor de printer veranderen via de embedded web server (EWS). Zie De geïntegreerde webserver openen op pagina 77 voor meer informatie.

### **Om vanaf een mobiel toestel met Wi-Fi-mogelijkheid dat Wi-Fi Direct niet ondersteunt af te drukken**

Zorg ervoor dat u een compatibele afdruktoepassing hebt geïnstalleerd op uw mobiel apparaat. Raadpleeg voor meer informatie de website Mobile Printing van HP op www.hp.com/go/mobileprinting. Als een lokale versie van deze website niet beschikbaar is in uw land / regio of taal, dan wordt u naar de website Mobile Printing van HP herleid uit een ander land / regio of in een andere taal.

- **1.** Controleer of u de Wi-Fi Direct op de printer hebt ingeschakeld.
- **2.** Schakel de Wi-Fi-verbinding in op uw mobiel apparaat. Raadpleeg voor meer informatie de documentatie bij de computer.
	- *<sup>3</sup>* OPMERKING: Als uw mobiel toestel geen Wi-Fi ondersteunt, kunt u Wi-Fi Direct niet gebruiken.
- **3.** Maak een nieuwe netwerkverbinding op uw mobiel apparaat. Gebruik uw normale werkwijze om een verbinding te maken met een nieuw draadloos netwerk of een hotspot. Selecteer de naam Wi-Fi Direct

uit de weergegeven lijst van draadloze netwerken, zoals DIRECT-\*\*-HP DeskJet 2600 series (waarbij \*\* de unieke tekens zijn om uw printer te identificeren).

Voer het wachtwoord van Wi-Fi Direct in als dit wordt gevraagd.

**4.** Druk het document af.

### **Afdrukken vanaf een computer met Wifi (Windows)**

- **1.** Controleer of u de Wi-Fi Direct op de printer hebt ingeschakeld.
- **2.** Schakel de Wi-Fi-verbinding van uw computer in. Raadpleeg voor meer informatie de documentatie bij de computer.

**W** OPMERKING: Als uw computer geen Wi-Fi ondersteunt, kunt u Wi-Fi Direct niet gebruiken.

**3.** Maak een nieuwe netwerkverbinding op uw computer. Gebruik uw normale werkwijze om een verbinding te maken met een nieuw draadloos netwerk of een hotspot. Selecteer de naam Wi-Fi Direct uit de weergegeven lijst van draadloze netwerken, zoals DIRECT-\*\*-HP DeskJet 2600 series (waarbij \*\* de unieke tekens zijn om uw printer te identificeren).

Voer het Wi-Fi Direct wachtwoord in als dit wordt gevraagd.

- **4.** Ga door naar stap 5 als de printer werd geïnstalleerd en verbonden met de computer via een draadloos netwerk. Als de printer werd geïnstalleerd en met uw computer werd verbonden met behulp van een USB-kabel, volgt u onderstaande stappen om printersoftware te installeren met behulp van de Wi-Fi Direct-verbinding.
	- **a.** Ga, afhankelijk van het besturingssysteem, op een van de volgende manieren te werk:
		- **Windows 10**: Klik in het bureaublad op **Start**, selecteer **Alle HP** uit de lijst met apps en selecteer het pictogram met de printernaam.
		- **Windows 8.1**: Klik op de pijl naar beneden in de linkerbenedenhoek van het Start-scherm en selecteer de printernaam.
		- **Windows 8**: Klik met de rechtermuisknop op een leeg gebied van het Start-scherm en klik op **Alle apps** op de app-balk en selecteer de printernaam.
		- **Windows 7**, **Windows Vista** en **Windows XP**: Klik in het bureaublad op **Start**, selecteer **Alle programma's**, klik op **HP**, klik op de map van de printer en selecteer dan het pictogram met de printernaam.
	- **b.** Klik in de printersoftware op **Tools**.
	- **c.** Klik op **Apparaatinstellingen & software**, en selecteer dan **Een nieuw apparaat aansluiten**.
	- **d.** Als het scherm **Verbindingsopties** verschijnt, selecteert u **Draadloos**.

Selecteer uw HP printer uit de lijst van gevonden printers.

- **e.** Volg de instructies op het scherm.
- **5.** Druk het document af.

### **Afdrukken vanaf een computer met Wifi (OS X en macOS)**

- **1.** Controleer of u de Wi-Fi Direct op de printer hebt ingeschakeld.
- **2.** Schakel Wi-Fi op de computer in.

Zie de documentatie bij uw Apple voor meer informatie.

**3.** Klik op het Wi-Fi-pictogram en selecteer de naam Wi-Fi Direct, zoals DIRECT-\*\*-HP DeskJet 2600 series (waarbij \*\* de unieke tekens zijn om uw printer te identificeren).

Voer het wachtwoord in als Wi-Fi Direct met beveiliging is ingeschakeld.

- **4.** Een printer toevoegen.
	- **a.** Open **Systeemvoorkeuren** .
	- **b.** Klik, afhankelijk van uw besturingssysteem, op **Printers & scanners** .
	- **c.** Klik op + onder de printerlijst links.
	- **d.** Selecteer de printer uit de lijst met gevonden printers (het woord "Bonjour" staat in de rechterkolom naast de printernaam) en klik op **Toevoegen**.

## **Uw printer verbinden met de app HP Smart**

### **Om in te stellen met de HP Smart-app**

U kunt HP Smart gebruiken om de printer op uw draadloze netwerk in te stellen. De HP Smart-app wordt ondersteund op apparaten met iOS, Android en Windows. Zie Gebruik de HP Smart-app om af te drukken, te scannen en problemen op te lossen vanaf een apparaat met iOS, Android of Windows 10 op pagina 21 voor informatie over deze app.

**1.** Zorg ervoor dat Bluetooth is ingeschakeld als u een mobiel apparaat met iOS of Android gebruikt. (HP Smart maakt gebruik van Bluetooth om het installatieproces sneller en gemakkelijker te laten verlopen op mobiele apparaten met iOS en Android.)

**<sup>2</sup> OPMERKING:** HP Smart maakt alleen gebruik van Bluetooth voor het installeren van printers. Afdrukken met Bluetooth wordt niet ondersteund.

- **2.** Open de app HP Smart.
- **3. Windows**: Klik of tik in het startscherm op **Een nieuwe printer instellen** en volg de instructies op het scherm om een printer aan uw netwerk toe te voegen.

**iOS/Android**: Tik op het startscherm op het pluspictogram en tik vervolgens op **Printer toevoegen**. Volg de instructies op het scherm om een printer aan uw netwerk toe te voegen.

## **Draadloze inst**

U kunt de draadloze verbinding van de printer instellen en beheren en allerlei taken met betrekking tot netwerkbeheer uitvoeren. Deze taken omvatten het afdrukken van informatie over netwerkinstellingen, het in- en uitschakelen van de draadloze functie en het wijzigen van draadloze instellingen.

### **Om de draadloze functies van de printer in of uit te schakelen**

Druk op de knop **Draadloos** ( $($ ( $\uparrow$ )) om de draadloze functies van de printer in of uit te schakelen.

- Als de printer actief is verbonden met een draadloos netwerk, brandt het lampje **Draadloos** en zal op het printerscherm de pictogrammen **Draadloos** en **Signaalbalkjes** worden weergegeven.
- Het **Draadloos** -lampje brandt niet wanneer de draadloze verbinding is uitgeschakeld.
- Zie Lampjes bedieningspaneel en status schermpictogrammen op pagina 8 voor meer informatie over de status van de draadloze verbinding.
- Zie Rapporten afdrukken vanaf het bedieningspaneel op pagina 10 om de netwerkconfiguratiepagina en het testrapport van de draadloze verbinding af te drukken.

### **Instellingen voor draadloze verbinding wijzigen (Windows)**

Deze methode is beschikbaar als u de printersoftware al hebt geïnstalleerd.

- **OPMERKING:** Deze methode vereist een USB-kabel. Sluit de USB-kabel niet aan totdat u hierom wordt gevraagd.
	- **1.** Open de HP-printersoftware. Zie Open de HP-printersoftware (Windows) op pagina 20 voor meer informatie.
	- **2.** Klik in de printersoftware op **Tools**.
	- **3.** Klik op **Apparaatinstellingen & software**.
	- **4.** Selecteer **Opnieuw configureren draadloze instellingen**. Volg de instructies op het scherm.

### **Om de netwerkinstellingen terug in te stellen op de standaardinstellingen**

● Houd de knoppen **Draadloos** ( $($ (**\***)) en **Annuleren** ( $\blacktriangleright$ ) op het printerbedieningspaneel gedurende drie seconden tegelijkertijd ingedrukt.

## **Uw printer met uw computer verbinden via een USB-kabel (bekabelde verbinding)**

De printer ondersteunt een USB 2.0 HS-poort voor aansluiting op een computer.

### **De printer met een USB-kabel aansluiten:**

**1.** Ga naar 123.hp.com om de printersoftware te downloaden en te installeren.

**The OPMERKING:** Sluit de USB-kabel niet op de printer aan voordat u daarom wordt gevraagd.

- **2.** Volg de instructies op het scherm. Zodra u dit wordt gevraagd, verbindt u de printer met de computer door **USB** te selecteren in het scherm **Verbindingsopties**.
- **3.** Volg de aanwijzingen op het scherm op.

Als de printersoftware is geïnstalleerd, werkt de printer als een plug-and-play-apparaat.

## **De verbinding wijzigen van een USB-verbinding in een draadloze verbinding**

Indien u bij installatie van de printer de software installeerde met een USB-kabel, rechtstreekse verbinding computer-printer, kunt u gemakkelijk overschakelen naar een draadloze netwerkverbinding. Daarvoor hebt u een draadloos 802.11b/g/n-netwerk nodig met een draadloze router of draadloos toegangspunt.

*<u><sup>3</sup>* OPMERKING: De printer ondersteunt alleen verbindingen met 2,4GHz.</u>

Voor u van een USB-aansluiting omschakelt naar een draadloos netwerk moet u ervoor zorgen dat:

- De printer is aangesloten op uw computer met de USB-kabel tot u wordt gevraagd om de kabel af te koppelen.
- De computer is aangesloten op het draadloze netwerk waarop u de printer wilt installeren.

### **De verbinding wijzigen van een USB-verbinding in een draadloze verbinding (Windows)**

- **1.** Open de HP-printersoftware. Zie Open de HP-printersoftware (Windows) op pagina 20 voor meer informatie.
- **2.** Klik in de printersoftware op **Tools**.
- **3.** Klik op **Apparaatinstellingen & software**.
- **4.** Selecteer **Een USB-aangesloten printer naar draadloos converteren**. Volg de instructies op het scherm.

### **Een USB-verbinding wijzigen in een draadloze verbinding (OS X en macOS)**

- **1.** Maak de USB-kabel los van de printer.
- **2.** Herstel de standaardinstellingen van het netwerk. Zie Draadloze inst op pagina 74 voor meer informatie.
- **3.** Download de meest recente versie van HP Easy Start op 123.hp.com.
- **4.** Open HP Easy Start en volg de instructies op het scherm om verbinding te maken met uw printer.

**Om van een USB-verbinding om te schakelen naar een draadloos netwerk met de HP Smart-app op een computer met Windows 10 (Windows)**

- **1.** Ga voor u verdergaat na of uw computer en printer voldoen aan de volgende vereisten:
	- Uw printer is momenteel via USB verbonden met uw computer.
	- Uw computer is momenteel verbonden met een draadloos netwerk.
- **2.** Open de HP Smart-app. Zie Gebruik de HP Smart-app om af te drukken, te scannen en problemen op te lossen vanaf een apparaat met iOS, Android of Windows 10 op pagina 21 voor informatie over het openen van de app op een computer met Windows 10.
- **3.** Zorg ervoor dat uw printer is geselecteerd.
- **TIP:** Als u een andere printer wilt selecteren, klikt u op het printerpictogram in de werkbalk aan de linkerkant van het scherm en selecteert u vervolgens **Een andere printer selecteren** om alle beschikbare printers weer te geven.
- **4.** Klik op **Meer informatie** als u "Eenvoudiger afdrukken door uw computer draadloos te verbinden" boven aan de startpagina van de app ziet.

## **Geavanceerde hulpmiddelen voor printerbeheer (voor draadloze printers)**

Als de printer op een netwerk is aangesloten, kunt u de geïntegreerde webserver (EWS) gebruiken om informatie over de status te bekijken, instellingen te wijzigen en de printer vanaf de computer te beheren.

- **The OPMERKING:** U kunt de EWS openen en gebruiken zonder dat u verbinding hebt met het internet. Sommige functies zullen dan echter niet beschikbaar zijn.
- **The OPMERKING:** U hebt mogelijk een wachtwoord nodig om bepaalde instellingen te bekijken of te wijzigen.
	- De geïntegreerde webserver openen
	- **Over cookies**

### **De geïntegreerde webserver openen**

U kunt de geïntegreerde webserver op de volgende manieren openen.

### **Om de geïntegreerde webserver te openen via een netwerk**

1. Druk op het bedieningspaneel van de printer tegelijkertijd op de knoppen **Draadloos** button (((,))) en

**Informatie** ((**i**) om de netwerkconfiguratiepagina af te drukken.

- **2.** Ontdek het IP-adres of de hostnaam van de printer vanaf de netwerkconfiguratiepagina.
- **3.** Typ in een ondersteunde webbrowser op uw computer het IP-adres of de hostnaam die aan de printer is toegewezen.

Als het IP-adres bijvoorbeeld 192.168.0.12 is, typt u het volgende adres in de webbrowser: http:// 192.168.0.12.

### **Om de geïntegreerde webserver te openen via het HP printersoftware (Windows)**

- **1.** Open het printersoftware. Zie Open de HP-printersoftware (Windows) op pagina 20 voor meer informatie.
- **2.** Klik op **Afdrukken en Scannen** en vervolgens op **Printerstartpagina (EWS)**.

### **De geïntegreerde webserver openen via Wi-Fi Direct**

**1.** Als het pictogram **Wi-Fi Direct** op het printerscherm uit is, houdt u de knoppen **Draadloos** ( $(\langle \phi \rangle)$ ) en

**Hervatten** ( $\Box$ ) gedurende drie seconden tegelijkertijd ingedrukt om dit in te schakelen. Om de naam

en het wachtwoord voor Wi-Fi Direct te vinden, drukt u op de knop **Informatie** ((**i**)) om een printerinformatiepagina af te drukken.

- **2.** Schakel vanaf uw draadloze computer of mobiel toestel draadloos in, zoek naar en verbind met de naam van Wi-Fi Direct, bijvoorbeeld: DIRECT-\*\*-HP DeskJet 2600 series. Voer het wachtwoord van Wi-Fi Direct in als dit wordt gevraagd.
- **3.** Typ in een ondersteunende webbrowser op uw computer het volgende adres in: http:// 192.168.223.1.

### **Over cookies**

De geïntegreerde webserver (EWS) plaatst zeer kleine tekstbestanden (cookies) op uw harde schijf wanneer u aan het browsen bent. Door deze bestanden kan de EWS uw computer herkennen bij uw volgende bezoek. Als u bijvoorbeeld de EWS-taal hebt geconfigureerd, helpt een cookie u onthouden welke taal u hebt gekozen zodat de volgende keer dat u de EWS opent, de pagina's in die taal worden weergegeven. Sommige cookies (zoals de cookie die klantspecifieke voorkeuren opslaat) worden op de computer opgeslagen tot u ze manueel verwijdert.

U kunt uw browser configureren zodat alle cookies worden aanvaard, of u kunt hem configureren zodat u wordt gewaarschuwd telkens wanneer een cookie wordt aangeboden waardoor u cookie per cookie kunt beslissen of u ze al dan niet aanvaardt. U kunt uw browser ook gebruiken om ongewenste cookies te verwijderen.

**The OPMERKING:** Naargelang uw apparaat, schakelt u een of meerdere van de volgende eigenschappen uit als u ervoor kiest cookies uit te schakelen:

- Beginnen waar u de toepassing hebt verlaten (vooral handig wanneer u Installatiewizards gebruikt)
- De taalinstelling van de EWS-browser onthouden
- Naar wens aanpassen van de EWS Start-startpagina

Zie de documentatie die beschikbaar is met uw webbrowser voor informatie over hoe u uw privacy- en cookie-instellingen kunt wijzigen en hoe u cookies kunt bekijken of verwijderen.

## **Tips voor de instelling en het gebruik van een draadloze printer**

Gebruik onderstaande tips om een draadloze printer in te stellen en te gebruiken:

- Bij het instellen van de draadloze netwerkprinter moet u ervoor zorgen dat uw draadloze router of toegangspunt aanstaat. De printer zoekt naar draadloze routers en geeft dan de gevonden netwerknamen weer op de computer.
- Indien uw computer is aangesloten op een Virtual Private Network (VPN), moet u deze loskoppelen van het VPN alvorens toegang te krijgen tot een ander apparaat (waaronder de printer) op uw netwerk.
- Ontdek meer over het configureren van uw netwerk en de printer voor draadloos afdrukken. Klik hier voor meer informatie online.
- Ontdek hoe u uw netwerkbeveiligingsinstellingen zoekt. Klik hier voor meer informatie online.
- Meer informatie over de HP Print and Scan Doctor. Klik hier voor meer informatie online.

**<sup>2</sup> OPMERKING:** Dit hulpprogramma is uitsluitend beschikbaar voor het Windows-besturingssysteem.

- Ontdek hoe u van een USB-verbinding overschakelt naar een draadloze verbinding. Klik hier voor meer informatie online.
- Ontdek hoe u werkt met uw firewall en antivirussoftware tijdens het installeren van de printer. Klik hier voor meer informatie online.

# **8 Een probleem oplossen**

Dit gedeelte bevat de volgende onderwerpen:

- Papierstoringen en problemen met papieraanvoer
- Cartridgeproblemen
- Problemen met afdrukken
- Kopieerproblemen
- Scanproblemen
- Netwerk- en verbindingsproblemen
- Vraag hulp in de HP Smart-app
- Hardwareproblemen printer
- Foutcodes en statussen configuratiescherm
- HP-ondersteuning

## **Papierstoringen en problemen met papieraanvoer**

Wat wilt u doen?

### **Een papierstoring oplossen**

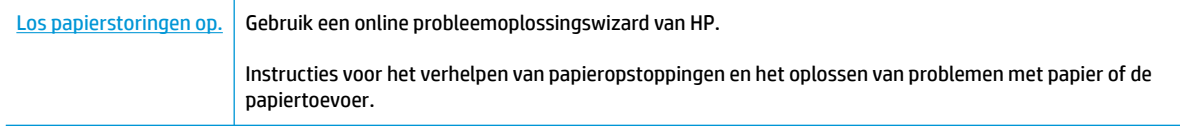

**OPMERKING:** De online probleemoplossingswizards van HP zijn mogelijk niet in alle talen beschikbaar.

### **Lees de algemene instructies in het menu Help om papierstoringen te verwijderen**

**<sup>2</sup> OPMERKING:** Er kunnen zich op verschillende plaatsen papierstoringen voordoen. Verhelp eerst een papierstoring in de invoerlade. Als u eerst de papierbaan vrijmaakt is het gemakkelijker om papierstoringen op andere plaatsen te verhelpen. Vervolgens maakt u de volgende plaats vrij totdat alle papierstoringen zijn gevonden en verholpen.

### **Een papierstoring in de invoerlade verhelpen**

- **1.** Verwijder al het papier uit de invoerlade.
- **2.** Til de afscherming van de invoerlade op, gebruik een zaklamp om te controleren op vastgelopen papier of vreemde voorwerpen in de papierbaan en verwijder al het vastgelopen papier en alle vreemde voorwerpen.

Om te voorkomen dat hele vellen papier scheuren, trekt u voorzichtig met beide handen aan het papier.

**THE OPMERKING:** De afscherming van de invoerlade kan voorkomen dat vreemde voorwerpen in de loop van het papier vallen en ernstige papierstoringen veroorzaken. Neem de afscherming van de invoerlade niet weg.

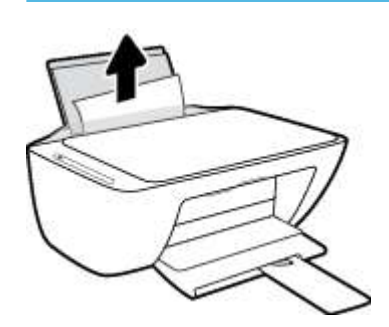

**3.** Druk op de knop **Annuleren** ( $\angle$ ). De printer probeert automatisch de papierstoring te verhelpen.

### **Een papierstoring vanaf de uitvoerlade verhelpen**

**1.** Verwijder al het papier uit de uitvoerlade.

**2.** Gebruik een zaklamp om te controleren op vastgelopen papier of vreemde voorwerpen in het uitvoerladegebied en verwijder al het vastgelopen papier en alle vreemde voorwerpen.

Om te voorkomen dat hele vellen papier scheuren, trekt u voorzichtig met beide handen aan het papier.

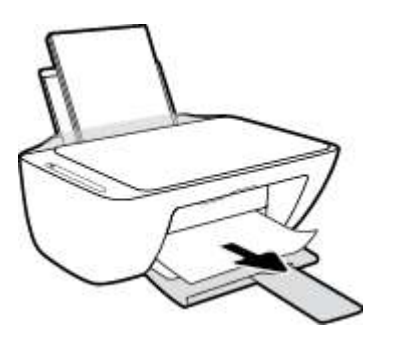

### **Een papierstoring verhelpen bij de cartridgetoegang**

- **1.** Druk op de knop **Annuleren** ( $\angle$ ) om de papierstoring automatisch proberen te verhelpen. Als dat niet werkt, voer dan de volgende stappen uit om de storing manueel te verhelpen.
- **2.** Open de toegangsklep voor de cartridges.

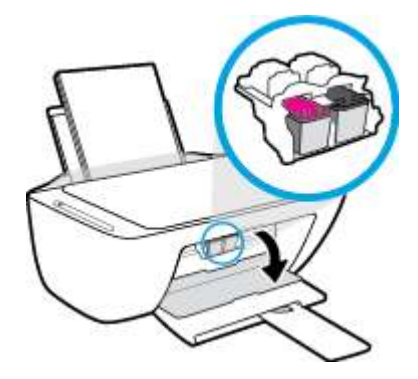

- **3.** Wacht totdat het printmechanisme inactief is en stilstaat.
- **4.** Druk op de knop **Stroomvoorziening** ( $\binom{1}{2}$ ) om de printer uit te schakelen. Maak vervolgens het netsnoer en andere kabels aan de achterzijde van de printer los.
- **VOORZICHTIG:** U moet het netsnoer ontkoppelen zodat u de wagen handmatig kunt verschuiven en het papierinvoermechanisme opnieuw kunt instellen zonder het risico van een elektrische schok.

**5.** Gebruik een zaklamp om te controleren op vastgelopen papier of vreemde voorwerpen in het cartridgegebied en verwijder al het vastgelopen papier en alle vreemde voorwerpen.

Om te voorkomen dat hele vellen papier scheuren, trekt u voorzichtig met beide handen aan het papier.

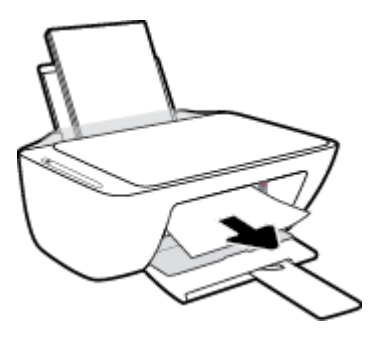

- **6.** Als de wagen zich in het midden van de printer bevindt, schuift u deze naar rechts en verwijdert u vervolgens al het papier en alle voorwerpen die de wagenbaan blokkeren.
- **7.** Sluit de toegangsklep voor de cartridges.

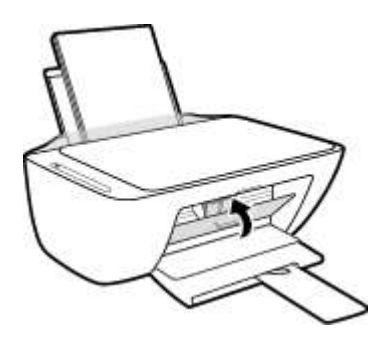

**8.** Sluit het netsnoer en andere kabels weer aan op de achterkant van de printer en druk vervolgens op de knop **Stroomvoorziening** ( $($ **|**) om de printer in te schakelen.

### **Een papierstoring onder de printer verhelpen**

- **1.** Druk op de knop **Annuleren** ( $\angle$ ) om de papierstoring automatisch proberen te verhelpen. Als dat niet werkt, voer dan de volgende stappen uit om de storing manueel te verhelpen.
- **2.** Druk op de knop **Stroomvoorziening** ( $\binom{1}{2}$ ) om de printer uit te schakelen. Maak vervolgens het netsnoer en andere kabels aan de achterzijde van de printer los.
- **3.** Laat de invoerlade weer in de printer zakken, sluit het verlengstuk van de uitvoerlade en schuif de uitvoerlade weer in de printer.
- **4.** Draai de printer om, zoek de zuiveringsklep aan de onderkant en trek aan beide flapjes van de zuiveringsklep om deze te openen.

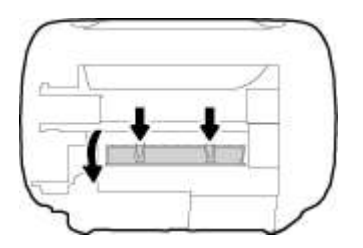

**5.** Verwijder het vastgelopen papier.

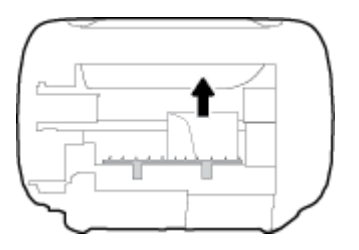

- **6.** Gebruik een zaklamp om te controleren op gescheurde stukjes papier die vastzitten in het reinigingsgebied en verwijder vervolgens al het vastgelopen papier.
- **7.** Sluit de reinigingsklep. Duw de klep voorzichtig naar de printer totdat beide grendels op hun plaats klikken.

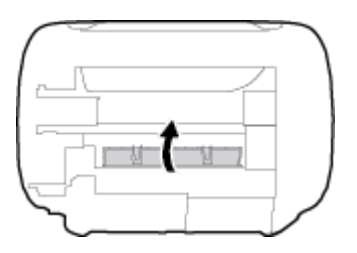

- **8.** Zet de printer weer in de normale positie.
- **9.** Sluit het netsnoer en andere kabels weer aan op de achterkant van de printer en druk vervolgens op de knop **Stroomvoorziening** ((1)) om de printer in te schakelen.

Nadat u het vastgelopen papier uit alle plaatsen hebt verwijderd, plaatst u papier in de invoerlade. Druk op de knop **Hervatten** ( $\begin{pmatrix} \bullet \\ \bullet \end{pmatrix}$ ) op het bedieningspaneel om de taak verder te zetten.

### **Verwijder een storing van de wagen met inktcartridges**

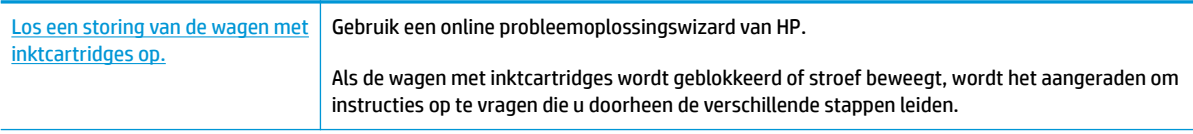

**W** OPMERKING: De online probleemoplossingswizards van HP zijn mogelijk niet in alle talen beschikbaar.

### **Lees de algemene instructies in het menu Help om een storing van de wagen met inktcartridges te verwijderen**

**▲** Verwijder alle voorwerpen, bijvoorbeeld papier, die de wagen met printcartridges blokkeren.

**The OPMERKING:** Gebruik geen gereedschap of andere apparaten om vastgelopen papier te verwijderen. Wees altijd voorzichtig bij het verwijderen van vastgelopen papier in de printer.

### **Ontdek hoe u papierstoringen kunt vermijden**

Houd u aan de volgende richtlijnen om papierstoringen te voorkomen.

- Plaats niet te veel afdrukmateriaal in de invoerlade.
- Verwijder regelmatig afgedrukte exemplaren uit de uitvoerlade.
- Zorg dat het papier plat in de invoerlade ligt en dat de randen niet omgevouwen of gescheurd zijn.
- Plaats verschillende papiersoorten en papierformaten niet gelijktijdig in de invoerlade. De gehele stapel papier in de invoerlade moet van dezelfde papiersoort en van hetzelfde formaat zijn.
- Verschuif de papierbreedtegeleider in de invoerlade totdat deze vlak tegen het papier aanligt. Zorg dat de papierbreedtegeleider het papier in de papierlade niet buigt.
- Schuif het papier niet te ver naar onder in de invoerlade.
- Voeg geen papier toe tijdens het afdrukken. Als het papier in de printer bijna op is, moet u wachten tot de boodschap "papier is op" verschijnt alvorens papier toe te voegen.

### **Problemen met de papieraanvoer oplossen**

Welk probleem ondervindt u?

- Papier wordt niet uit de invoerlade opgenomen
	- Controleer of er papier in de invoerlade is geplaatst. Zie Afdrukmateriaal laden op pagina 11 voor meer informatie.
	- Verschuif de papierbreedtegeleider in de invoerlade totdat deze vlak tegen het papier aanligt. Zorg dat de papierbreedtegeleider het papier in de papierlade niet buigt.
	- Controleer of het papier in de invoerlade niet is omgekruld. Maak het papier weer recht door het in de tegenovergestelde richting van de krul te buigen.

### ● **Pagina's zitten scheef**

- Zorg ervoor dat het papier aan de uiterst rechtse zijde van de invoerlade ligt en dat de breedtegeleider tegen de linkerkant van het papier aanligt.
- Plaats alleen papier in de printer als deze niet aan het afdrukken is.
- **Er worden meerdere vellen tegelijk aangevoerd**
	- Verschuif de papierbreedtegeleider in de invoerlade totdat deze vlak tegen het papier aanligt. Zorg dat de papierbreedtegeleider het papier in de papierlade niet buigt.
	- Controleer of er niet te veel papier in de invoerlade is geplaatst.
	- Zorg dat de vellen papier niet samengeplakt zijn.
	- Gebruik HP-papier voor optimale prestaties en efficiëntie.

## **Cartridgeproblemen**

### **Onderzoek of er problemen zijn aan een cartridge**

Om te bepalen of er een probleem is met een cartridge, controleert u de status van het lampje **Inktalarm** en het overeenkomstige pictogram **Inktniveau** . Zie Foutcodes en statussen configuratiescherm op pagina 104 voor meer informatie.

Als de printersoftware een melding geeft dat er een probleem met de cartridges is, waarin staat dat ten minste een cartridge een probleem heeft, voer dan de volgende stappen uit om te bepalen of er een probleem is aan een cartridge.

- **1.** Verwijder de zwarte cartridge en sluit vervolgens de cartridgetoegangsklep.
	- Als het pictogram **Inktniveau** voor de driekleurencartridge knippert, is er een probleem met de driekleurencartridge .
	- Als het pictogram **Inktniveau** voor de driekleurencartridge niet knippert, is er geen probleem aan de driekleurencartridge.
- **2.** Plaats de cartridge met zwarte inkt terug in de printer, verwijder de driekleurencartridge en sluit dan het toegangsklepje.
	- Als het **Inktniveau** -pictogram voor de cartridge met zwarte inkt knippert, is er een probleem met de cartridge met zwarte inkt.
	- Als het pictogram **Inktniveau** voor de cartridge met zwarte inkt niet knippert, is er geen probleem met de cartridge met zwarte inkt.

### **Problemen met cartridges oplossen**

Als er zich een fout voordoet nadat een cartridge is geïnstalleerd of als er een bericht een probleem met de cartridge aangeeft, probeert u de cartridges te verwijderen, te controleren of het beschermende stukje plastic van elke cartridge is verwijderd en vervolgens de cartridges terug te plaatsen. Als het probleem blijft voortduren, vervang dan de cartridgecontacten. Probeer de cartridges te vervangen als het probleem aanhoudt. Meer informatie over het vervangen van cartridges vindt u bij Cartridges vervangen op pagina 60.

### **De contactpunten van de cartridge reinigen**

**VOORZICHTIG:** De reinigingsprocedure duurt slechts een paar minuten. Zorg ervoor dat de cartridges opnieuw in de printer worden geplaatst zodra dit kan. Het wordt niet aangeraden om de cartridges langer dan 30 minuten uit de printer te laten liggen. Als er zich cartridges onbeschermd buiten de printer bevindt, kunnen de sproeiers uitdrogen en verstopt raken.

**1.** Controleer dat de stroom is ingeschakeld.

**2.** Open de toegangsklep voor cartridges en wacht tot de wagen met inktcartridges naar het midden van de printer beweegt.

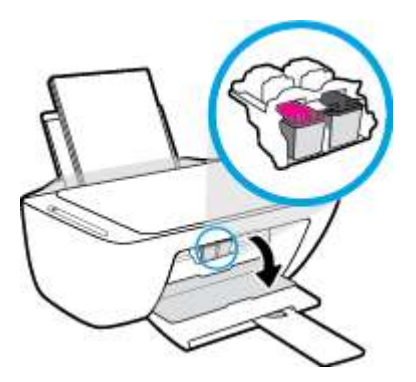

**3.** Verwijder de cartridge die wordt weergegeven in het foutbericht.

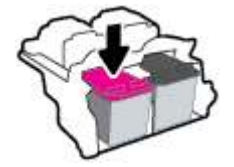

- **4.** Reinig de contacten van de cartridge en de printer.
	- **a.** Houd de printcartridge aan de zijkant vast met de onderkant naar boven, en zoek de elektrische contactpunten op de printcartridge.

De elektrische contacten zijn kleine, goudkleurige puntjes op de cartridge.

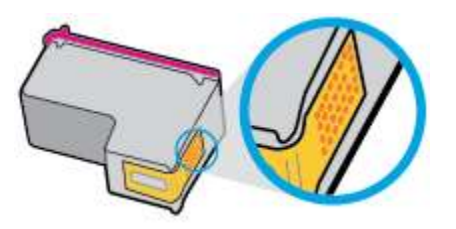

**b.** Veeg alleen de contactpunten met een droog wattenstaafje of een pluisvrij doekje schoon.

**A VOORZICHTIG:** Zorg ervoor dat u enkel de contacten aanraakt, en geen inkt of andere verontreiniging elders op de cartridge veegt.

**c.** Lokaliseer de contacten van de cartridge aan de binnenkant van de printer.

De printercontacten zijn een reeks goudkleurige stippen die contact maken met de contacten op de cartridge.

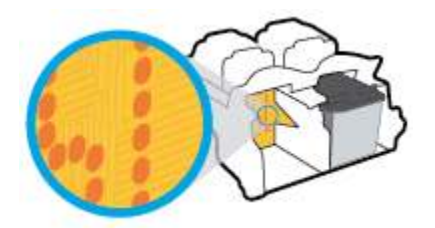

- **d.** Gebruik een droog wattenstaafje of een pluisvrije doek om de contactpunten mee schoon te wrijven.
- **5.** Plaats de cartridge terug.
- **6.** Sluit de toegangsklep voor de cartridges.
- **7.** Controleer of het foutbericht verdwenen is. Als u nog steeds een foutmelding krijgt, schakelt u de printer uit en vervolgens opnieuw in.

**OPMERKING:** Indien een cartridge een probleem geeft, kunt u deze verwijderen en overschakelen op de modus enkele inktcartridge om de printer te gebruiken met slechts een cartridge.

## **Problemen met afdrukken**

Wat wilt u doen?

### **Problemen oplossen met pagina's die niet worden afgedrukt (kan niet afdrukken)**

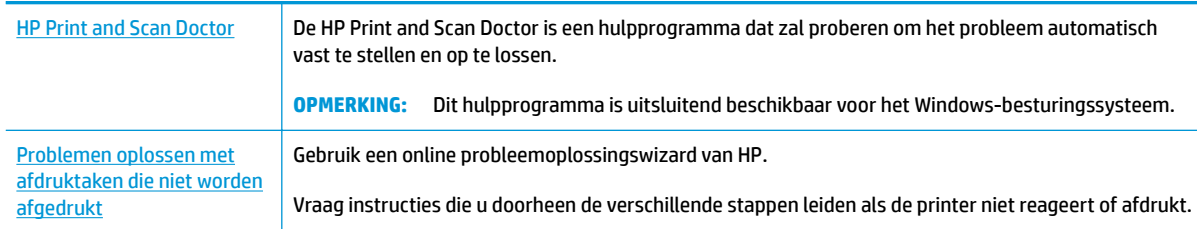

**<sup>2</sup> OPMERKING:** De HP Print and Scan Doctor en de online probleemoplossingswizards van HP zijn mogelijk niet in alle talen beschikbaar.

### **Lees de algemene instructies in het menu Help om afdrukproblemen op te lossen**

### **Om afdrukproblemen op te lossen (Windows)**

Zorg ervoor dat de printer is ingeschakeld en dat er papier in de invoerlade zit. Indien u nog steeds niet kunt afdrukken, moet u het volgende in deze volgorde proberen:

- **1.** Kijk na of er foutberichten verschijnen op de printersoftware en los deze op door de instructies op het scherm te volgen.
- **2.** Wanneer uw printer via een USB-kabel op de computer is aangesloten, koppelt u de USB-kabel los en weer aan. Indien uw computer is verbonden met de printer via een draadloze verbinding, moet u bevestigen dat de verbinding werkt.
- **3.** Controleer of de printer niet gepauzeerd of offline stond.

### **Controleren of het apparaat niet gepauzeerd of offline stond**

- **a.** Ga, afhankelijk van het besturingssysteem, op een van de volgende manieren te werk:
	- **Windows 10**: Selecteer in het menu **Start** in Windows **Windows-systeem** uit de lijst met apps, selecteer **Configuratiescherm** en klik vervolgens op **Apparaten en printers** onder **Hardware en geluid**.
	- **Windows 8.1** en **Windows 8**: Wijs naar of tik op de rechterbovenhoek van het scherm om de Charms-balk te openen. Klik op het pictogram **Instellingen** klik of tik op **Configuratiescherm** en klik of tik vervolgens op **Overzicht Apparaten en printers**.
	- **Windows 7**: Klik in het menu **Start** van Windows op **Apparaten en printers**.
	- **Windows Vista**: Klik vanuit het **Start**-menu van Windows op **Configuratiescherm** en klik vervolgens op **Printers**.
	- **Windows XP**: Klik vanuit het **Start**-menu van Windows op **Configuratiescherm** en klik vervolgens op **Printers en faxen**.
- **b.** Dubbelklik op het printerpictogram of klik rechts op het printerpictogram en selecteer **Afdruktaken bekijken**om de afdrukwachtrij te openen.
- **c.** Zorg ervoor dat in het menu **PrinterAfdrukken onderbreken** of **Printer offline gebruiken** niet is aangevinkt.
- **d.** Als u wijzigingen hebt doorgevoerd, probeert u opnieuw af te drukken.
- **4.** Controleer of de juiste printer als de standaard is ingesteld.

**Controleren of de juiste printer als de standaard is ingesteld**

- **a.** Ga, afhankelijk van het besturingssysteem, op een van de volgende manieren te werk:
	- **Windows 10**: Selecteer in het menu **Start** in Windows **Windows-systeem** uit de lijst met apps, selecteer **Configuratiescherm** en klik vervolgens op **Apparaten en printers** onder **Hardware en geluid**.
	- **Windows 8.1** en **Windows 8**: Wijs naar of tik op de rechterbovenhoek van het scherm om de Charms-balk te openen. Klik op het pictogram **Instellingen** klik of tik op **Configuratiescherm** en klik of tik vervolgens op **Overzicht Apparaten en printers**.
	- **Windows 7**: Klik in het menu **Start** van Windows op **Apparaten en printers**.
	- **Windows Vista**: Klik vanuit het **Start**-menu van Windows op **Configuratiescherm** en klik vervolgens op **Printers**.
	- **Windows XP**: Klik vanuit het **Start**-menu van Windows op **Configuratiescherm** en klik vervolgens op **Printers en faxen**.
- **b.** Controleer of de juiste printer als de standaardprinter is ingesteld.

Naast de standaardprinter staat een vinkje in een zwarte of groene cirkel.

- **c.** Als de foute printer als standaarprinter is ingesteld, klikt u met de rechter muisknop op de juiste printer en selecteert u **Instellen als standaardprinter**.
- **d.** Probeer uw printer opnieuw te gebruiken.
- **5.** Start de printspooler opnieuw op.

### **Start de printspooler opnieuw op**

**a.** Ga, afhankelijk van het besturingssysteem, op een van de volgende manieren te werk:

### **Windows 10**

- **i.** Selecteer in het menu **Start** in Windows **Windows-systeembeheer** uit de lijst met apps en selecteer **Services**.
- **ii.** Klik met de rechtermuisknop op **Afdrukwachtrij** en klik vervolgens op **Eigenschappen**.
- **iii.** Zorg er in het tabblad **Algemeen** voor dat naast **Opstarttype Automatisch** is geselecteerd.
- **iv.** Als de service niet al actief is, klik dan onder **Servicestatus** op **Start** en vervolgens op **OK**.

### **Windows 8.1 en Windows 8**

- **i.** Wijs of tik in de rechterbovenhoek van het scherm om de Charms-werkbalk te openen. Klik vervolgens op het pictogram **Instellingen**.
- **ii.** Klik op tik op **Configuratiescherm** en klik of tik vervolgens op **Systeem en beveiliging**.
- **iii.** Klik op tik op **Systeembeheer** en dubbelklik of dubbeltik op **Services**.
- **iv.** Klik met de rechtermuisknop op **Afdrukwachtrij** en klik vervolgens op **Eigenschappen**.
- **v.** Zorg er in het tabblad **Algemeen** voor dat naast **Opstarttype**, **Automatisch** is geselecteerd.
- **vi.** Als de service niet al actief is, klik of tik dan onder **Servicestatus** op **Start** en vervolgens op **OK**.

### **Windows 7**

- **i.** Klik in het menu **Start** van Windows op **Configuratiescherm**, **Systeem en beveiliging** en vervolgens op **Systeembeheer**.
- **ii.** Dubbelklik op **Services**.
- **iii.** Klik met de rechter muisknop op **Afdrukwachtrij** en klik vervolgens op **Eigenschappen**.
- **iv.** Zorg er in het tabblad **Algemeen** voor dat naast **OpstarttypeAutomatisch** is geselecteerd.
- **v.** Als de service niet al actief is, klik dan onder **Servicestatus** op **Start** en vervolgens op **OK**.

### **Windows Vista**

- **i.** Klik in het menu **Start** van Windows op **Configuratiescherm**, **Systeem en onderhoud** en vervolgens op **Systeembeheer**.
- **ii.** Dubbelklik op **Services**.
- **iii.** Klik met de rechter muisknop op **Printerspoolservice** en klik vervolgens op **Eigenschappen**.
- **iv.** Zorg er in het tabblad **Algemeen** voor dat naast **OpstarttypeAutomatisch** is geselecteerd.
- **v.** Als de service nog niet actief is, klik dan onder **Servicestatus** op **Start** en klik vervolgens op **OK**.

### **Windows XP**

- **i.** Klik in het menu **Start** van Windows op **Deze computer**.
- **ii.** Klik op **Beheren** en klik vervolgens op **Services en toepassingen**.
- **iii.** Dubbelklik op **Services** en dubbelklik vervolgens op **Printspooler**.
- **iv.** Klik met uw rechtermuisknop op **Printspooler** en klik op **Opnieuw starten** om de service opnieuw te starten.
- **b.** Controleer of de juiste printer als de standaardprinter is ingesteld.

Naast de standaardprinter staat een vinkje in een zwarte of groene cirkel.

- **c.** Als de foute printer als standaarprinter is ingesteld, klikt u met de rechter muisknop op de juiste printer en selecteert u **Instellen als standaardprinter**.
- **d.** Probeer uw printer opnieuw te gebruiken.
- **6.** Start de computer opnieuw op.
- **7.** De afdrukwachtrij leegmaken.

### **De afdrukwachtrij leegmaken**

- **a.** Ga, afhankelijk van het besturingssysteem, op een van de volgende manieren te werk:
	- **Windows 10**: Selecteer in het menu **Start** in Windows **Windows-systeem** uit de lijst met apps, selecteer **Configuratiescherm** en klik vervolgens op **Apparaten en printers** onder **Hardware en geluid**.
	- **Windows 8.1** en **Windows 8**: Wijs naar of tik op de rechterbovenhoek van het scherm om de Charms-balk te openen. Klik op het pictogram **Instellingen** klik of tik op **Configuratiescherm** en klik of tik vervolgens op **Overzicht Apparaten en printers**.
	- **Windows 7**: Klik in het menu **Start** van Windows op **Apparaten en printers**.
	- **Windows Vista**: Klik vanuit het **Start**-menu van Windows op **Configuratiescherm** en klik vervolgens op **Printers**.
	- **Windows XP**: Klik vanuit het **Start**-menu van Windows op **Configuratiescherm** en klik vervolgens op **Printers en faxen**.
- **b.** Dubbelklik op het pictogram van uw printer om de afdrukwachtrij te openen.
- **c.** Klik in het menu **Printer** op **Alle documenten annuleren** of op **Afdrukdocumenten verwijderen** en klik vervolgens op **Ja** om te bevestigen.
- **d.** Als er nog steeds documenten in de wachtrij staan, start u de computer opnieuw op en probeert u daarna opnieuw af te drukken.
- **e.** Controleer de afdrukwachtrij nogmaals om te zien of ze leeg is en probeer vervolgens opnieuw af te drukken.

### **Afdrukproblemen oplossen (OS X en macOS)**

- **1.** Controleer op foutmeldingen en los ze op.
- **2.** Koppel de USB-kabel los en sluit deze vervolgens weer aan.
- **3.** Controleer of het product niet is gepauzeerd of offline staat.

### **Controleren of het product niet is gepauzeerd of offline staat**

- **a.** Klik in **Systeemvoorkeuren** op **Printers & Scanners**. .
- **b.** Klik op de knop **Afdrukwachtrij openen**.
- **c.** Klik op een afdruktaak om deze te selecteren.

Gebruik de volgende knoppen om de afdruktaak te beheren:

- **Verwijderen**: De geselecteerde afdruktaak annuleren.
- **Stel uit**: de geselecteerde afdruktaak onderbreken.
- **Doorgaan**: Een onderbroken afdruktaak hervatten.
- **Printer onderbreken**: hiermee onderbreekt u alle afdruktaken in de wachtrij.
- **d.** Als u wijzigingen hebt doorgevoerd, probeert u opnieuw af te drukken.
- **4.** Start de computer opnieuw op.

### **Problemen met afdrukkwaliteit oplossen**

Instructies die u doorheen de verschillende stappen leiden om de meeste problemen met afdrukkwaliteit op te lossen. Problemen met afdrukkwaliteit online oplossen.

### **Lees de algemene instructies in het menu Help om problemen met de afdrukkwaliteit op te lossen**

**The OPMERKING:** Om de cartridges te beschermen tegen uitdroging, moet u altijd de printer uitschakelen met de **Stroomvoorziening** -knop en wachten tot het lampje van de **Stroomvoorziening** -knop dooft.

### **Om de afdrukkwaliteit te verbeteren (Windows)**

- **1.** Controleer of u originele HP-cartridges gebruikt.
- **2.** Controleer het papiertype

Gebruik hoogkwalitatief HP-papier of papier dat voldoet aan de ColorLok®-norm. Zie Elementaire informatie over papier op pagina 17 voor meer informatie.

Zorg er altijd voor dat het papier waarop u afdrukt plat ligt. Gebruik HP Advanced Fotopapier voor afdrukken met het beste resultaat.

Bewaar speciale afdrukmaterialen in de oorspronkelijke verpakking of in een hersluitbare plastic zak op een vlakke ondergrond op een koele, droge plaats. Als u gaat afdrukken, haalt u alleen het papier eruit dat u onmiddellijk wilt gebruiken. Als u klaar bent met afdrukken, doet u het niet gebruikte fotopapier terug in de plastic zak. Hierdoor krult het fotopapier niet.

**3.** Controleer de printersoftware om na te gaan of u de juiste papiersoort en hebt geselecteerd in de vervolgkeuzelijst **Afdrukmateriaal** en de afdrukkwaliteit in de vervolgkeuzelijst **Instelling afdrukkwaliteit**.

Klik in de printersoftware op **Afdrukken en Scannen** en dan op **Voorkeuren instellen** om de afdrukeigenschappen te openen.

**4.** Controleer de geschatte inktniveaus om te bepalen of de inkt van de cartridges bijna op is.

Zie De geschatte inktniveaus bekijken op pagina 58 voor meer informatie. Overweeg de cartridges te vervangen als de inkt bijna op is.

**5.** Cartridges uitlijnen.

### **De cartridges uitlijnen**

- **a.** Plaats ongebruikt, gewoon wit papier van Letter- of A4-formaat in de invoerlade.
- **b.** Open het printersoftware. Zie Open de HP-printersoftware (Windows) op pagina 20 voor meer informatie.
- **c.** Klik in de printersoftware op **Afdrukken en Scannen** en dan op **Uw printer onderhouden** om de printerwerkset te openen.

De printerwerkset verschijnt.

### **d.** Klik op **Cartridges uitlijnen** op het tabblad **Afdrukservices**.

De printer drukt een uitlijningspagina af.

- **e.** Lijn de cartridges uit aan de hand van de instructies op het scherm. U kunt de uitlijningspagina later opnieuw gebruiken of weggooien.
- **6.** Druk een diagnostiekpagina af als de inkt van de cartridges niet bijna op is.

### **Een diagnostiekpagina afdrukken**

- **a.** Plaats ongebruikt, gewoon wit papier van Letter- of A4-formaat in de invoerlade.
- **b.** Open het printersoftware. Zie Open de HP-printersoftware (Windows) op pagina 20 voor meer informatie.
- **c.** Klik in de printersoftware op **Afdrukken en Scannen** en dan op **Uw printer onderhouden** om de printerwerkset te openen.
- **d.** Klik op **Diagnostische informatie afdrukken** in het tabblad **Apparaatrapporten** om een diagnosepagina af te drukken.
- **e.** Controleer de gekleurde blokken op de diagnostiekpagina.

Als een of meer gekleurde blokken witte strepen vertonen, vale kleuren hebben of volledig ontbreken, ga dan naar de volgende stap.

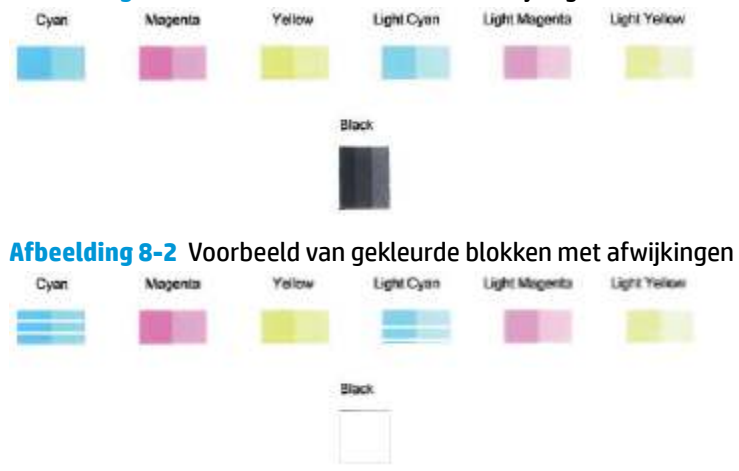

**Afbeelding 8-1 Gekleurde blokken zonder afwijkingen** 

**7.** Reinig de printcartridges.

### **Printcartridges reinigen**

- **a.** Plaats ongebruikt, gewoon wit papier van Letter- of A4-formaat in de invoerlade.
- **b.** Open het printersoftware. Zie Open de HP-printersoftware (Windows) op pagina 20 voor meer informatie.
- **c.** Klik in de printersoftware op **Afdrukken en Scannen** en dan op **Uw printer onderhouden** om de printerwerkset te openen.
- **d.** Klik op **Cartridges reinigen** in het tabblad **Apparaatservices**. Volg de instructies op het scherm.

### **De afdrukkwaliteit verbeteren (OS X en macOS)**

- **1.** Controleer of u originele HP-cartridges gebruikt.
- **2.** Controleer het papiertype

Gebruik hoogwaardig HP-papier of papier dat voldoet aan de ColorLok®-norm voor de beste afdrukkwaliteit. Zie Elementaire informatie over papier op pagina 17 voor meer informatie.

Zorg er altijd voor dat het papier waarop u afdrukt plat ligt. Gebruik HP Advanced Fotopapier voor afdrukken met het beste resultaat.

Bewaar speciale afdrukmaterialen in de oorspronkelijke verpakking of in een hersluitbare plastic zak op een vlakke ondergrond op een koele, droge plaats. Als u gaat afdrukken, haalt u alleen het papier eruit dat u onmiddellijk wilt gebruiken. Als u klaar bent met afdrukken, doet u het niet gebruikte fotopapier terug in de plastic zak. Hierdoor krult het fotopapier niet.

- **3.** Zorg ervoor dat u de juiste papiersoort en afdrukkwaliteit selecteerde in het dialoogvenster **Afdrukken**.
- **4.** Controleer de geschatte inktniveaus om te bepalen of de inkt van de cartridges bijna op is.

Overweeg op de printcartridges te vervangen als ze bijna leeg zijn.

**5.** De printkop uitlijnen.

### **Om de printkop vanuit de software uit te lijnen**

- **a.** Plaats gewoon wit papier van A4-formaat in de invoerlade.
- **b.** Open HP -benodigdheden.

**OPMERKING:** HP Utility bevindt zich in de map **HP** in de map **Toepassingen**.

- **c.** Selecteer uw printer uit de apparatenlijst links van het venster.
- **d.** Klik op **Uitlijnen**.
- **e.** Klik op **Lijn uit** en volg de instructies op het scherm.
- **f.** Klik op **Alle instellingen** om terug te keren naar het scherm **Informatie en ondersteuning**.
- **6.** Druk een testpagina af.

### **Een testpagina afdrukken**

- **a.** Plaats gewoon wit papier van A4-formaat in de invoerlade.
- **b.** Open HP -benodigdheden.

**OPMERKING:** HP Utility bevindt zich in de map **HP** in de map **Toepassingen**.

- **c.** Selecteer uw printer uit de apparatenlijst links van het venster.
- **d.** Klik op **Testpagina**.
- **e.** Klik op de knop **Testpagina afdrukken** en volg de instructies op het scherm op.
- **7.** Reinig de printkop automatisch als de diagnostiekpagina strepen of ontbrekende gedeeltes op de tekstvakken of gekleurde vakken vertoont.

### **U laat als volgt de printkop automatisch reinigen:**

- **a.** Plaats gewoon wit papier van A4-formaat in de invoerlade.
- **b.** Open HP -benodigdheden.
	- **OPMERKING:** HP Utility bevindt zich in de map **HP** in de map **Toepassingen**.
- **c.** Selecteer uw printer uit de apparatenlijst links van het venster.
- **d.** Klik op **Printkoppen reinigen**.
- **e.** Klik op **Reinigen** en volg de instructies op het scherm op.
- **A VOORZICHTIG:** Reinig de printkop alleen als dit nodig is. Als u de printkop onnodig vaak reinigt, verspilt u inkt en verkort u de levensduur van de printkop.
- **PMERKING:** Als de afdrukkwaliteit na het reinigen nog steeds zwak lijkt, probeer dan de printkop uit te lijnen. Neem contact op met HP-ondersteuning als er na uitlijnen en reinigen nog steeds problemen met de afdrukkwaliteit zijn.
- **f.** Klik op **Alle instellingen** om terug te keren naar het scherm **Informatie en ondersteuning**.

## **Kopieerproblemen**

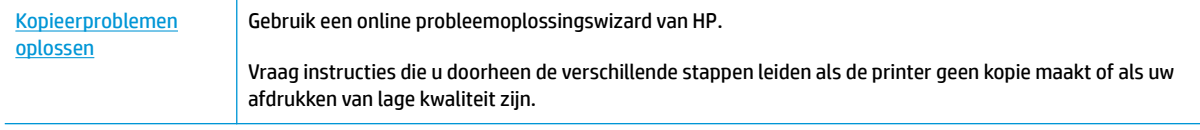

**TOPMERKING:** De online probleemoplossingswizards van HP zijn mogelijk niet in alle talen beschikbaar.

Tips voor geslaagd kopiëren en scannen op pagina 55

## **Scanproblemen**

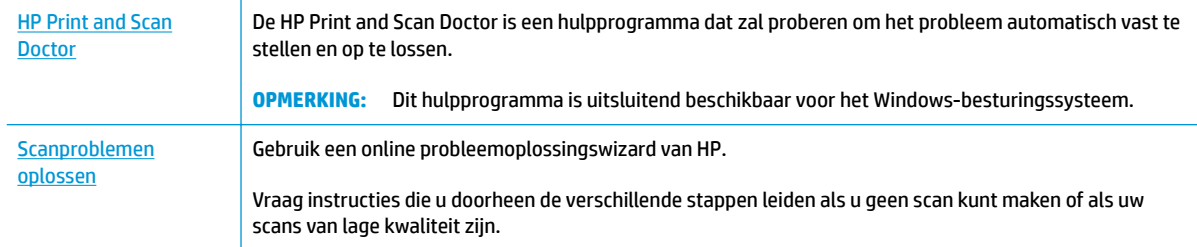

### **OPMERKING:** De HP Print and Scan Doctor en de online probleemoplossingswizards van HP zijn mogelijk niet in alle talen beschikbaar.

Tips voor geslaagd kopiëren en scannen op pagina 55

## **Netwerk- en verbindingsproblemen**

Wat wilt u doen?

### **Draadloze verbinding herstellen**

Kies een van onderstaande probleemoplossingsopties.

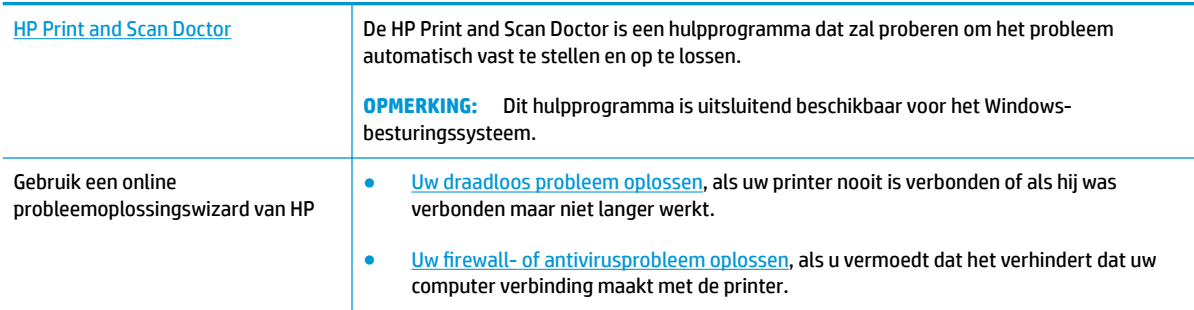

**<sup>2</sup> OPMERKING:** De HP Print and Scan Doctor en de online probleemoplossingswizards van HP zijn mogelijk niet in alle talen beschikbaar.

### **Lees de algemene instructies in het menu Help voor draadloze probleemoplossing**

**A** Druk tegelijkertijd op de knoppen **Draadloos** ( $(\cdot | \cdot)$ ) en **Informatie** ( ) om het testrapport voor het draadloze netwerk en de netwerkconfiguratiepagina af te drukken.

### **Netwerkinstellingen voor draadloze verbinding vinden**

Kies een van onderstaande probleemoplossingsopties.

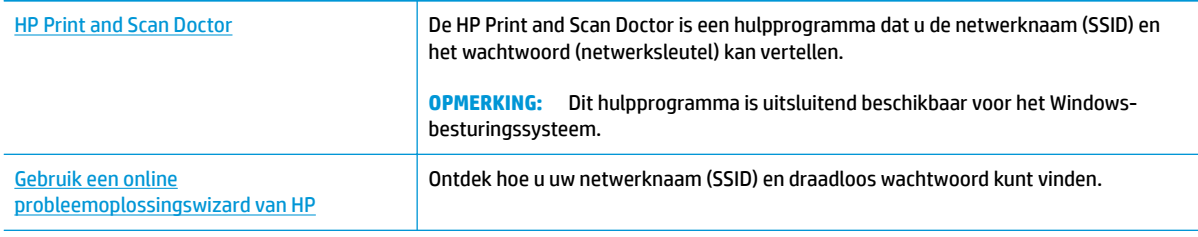

**OPMERKING:** De HP Print and Scan Doctor en de online probleemoplossingswizards van HP zijn mogelijk niet in alle talen beschikbaar.

### **Wi-Fi Direct verbinding herstellen**

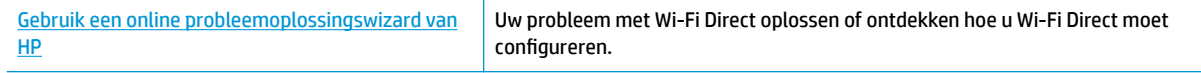

**<sup>2</sup> OPMERKING:** De online probleemoplossingswizards van HP zijn mogelijk niet in alle talen beschikbaar.

### **Lees de algemene instructies in het menu Help om de problemen met Wi-Fi Direct op te lossen**

- **1.** Zorg dat het pictogram **Wi-Fi Direct** op het bedieningspaneel van de printer brandt. Zo niet, houdt u de knoppen **Draadloos** ( $(\bullet)$ ) en **Hervatten** ( $\bullet$ ) gedurende drie seconden tegelijkertijd ingedrukt om dit in te schakelen.
- **2.** Op uw draadloze computer of uw mobiel apparaat schakelt u de Wi-Fi-verbinding in zoekt u naar en maakt u verbinding met de naam van Wi-Fi Direct van uw printer.

Zorg dat u een compatibele afdrukapp hebt geïnstalleerd die Wi-Fi Direct niet ondersteunt als u een mobiel apparaat gebruikt. Raadpleeg voor meer informatie de website Mobile Printing van HP op www.hp.com/go/mobileprinting. Als een lokale versie van deze website niet beschikbaar is in uw land / regio of taal, dan wordt u naar de website Mobile Printing van HP herleid uit een ander land / regio of in een andere taal.

**W** OPMERKING: Als uw mobiel toestel geen Wi-Fi ondersteunt, kunt u Wi-Fi Direct niet gebruiken.

- **3.** Als de verbindingsbeveiliging Wi-Fi Direct voor de printer is ingesteld op **Handmatig**, onderneemt u een van de volgende stappen om de printer te verbinden.
	- Zorg ervoor dat u het juiste Wi-Fi Direct-wachtwoord en de juiste PIN-code invoert wanneer u hierom wordt gevraagd.
	- Als het pictogram **Wi-Fi Direct** op het printerscherm samen knippert met het witte lampje **Informatie**, drukt u binnen één minuut op de knop **Informatie** ((**ii**)) om verbinding te maken voordat er een time-out plaatsvindt.
- **4.** Controleer of het aantal verbindingen met Wi-Fi Direct het maximum van vijf apparaten nog niet heeft bereikt.

## **Vraag hulp in de HP Smart-app**

De HP Smart-app meldt printerproblemen (storingen en andere problemen), biedt koppelingen naar helponderwerpen en geeft opties om voor meer hulp contact op te nemen met de ondersteuning.
# **Hardwareproblemen printer**

#### **Sluit de toegangsklep voor de cartridges**

De cartridgeklep moet gesloten zijn om te beginnen met afdrukken.

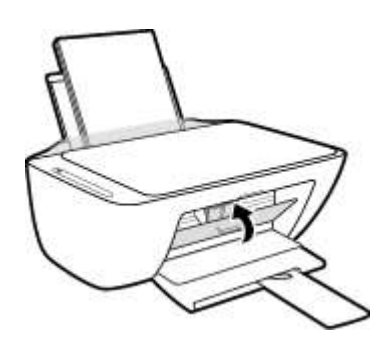

#### **De printer wordt onverwacht uitgeschakeld**

- Controleer de netvoeding en de aansluiting van het netsnoer.
- Zorg dat het netsnoer van de printer goed is aangesloten op een werkende voedingsadapter.
- **The MERKING:** Wanneer Auto Uit is ingeschakeld, schakelt de printer automatisch uit na twee uur inactiviteit om het stroomverbruik te helpen beperken. Zie Auto Uit op pagina 24 voor meer informatie.

#### **Een printerfout oplossen**

Zet de printer uit en weer aan. Als het probleem hierdoor niet wordt opgelost, moet u contact opnemen met HP.

# **Foutcodes en statussen configuratiescherm**

#### **Foutcodes bedieningspaneel**

● Als het pictogram **Aantal kopieën** op het printerscherm verandert in een nummer en samen knippert met de letter E aan de linkerzijde, betekent dit dat de printer zich in een staat van storing bevindt. De letter E en het cijfer werken als foutcodes.

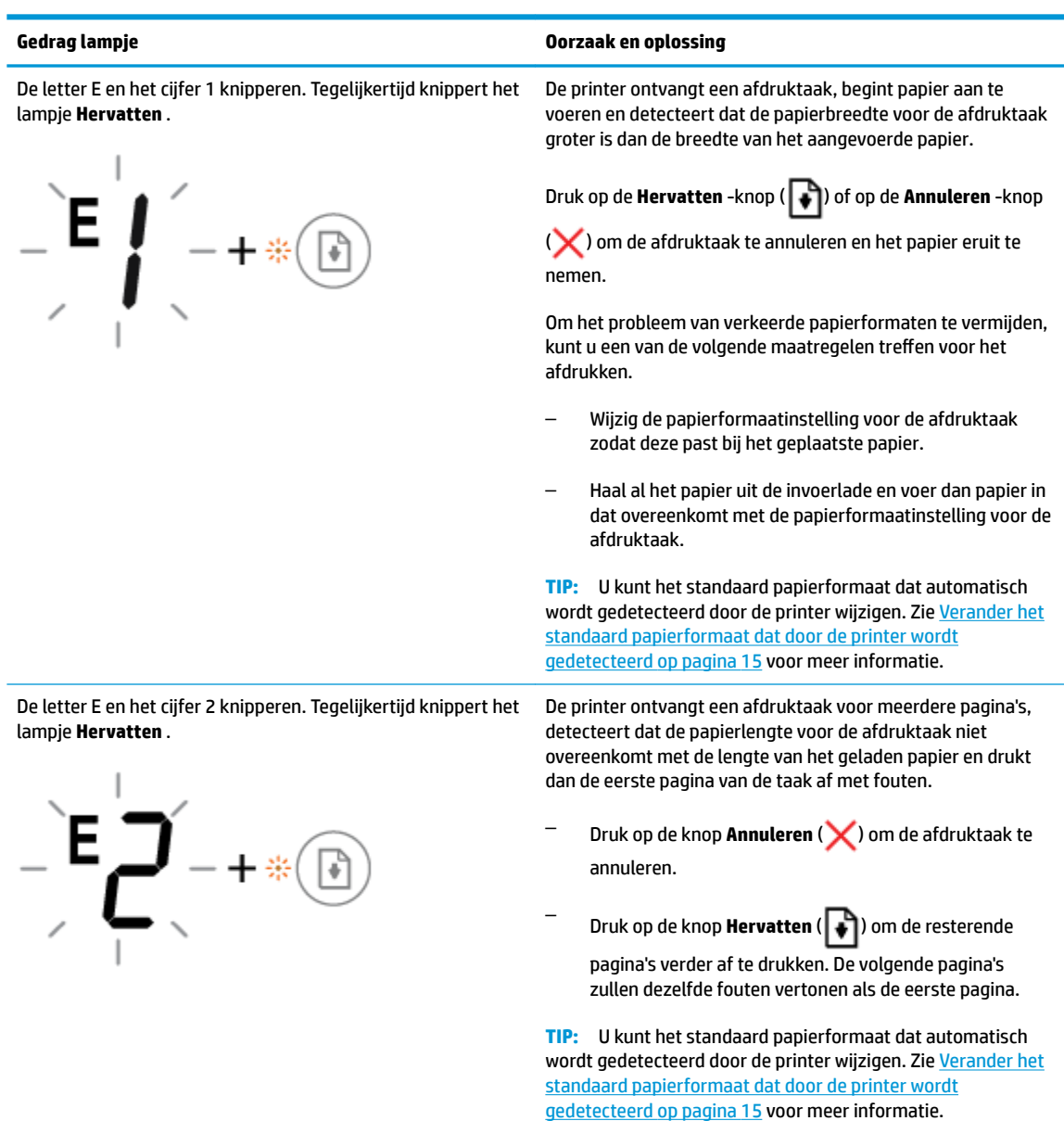

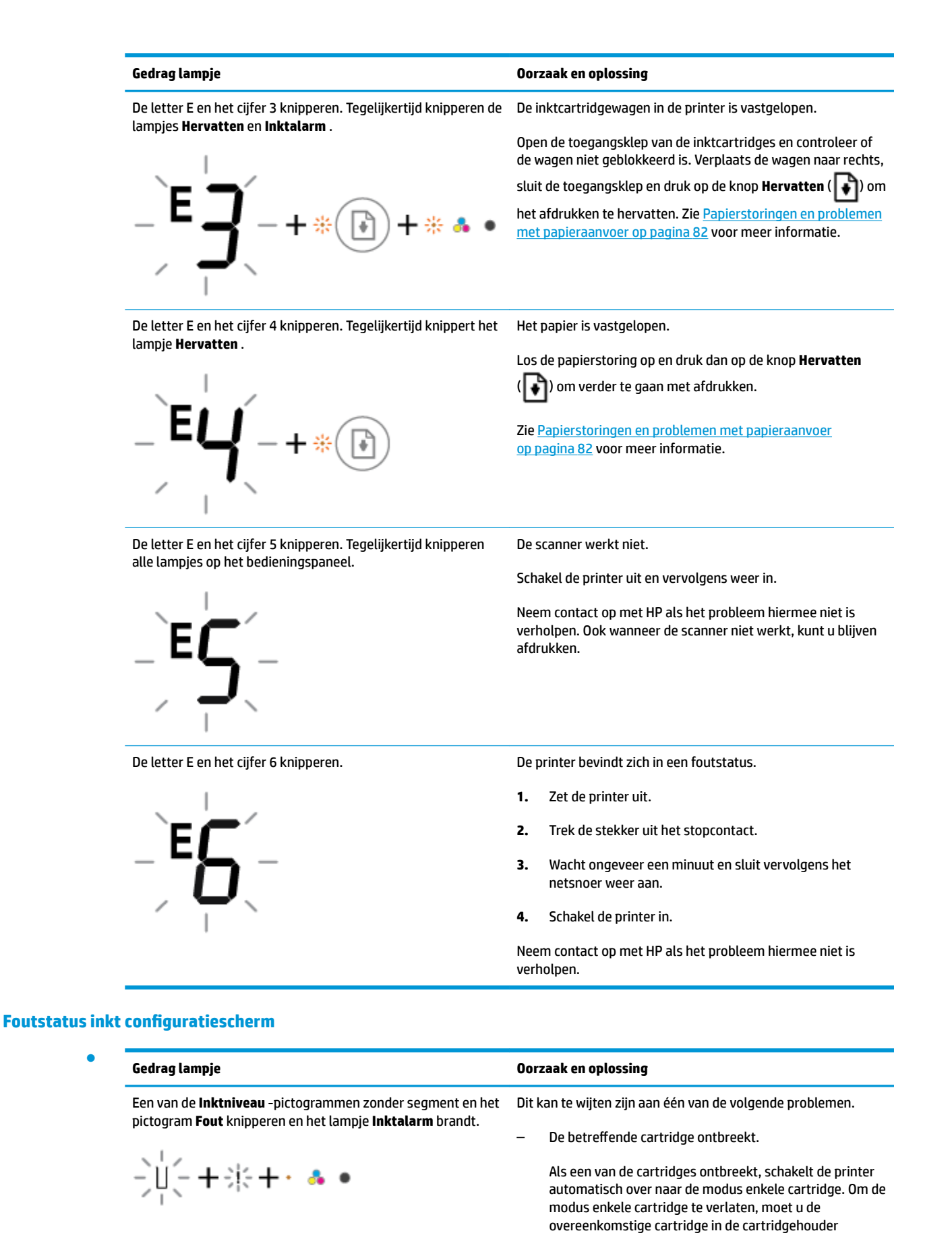

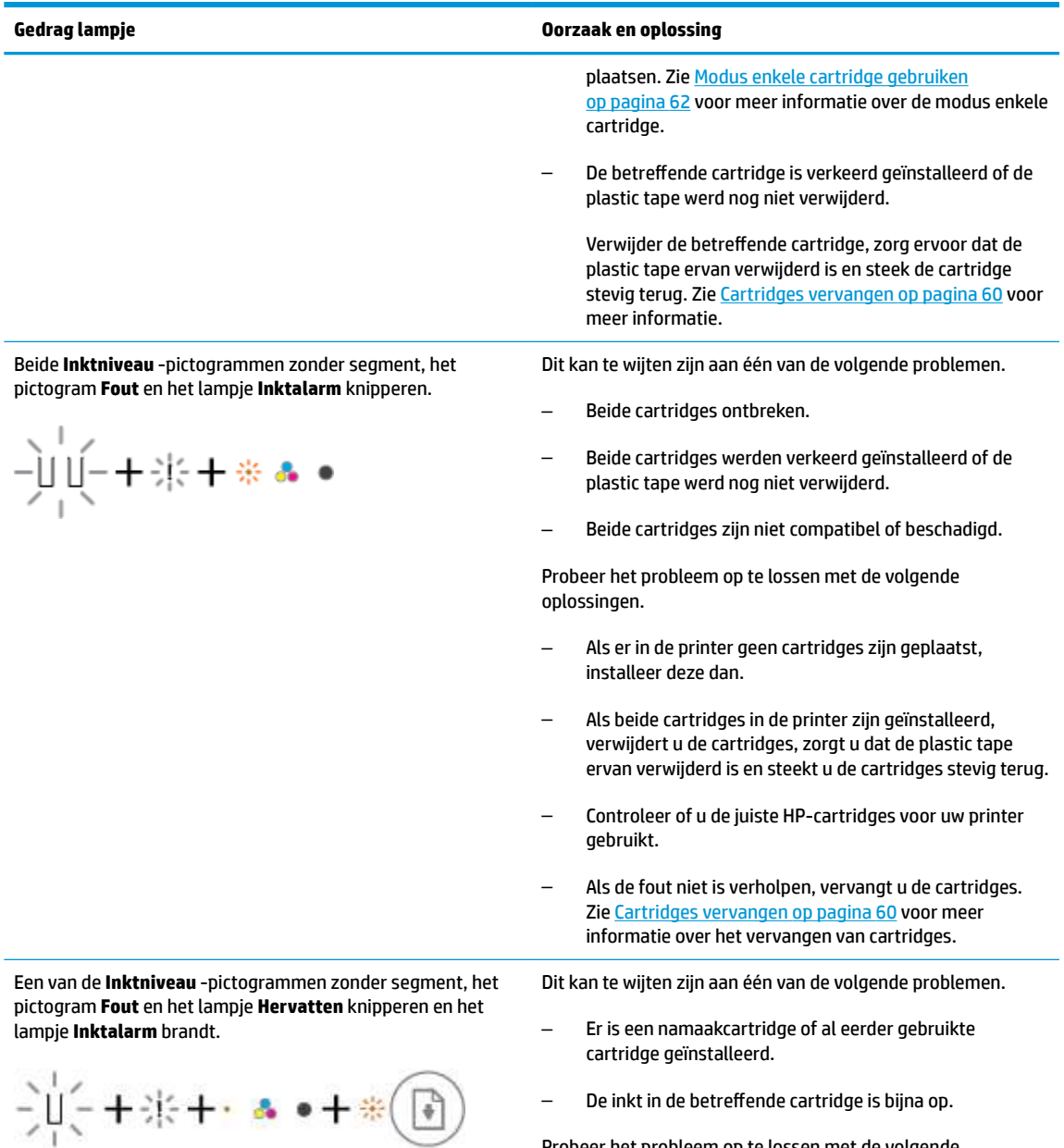

Probeer het probleem op te lossen met de volgende oplossingen.

– Als de betreffende cartridge pas is geïnstalleerd, kan het gaan om namaak of om een reeds gebruikte cartridge.

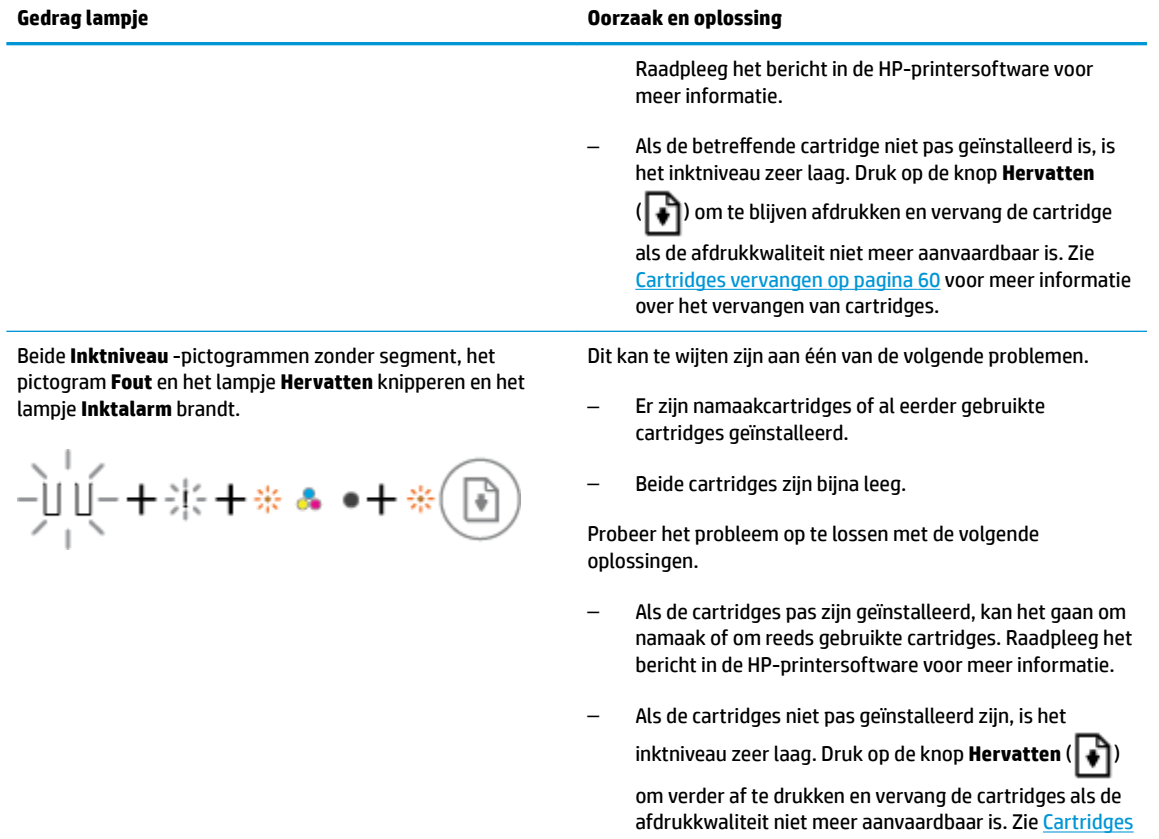

### **Foutstatus papier configuratiescherm**

●

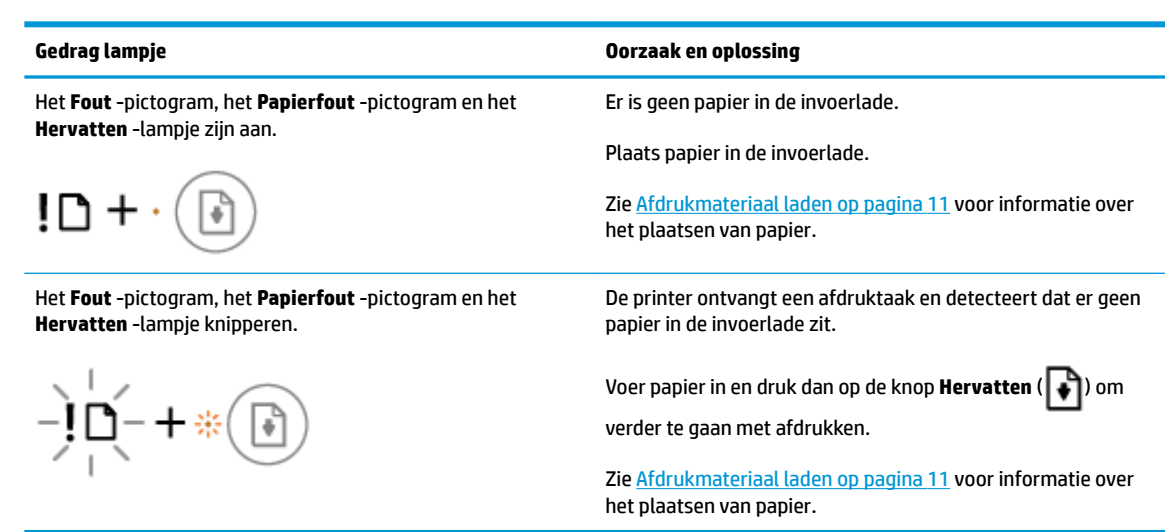

vervangen op pagina 60 voor meer informatie over het

vervangen van cartridges.

# **HP-ondersteuning**

Ga voor de nieuwste productupdates en ondersteuningsinformatie naar de ondersteuningswebsite op www.support.hp.com. HP online-ondersteuning biedt verschillende opties om u te helpen met uw printer:

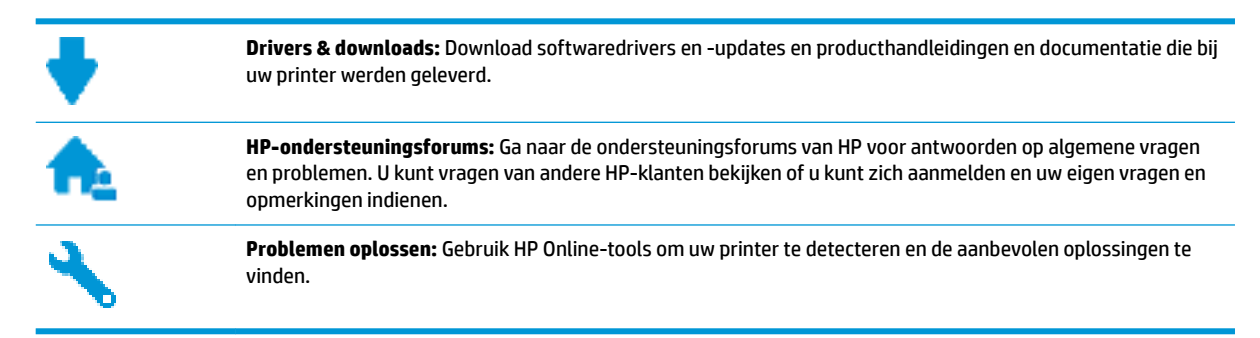

### **Neem contact op met HP**

Als u de hulp van een vertegenwoordiger van HP's technische ondersteuning nodig hebt, ga dan naar de Ondersteuningswebsite. De volgende contactmogelijkheden zijn gratis beschikbaar voor klanten binnen de garantieperiode (voor ondersteuning door HP-medewerker buiten de garantie kan er een geldbedrag worden gevorderd):

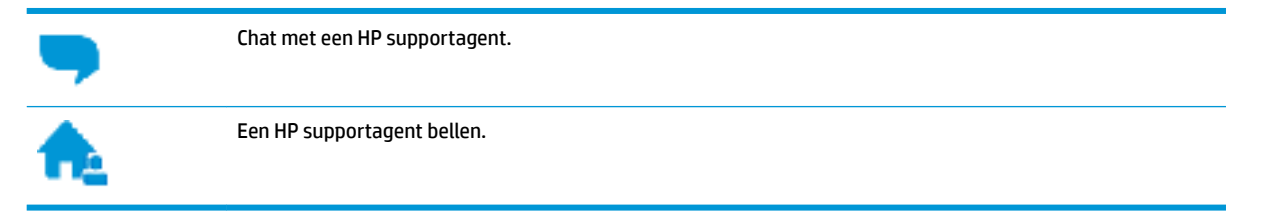

Zorg dat u de volgende informatie klaar hebt als u contact opneemt met de ondersteuningsdienst van HP:

- Productnaam (op het product, zoals HP DeskJet 2600)
- Productnummer (in de cartridgeklep geplaatst)

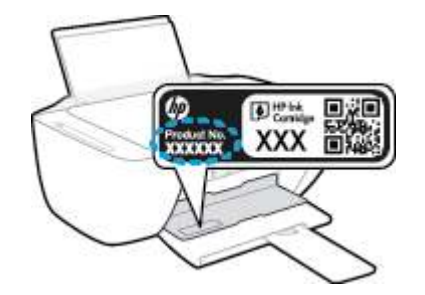

Serienummer (op de achter- of onderkant van de printer)

### **Printer registreren**

In enkele minuten registreert u het apparaat en geniet u van een snellere service, een efficiëntere ondersteuning en productondersteuning. Indien u uw printer nog niet registreerde tijdens het installeren van de software, kunt u dit nu doen op http://www.register.hp.com.

### **Extra garantieopties**

U kunt tegen vergoeding uw garantie voor de HP DeskJet 2600 series verlengen. Ga naar www.support.hp.com , selecteer uw land/regio en taal en verken de uitgebreide garantiemogelijkheden voor uw printer.

# **A Technische informatie**

Dit hoofdstuk bevat de technische specificaties en internationale overheidsvoorschriften voor de HP DeskJet 2600 series.

Zie voor bijkomende specificaties de gedrukte documentatie bij de HP DeskJet 2600 series.

Dit gedeelte bevat de volgende onderwerpen:

- Kennisgeving van HP Company
- Specificaties
- Overheidsvoorschriften
- Programma voor milieubeheer

# **Kennisgeving van HP Company**

De informatie in dit document kan worden gewijzigd zonder voorafgaande kennisgeving.

Alle rechten voorbehouden. Reproductie, aanpassing of vertaling van dit materiaal is verboden zonder voorafgaande schriftelijke toestemming van HP, met uitzondering van wat is toegestaan onder de wet op de auteursrechten. De enige garanties voor HP-producten en diensten zijn vermeld in de expliciete garantieverklaring die de producten en diensten vergezellen. Geen enkele melding in dit document kan worden beschouwd als bijkomende garantie. HP kan niet aansprakelijk worden gesteld voor technische of redactionele fouten of weglatingen in dit document.

© Copyright 2017 HP Development Company, L.P.

Microsoft and Windows are either registered trademarks or trademarks of Microsoft Corporation in the United States and/or other countries.

# **Specificaties**

In dit gedeelte worden de technische specificaties voor de HP DeskJet 2600 series beschreven. Zie het Apparaatgegevensblad op www.support.hp.com voor de volledige productspecificaties.

#### **Systeemvereisten**

● Voor meer informatie over software en softwarevereisten of toekomstige releases van het besturingssysteem verwijzen we naar de online ondersteunende website van HP op www.support.hp.com .

#### **Omgevingsspecificaties**

- Aanbevolen bereik bedrijfstemperatuur: 15 °C tot 30°C (59 °F tot 86 °F)
- Toegestane bereik bedrijfstemperatuur: 5 °C tot 40°C (41 °F tot 104 °F)
- Vochtigheid: 15 tot 80% RV niet-condenserend; Maximaal dauwpunt 28 °C
- Temperatuurbereik bij niet-werkend apparaat (opslag): -40 °C tot 60 °C (-40 °F tot 140 °F)
- In sterke elektromagnetische velden kan de uitvoer van de HP DeskJet 2600 series enigszins worden verstoord
- HP raadt aan een USB-kabel te gebruiken met een lengte van maximaal 3 m om de invloed van eventuele hoog elektromagnetische velden te minimaliseren.

#### **Capaciteit invoerlade**

- Standaard vellen papier (80 g/m<sup>2</sup> [20lb]): maximaal 60
- Enveloppen: maximaal 5
- Systeemkaarten: maximaal 20
- Vellen fotopapier: maximaal 20

#### **Capaciteit uitvoerlade**

- Standaard vellen papier (80 g/m<sup>2</sup> [20lb]): maximaal 25
- Enveloppen: maximaal 5
- Systeemkaarten: maximaal 10
- Vellen fotopapier: maximaal 10

#### **Papierformaat**

Zie de printersoftware voor een volledige lijst van de ondersteunde afdrukmaterialen en hun afmetingen.

#### **Papiergewicht**

- Standaardpapier: 64 tot 90 g/m<sup>2</sup> (16 tot 24 lb)
- Enveloppen: 75 tot 90 g/m<sup>2</sup>
- Kaarten: Maximaal 200 g/m<sup>2</sup>
- Fotopapier: tot 280 g/m<sup>2</sup> (75 lb)

#### **Afdrukspecificaties**

- De afdruksnelheid is afhankelijk van de complexiteit van het document
- Methode: afdrukken met druppelsgewijze thermische inktstraal
- Taal: PCL3 GUI

#### **Kopieerspecificaties**

- Digitale beeldverwerking
- De kopieersnelheid is afhankelijk van de complexiteit en het model van het document.

#### **Scanspecificaties**

● Resolutie: tot 1200 x 1200 ppi optisch

Voor meer informatie over de ppi-resolutie, zie de scannersoftware.

- Kleur: 24-bits kleur, 8-bits grijstinten (256 grijsniveaus)
- Maximaal scanformaat van glas: 21,6 x 29,7 cm

#### **Afdrukresolutie**

● Ga voor een lijst van ondersteunde afdrukresoluties naar de ondersteuningswebsite op www.support.hp.com.

#### **Cartridgeopbrengst**

Bezoek www.hp.com/go/learnaboutsupplies voor meer informatie over de gewenste printcartridgeopbrengst.

#### **Geluidsinformatie**

● Als u toegang hebt tot Internet, kunt u akoestische informatie krijgen via de HP-website.

## **Overheidsvoorschriften**

De printer voldoet aan de producteisen van overheidsinstellingen in uw land/regio.

Dit gedeelte bevat de volgende onderwerpen:

- Voorgeschreven identificatienummer van het model
- **FCC-verklaring**
- VCCI (Klasse B) conformiteitverklaring voor gebruikers in Japan
- Bericht aan gebruikers in Japan over het netsnoer
- Bericht aan gebruikers in Korea
- Verklaring geluidsemissie voor Duitsland
- Bericht voor de Europese Unie
- Verklaring beeldschermwerk voor Duitsland
- **Conformiteitverklaring**
- Wettelijke informatie betreffende draadloze apparatuur

### **Voorgeschreven identificatienummer van het model**

Voor wettelijke identificatiedoeleinden is aan dit product een voorgeschreven modelnummer toegewezen. Het voorgeschreven modelnummer voor uw product is SNPRH-1602. Dit voorgeschreven nummer dient niet te worden verward met de marketingnaam (HP DeskJet 2600 All-in-One Printer series, HP DeskJet Ink Advantage 2600 All-in-One Printer series, enzovoort) of met productnummers (V1N01A, V1N02A, enzovoort).

### **FCC-verklaring**

The United States Federal Communications Commission (in 47 CFR 15.105) has specified that the following notice be brought to the attention of users of this product.

This equipment has been tested and found to comply with the limits for a Class B digital device, pursuant to Part 15 of the FCC Rules. These limits are designed to provide reasonable protection against harmful interference in a residential installation. This equipment generates, uses and can radiate radio frequency energy and, if not installed and used in accordance with the instructions, may cause harmful interference to radio communications. However, there is no guarantee that interference will not occur in a particular installation. If this equipment does cause harmful interference to radio or television reception, which can be determined by turning the equipment off and on, the user is encouraged to try to correct the interference by one or more of the following measures:

- Reorient or relocate the receiving antenna.
- Increase the separation between the equipment and the receiver.
- Connect the equipment into an outlet on a circuit different from that to which the receiver is connected.
- Consult the dealer or an experienced radio/TV technician for help.

For further information, contact: Manager of Corporate Product Regulations, HP Inc. 1501 Page Mill Road, Palo Alto, CA 94304, U.S.A.

Modifications (part 15.21)

The FCC requires the user to be notified that any changes or modifications made to this device that are not expressly approved by HP may void the user's authority to operate the equipment.

This device complies with Part 15 of the FCC Rules. Operation is subject to the following two conditions: (1) this device may not cause harmful interference, and (2) this device must accept any interference received, including interference that may cause undesired operation.

### **VCCI (Klasse B) conformiteitverklaring voor gebruikers in Japan**

この装置は、クラス B 情報技術装置です。この装置は、家庭環境で使用することを目的としていますが、この装置がラジオ やテレビジョン受信機に近接して使用されると、受信障害を引き起こすことがあります。取扱説明書に従って正しい取り扱 いをして下さい。

VCCI-B

### **Bericht aan gebruikers in Japan over het netsnoer**

製品には、同梱された電源コードをお使い下さい。

同梱された電源コードは、他の製品では使用出来ません。

### **Bericht aan gebruikers in Korea**

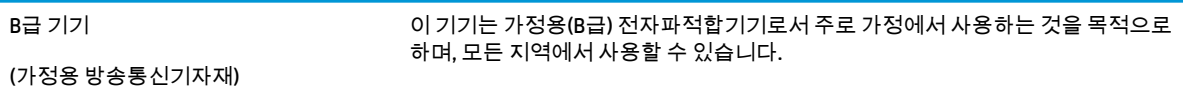

### **Verklaring geluidsemissie voor Duitsland**

Geräuschemission

LpA < 70 dB am Arbeitsplatz im Normalbetrieb nach DIN 45635 T. 19

### **Bericht voor de Europese Unie**

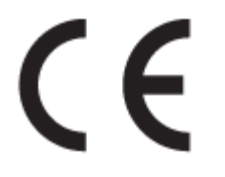

Producten met het CE-label voldoen de geldende EU-richtlijnen en bijbehorende European Harmonised Standards (Geharmoniseerde Europese Normen. Ook is de volledig Conformiteitsverklaring beschikbaar op de volgende website:

www.hp.eu/certificates (Zoek met de naam van het productmodel of het wettelijk modelnummer (RMN) dat u op het label met kennisgevingen kunt vinden.)

Het contactpunt voor zaken aangaande kennisgevingen is HP Deutschland GmbH, HQ-TRE, 71025, Boeblingen, Duitsland.

### **Producten met draadloze functionaliteit**

#### **EMF**

● Dit product voldoet aan de internationale richtlijnen (ICNIRP) voor blootstelling aan radiofrequente straling.

Als het apparaat een radiozender en -ontvanger bevat, zorgt een minimale separatie-afstand van 20 cm er bij normaal gebruik voor dat de blootstellingsniveaus inzake radiofreqnuenties voldoen aan de EUvereisten.

#### **Draadloze functionaliteit in Europa**

- Voor producten met 802.11 b/g/n- of Bluetooth-radio:
	- Dit product werkt op een radiofrequentie tussen 2400 MHz en 2483,5 MHz en heeft een zendvermogen van 20 dBm (100 mW) of minder.
- Voor producten met 802.11 a/b/g/n-radio:
	- **PAS OP**: IEEE 802.11x draadloze LAN met 5.15-5.35 GHz frequentieband is beperkt tot **alleen gebruik binnenshuis** in alle lidstaten van de Europese Unie, EFTA (IJsland, Noorwegen, Liechtenstein) en de meeste andere Europese landen (bijv. Zwitserland, Turkije, Republiek Servië). Gebruik van deze WLAN-toepassing buitenshuis kan leiden tot storing op bestaande radiodiensten.
	- Dit product werkt op radiofrequenties tussen 2400 MHz en 2483,5 MHz en tussen 5170 MHz en 5710 MHz en heeft een zendvermogen van 20 dBm (100 mW) of minder.

### **Verklaring beeldschermwerk voor Duitsland**

#### **GS-Erklärung (Deutschland)**

Das Gerät ist nicht für die Benutzung im unmittelbaren Gesichtsfeld am Bildschirmarbeitsplatz vorgesehen. Um störende Reflexionen am Bildschirmarbeitsplatz zu vermeiden, darf dieses Produkt nicht im unmittelbaren Gesichtsfeld platziert werden.

### **Conformiteitverklaring**

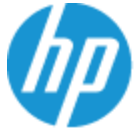

**DECLARATION OF CONFORMITY** 

according to ISO/IEC 17050-1 and EN 17050-1

#### DoC #: SNPRH-1602- R3 Original/en

HP Inc. **Manufacturer's Name: Manufacturer's Address:** Hewlett Packard Singapore (Pte) Ltd, 138 Depot Road, Singapore 109683

#### declare, under its sole responsibility that the product

HP DeskJet 2600 All-in-One Printer Product Name and Model:<sup>2)</sup> Regulatory Model Number:<sup>1)</sup> **SNPRH-1602 Product Options:** Please See ANNEX I

#### conforms to the following Product Specifications and Regulations:

#### Safety

**EMC** 

IEC 60950-1:2005 +A1:2009 +A2:2013 EN 60950-1:2006 +A11:2009 +A1:2010 +A12:2011 +A2:2013 EN 62479:2010 EN 62311:2008

CISPR 32:2012 / EN55032:2012 Class B CISPR 24:2010 / EN55024:2010 EN 61000-3-2:2014 EN 61000-3-3:2013 FCC CFR 47 Part 15 Class B ICES-003, Issue 5 Class B EN 301 489-1 V1.9.2:2011 EN 301 489-17 V2 2 1:2012

Spectrum EN 300 328 V1.8.1:2012

#### Ecodesign

Regulation (EC) No. 1275/2008 ENERGY STAR® Qualified Imaging Equipment Operational Mode (OM) Test Procedure FN 50564-2011 IEC 62301:2011

#### **RoHS**

EN 50581:2012

The product herewith complies with the requirements of the R&TTE Directive 1999/5/EC, the Ecodesign Directive 2009/125/EC, the RoHS Directive 2011/65/EU and carries the  $\mathsf{CE}$  marking accordingly.

This device complies with part 15 of the FCC Rules. Operation is subject to the following two conditions: (1) This device may not cause harmful interference, and (2) this device must accept any interference received, including interference that may cause undesired operation.

#### **Additional Information:**

- 1) This product is assigned a Regulatory Model Number which stays with the regulatory aspects of the design. The Regulatory Model Number is the main product identifier in the regulatory documentation and test reports, this number should not be confused with the marketing name or the product numbers.
- 2) This product was tested in a typical HP environment.
- 3) This product uses a radio module with Regulatory Model Number SDGOB-1392 as needed to meet technical regulatory requirements for the countries/regions where this product will be sold.

Singapore 01-03-2017

Hou-Meng Yik, Manager HP Singapore Inkjet Printing Solutions

#### Local contact for regulatory topics only:

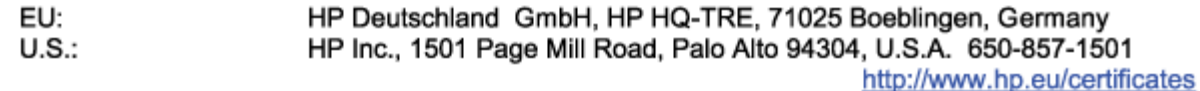

#### **DECLARATION OF CONFORMITY**

according to ISO/IEC 17050-1 and EN 17050-1

### **ANNEX I**

### Regulatory Model Number: SNPRH-1602

### **OPTIONS**

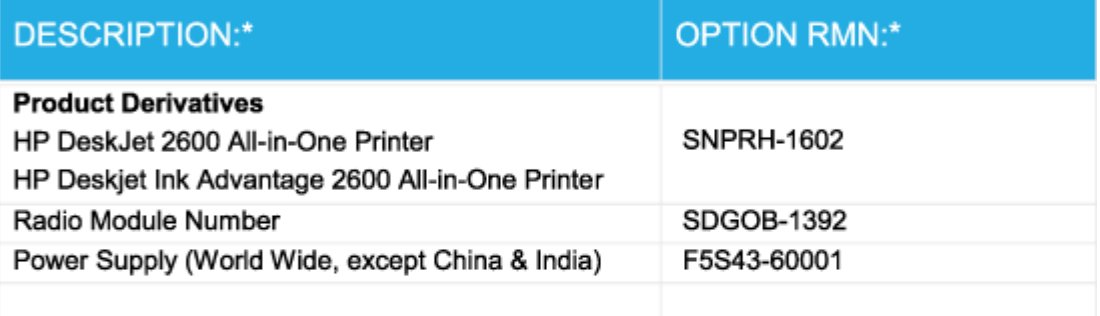

### For non-EU countries only:

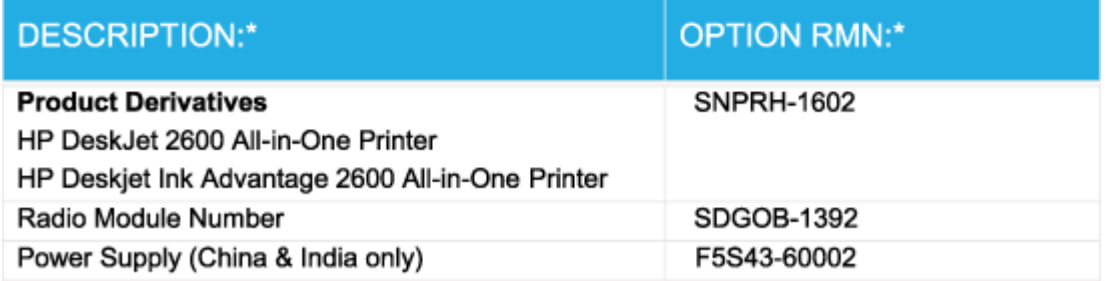

\* Where X represents any alpha numeric character.

### **Wettelijke informatie betreffende draadloze apparatuur**

Dit deel bevat de volgende overheidsvoorschriften met betrekking tot draadloze producten.

- Blootstelling aan straling op radiofrequentie
- Bericht voor gebruikers in Brazilië
- Bericht voor gebruikers in Canada
- Bericht aan gebruikers in Taiwan
- Bericht aan gebruikers in Mexico
- Kennisgeving aan gebruikers in Japan
- Bericht aan gebruikers in Korea

#### **Blootstelling aan straling op radiofrequentie**

**A VOORZICHTIG:** The radiated output power of this device is far below the FCC radio frequency exposure limits. Nevertheless, the device shall be used in such a manner that the potential for human contact during normal operation is minimized. This product and any attached external antenna, if supported, shall be placed in such a manner to minimize the potential for human contact during normal operation. In order to avoid the possibility of exceeding the FCC radio frequency exposure limits, human proximity to the antenna shall not be less than 20 cm (8 inches) during normal operation.

#### **Bericht voor gebruikers in Brazilië**

Este equipamento opera em caráter secundário, isto é, não tem direito à proteção contra interferência prejudicial, mesmo de estações do mesmo tipo, e não pode causar interferência em sistemas operando em caráter primário.

#### **Bericht voor gebruikers in Canada**

Under Industry Canada regulations, this radio transmitter may only operate using an antenna of a type and maximum (or lesser) gain approved for the transmitter by Industry Canada. To reduce potential radio interference to other users, the antenna type and its gain should be so chosen that the equivalent isotropically radiated power (e.i.r.p.) is not more than that necessary for successful communication.

This device complies with Industry Canada licence-exempt RSS standard(s). Operation is subject to the following two conditions: (1) this device may not cause interference, and (2) this device must accept any interference, including interference that may cause undesired operation of the device.

WARNING! Exposure to Radio Frequency Radiation The radiated output power of this device is below the Industry Canada radio frequency exposure limits. Nevertheless, the device should be used in such a manner that the potential for human contact is minimized during normal operation.

To avoid the possibility of exceeding the Industry Canada radio frequency exposure limits, human proximity to the antennas should not be less than 20 cm (8 inches).

Conformément au Règlement d'Industrie Canada, cet émetteur radioélectrique ne peut fonctionner qu'avec une antenne d'un type et d'un gain maximum (ou moindre) approuvé par Industrie Canada. Afin de réduire le brouillage radioélectrique potentiel pour d'autres utilisateurs, le type d'antenne et son gain doivent être choisis de manière à ce que la puissance isotrope rayonnée équivalente (p.i.r.e.) ne dépasse pas celle nécessaire à une communication réussie.

Cet appareil est conforme aux normes RSS exemptes de licence d'Industrie Canada. Son fonctionnement dépend des deux conditions suivantes : (1) cet appareil ne doit pas provoquer d'interférences nuisibles et (2) doit accepter toutes les interférences reçues, y compris des interférences pouvant provoquer un fonctionnement non souhaité de l'appareil.

AVERTISSEMENT relatif à l'exposition aux radiofréquences. La puissance de rayonnement de cet appareil se trouve sous les limites d'exposition de radiofréquences d'Industrie Canada. Néanmoins, cet appareil doit être utilisé de telle sorte qu'il doive être mis en contact le moins possible avec le corps humain.

Afin d'éviter le dépassement éventuel des limites d'exposition aux radiofréquences d'Industrie Canada, il est recommandé de maintenir une distance de plus de 20 cm entre les antennes et l'utilisateur.

#### **Bericht aan gebruikers in Taiwan**

低功率電波輻射性電機管理辦法

第十二條

經型式認證合格之低功率射頻電機,非經許可,公司、商號或使用者均不得擅自變更頻率、加大功率 或變更設計之特性及功能。

第十四條

低功率射頻電機之使用不得影響飛航安全及干擾合法通信;經發現有干擾現象時,應立即停用,並改 善至無干擾時方得繼續使用。

前項合法通信,指依電信法規定作業之無線電通信。低功率射頻電機須忍受合法通信或工業、科學及 醫藥用電波輻射性電機設備之干擾。

#### **Bericht aan gebruikers in Mexico**

La operación de este equipo está sujeta a las siguientes dos condiciones: (1) es posible que este equipo o dispositivo no cause interferencia perjudicial y (2) este equipo o dispositivo debe aceptar cualquier interferencia, incluyendo la que pueda causar su operación no deseada.

Para saber el modelo de la tarjeta inalámbrica utilizada, revise la etiqueta regulatoria de la impresora.

#### **Kennisgeving aan gebruikers in Japan**

この機器は技術基準適合証明又は工事設計認証を受けた無線設備を搭載しています。

#### **Bericht aan gebruikers in Korea**

해당 무선설비는 전파혼신 가능성이 있으므로 인명안전과 관련된 서비스는 할 수 없음

(무선 모듈이 탑재된 제품인 경우)

## **Programma voor milieubeheer**

HP streeft ernaar om producten van hoge kwaliteit te leveren die op milieuvriendelijke wijze zijn geproduceerd. Dit product is ontworpen met het oog op recycling. Het aantal materialen is tot een minimum beperkt, zonder dat dit ten koste gaat van de functionaliteit en de betrouwbaarheid. Van elkaar verschillende materialen zijn zo ontworpen dat ze gemakkelijk van elkaar los te maken zijn. Bevestigingen en andere verbindingen zijn gemakkelijk te vinden, gemakkelijk bereikbaar en met gewone gereedschappen te verwijderen. Belangrijke onderdelen zijn goed bereikbaar gemaakt zodat ze efficiënt uit elkaar gehaald en gerepareerd kunnen worden. Raadpleeg de HP-website over de betrokkenheid van HP bij het milieu op:

www.hp.com/hpinfo/globalcitizenship/environment

- **Eco-Tips**
- Verordening (EG) nr. 1275/2008 van de Europese Commissie
- **Papier**
- **Plastiek**
- Veiligheidsinformatiebladen
- Kringloopprogramma
- Recyclingprogramma van HP inkiet-onderdelen
- **Stroomverbruik**
- Wegwerpen van afgedankte apparatuur door gebruikers
- Afvalverwerking voor Brazilië
- Chemische stoffen
- Aanwezigheidsverklaring markering van de aan beperkingen onderworpen stoffen (Taiwan)
- The Table of Hazardous Substances/Elements and their Content (China) (tabel van gevaarlijke stoffen/ elementen en hun inhoud)
- Beperking voor gevaarlijke producten (Oekraïne)
- Beperking voor gevaarlijke producten (India)
- Verklaring betreffende beperkingen op schadelijke stoffen (Turkije)
- **EPEAT**
- Gebruikersinformatie SEPA Ecolabel (China)
- China energielabel voor printer, fax en kopieermachine

### **Eco-Tips**

HP is geëngageerd om klanten hun ecologische voetstap te helpen verminderen. Ga naar de website met milieuprogramma's van HP voor meer informatie over de milieu-initiatieven van HP.

www.hp.com/hpinfo/globalcitizenship/environment/

### **Verordening (EG) nr. 1275/2008 van de Europese Commissie**

Voor gegevens over het stroomverbruik van dit product, inclusief het stroomverbruik van het product in netwerkstandbymodus, als alle bekabelde netwerkpoorten zijn aangesloten en alle draadloze netwerkpoorten zijn geactiveerd, verwijzen we u naar sectie P14 'Additional Information' (Aanvullende informatie) van de IT ECO-verklaring van het product op www.hp.com/hpinfo/globalcitizenship/environment/ productdata/itecodesktop-pc.html.

### **Papier**

Dit product is geschikt voor het gebruik van kringlooppapier dat voldoet aan DIN-norm 19309 en EN 12281:2002.

### **Plastiek**

Onderdelen van kunststof die zwaarder zijn dan 25 gram zijn volgens de internationaal geldende normen gemerkt. Deze onderdelen kunnen hierdoor eenvoudig worden herkend en aan het einde van de levensduur van het product worden gerecycled.

### **Veiligheidsinformatiebladen**

Veiligheidsinformatiebladen, informatie over productveiligheid en het milieu zijn beschikbaar op www.hp.com/go/ecodata of op aanvraag.

### **Kringloopprogramma**

HP biedt in veel landen en regio's een toenemend aantal productrecyclingprogramma's. Daarnaast werkt HP samen met een aantal van de grootste centra voor het recyclen van elektronische onderdelen ter wereld. HP bespaart op het verbruik van kostbare hulpbronnen door een aantal van zijn populairste producten opnieuw te verkopen. Meer informatie over het recyclen van HP producten kunt u vinden op:

www.hp.com/recycle

### **Recyclingprogramma van HP inkjet-onderdelen**

HP streeft ernaar om het milieu te beschermen. Het recyclingprogramma van HP Inkjet-onderdelen is in veel landen/regio's beschikbaar. Het programma biedt u de mogelijkheid gebruikte print- en inktcartridges gratis te recyclen. Ga voor meer informatie naar de volgende website:

www.hp.com/hpinfo/globalcitizenship/environment/recycle/

### **Stroomverbruik**

Afdruk- en beeldbewerkingsapparatuur van HP met het ENERGY STAR®-logo is gecertificeerd door de Environmental Protection Agency van de VS. Op beeldbewerkingsproducten met het ENERGY STAR-certificaat wordt het volgende merk weergegeven:

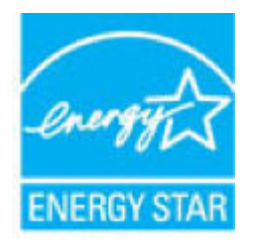

Meer informatie over beeldbewerkingsproducten met het ENERGY STAR-certificaat is te vinden op: www.hp.com/go/energystar

### **Wegwerpen van afgedankte apparatuur door gebruikers**

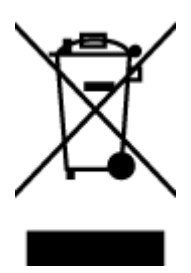

Dit pictogram betekent dat u uw product niet mag wegwerpen bij het gewoon huishoudelijke afval. In plaats hiervan moet u de volksgezondheid en het milieu beschermen door uw afgedankte apparatuur in te leveren bij een recycling/inzamelingspunt voor afgedankte elektrische en elektronische apparatuur. Neem contact op met uw afvalverwerker voor meer informatie of ga naar http://www.hp.com/recycle.

### **Afvalverwerking voor Brazilië**

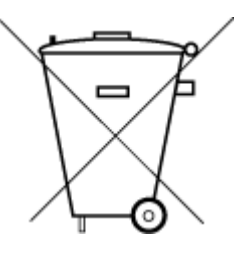

Não descarte o produto eletronico em lixo comum

Este produto eletrônico e seus componentes não devem ser descartados no lixo comum, pois embora estejam em conformidade com padrões mundiais de restrição a substâncias nocivas, podem conter, ainda que em quantidades mínimas, substâncias impactantes ao meio ambiente. Ao final da vida útil deste produto, o usuário deverá entregá-lo à HP. A não observância dessa orientação sujeitará o infrator às sanções previstas em lei.

Após o uso, as pilhas e/ou baterias dos produtos HP deverão ser entregues ao estabelecimento comercial ou rede de assistência técnica autorizada pela HP.

Para maiores informações, inclusive sobre os pontos de recebimento, acesse:

www.hp.com.br/reciclar

### **Chemische stoffen**

HP engageert zich ertoe om onze klanten te informeren over chemische stoffen in onze producten, om te voldoen aan de wettelijke bepalingen, zoals REACH *(EG-richtlijn 1907/2006 van het Europees parlement en de Raad)*. Een rapport met de chemische informatie over dit product vindt u hier: www.hp.com/go/reach.

### **Aanwezigheidsverklaring markering van de aan beperkingen onderworpen stoffen (Taiwan)**

#### 限用物質含有情況標示聲明書

Declaration of the Presence Condition of the Restricted Substances Marking

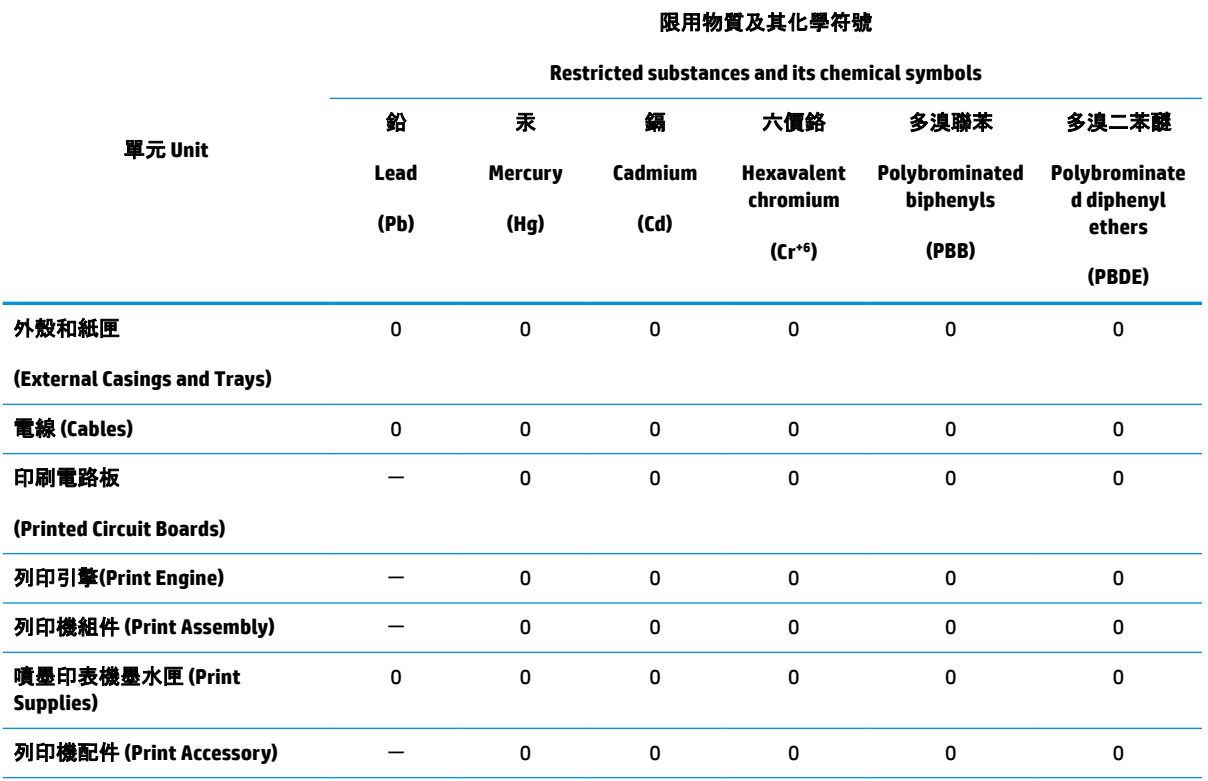

備考 1.〝超出 0.1 wt %〞及〝超出 0.01 wt %〞係指限用物質之百分比含量超出百分比含量基準值。

Note 1: "Exceeding 0.1 wt %" and "exceeding 0.01 wt %" indicate that the percentage content of the restricted substance exceeds the reference percentage value of presence condition.

備考 2. "0" 係指該項限用物質之百分比含量未超出百分比含量基準值。

Note 2: "0" indicates that the percentage content of the restricted substance does not exceed the percentage of reference value of presence.

備考 3. トー"係指該項限用物質為排除項目。

Note 3: The "−" indicates that the restricted substance corresponds to the exemption.

若要存取產品的最新使用指南或手冊,請前往 www.support.hp.com。選取**搜尋您的產品**, 然後依照 畫 面上的指示繼續執行。

To access the latest user guides or manuals for your product, go to www.support.hp.com. Select **Find your product**, and then follow the onscreen instructions.

### **The Table of Hazardous Substances/Elements and their Content (China) (tabel van gevaarlijke stoffen/elementen en hun inhoud)**

#### 产品中有害物质或元素的名称及含量

根据中国《电器电子产品有害物质限制使用管理办法》

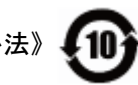

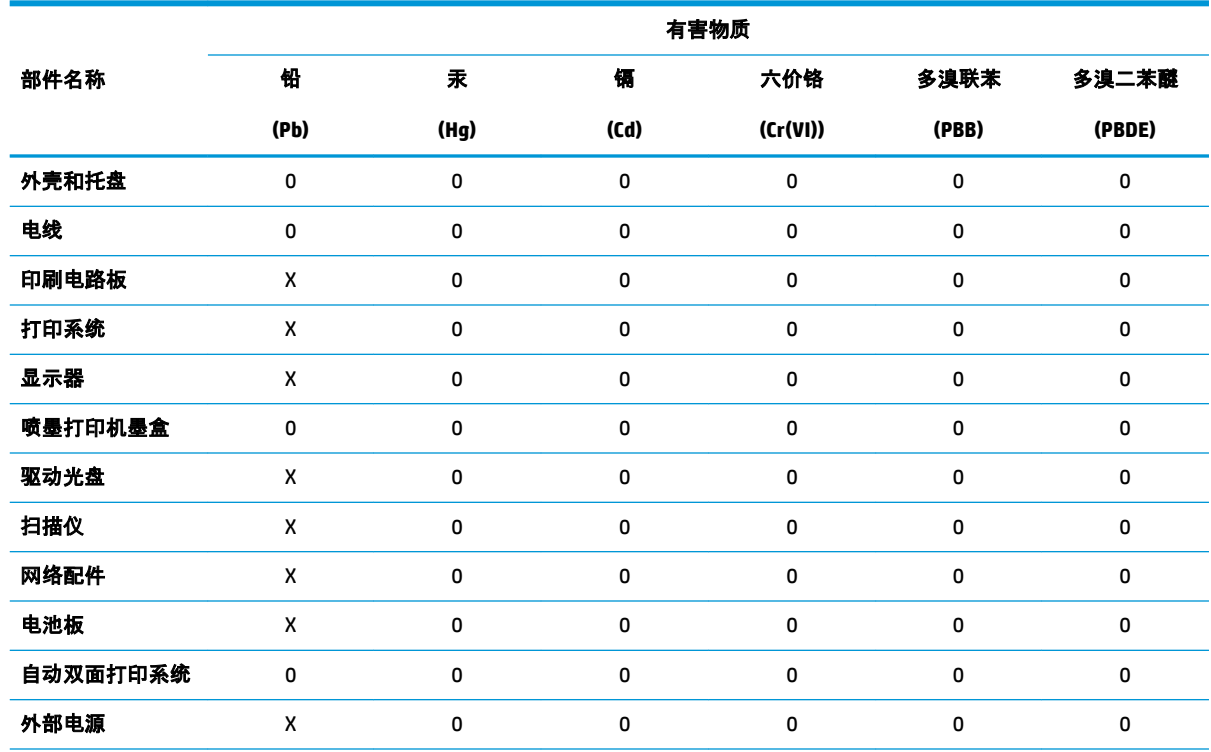

本表格依据 SJ/T 11364 的规定编制。

0:表示该有害物质在该部件所有均质材料中的含量均在 GB/T 26572 规定的限量要求以下。

X:表示该有害物质至少在该部件的某一均质材料中的含量超出 GB/T 26572 规定的限量要求。

此表中所有名称中含 "X" 的部件均符合欧盟 RoHS 立法。

注:环保使用期限的参考标识取决于产品正常工作的温度和湿度等条件。

### **Beperking voor gevaarlijke producten (Oekraïne)**

#### **Технічний регламент щодо обмеження використання небезпечних речовин (Украïна)**

Обладнання відповідає вимогам Технічного регламенту щодо обмеження використання деяких небезпечних речовин в електричному та електронному обладнанні, затвердженого постановою Кабінету Міністрів України від 3 грудня 2008 № 1057

### **Beperking voor gevaarlijke producten (India)**

This product, as well as its related consumables and spares, complies with the reduction in hazardous substances provisions of the "India E-waste Rule 2016." It does not contain lead, mercury, hexavalent chromium, polybrominated biphenyls or polybrominated diphenyl ethers in concentrations exceeding 0.1

weight % and 0.01 weight % for cadmium, except where allowed pursuant to the exemptions set in Schedule 2 of the Rule.

### **Verklaring betreffende beperkingen op schadelijke stoffen (Turkije)**

Türkiye Cumhuriyeti: EEE Yönetmeliğine Uygundur

### **EPEAT**

Most HP products are designed to meet EPEAT. EPEAT is a comprehensive environmental rating that helps identify greener electronics equipment. For more information on EPEAT go to www.epeat.net. For information on HP's EPEAT registered products go to www.hp.com/hpinfo/globalcitizenship/environment/pdf/ epeat\_printers.pdf.

### **Gebruikersinformatie SEPA Ecolabel (China)**

#### 中国环境标识认证产品用户说明

噪声大于 63.0 dB(A) 的办公设备不宜放置于办公室内,请在独立的隔离区域使用。

如需长时间使用本产品或打印大量文件,请确保在通风良好的房间内使用。

如您需要确认本产品处于零能耗状态,请按下电源关闭按钮,并将插头从电源插座断开。

您可以使用再生纸,以减少资源耗费。

#### **China energielabel voor printer, fax en kopieermachine**

#### 复印机、打印机和传真机能源效率标识实施规则

依据"复印机、打印机和传真机能源效率标识实施规则",该打印机具有中国能效标识。标识上显示的能 效等级和操作模式值根据"复印机、打印机和传真机能效限定值及能效等级"标准("GB 21521")来确定 和计算。

**1.** 能效等级

产品能效等级分 3 级,其中 1 级能效最高。能效限定值根据产品类型和打印速度由标准确定。能 效等级则根据基本功耗水平以及网络接口和内存等附加组件和功能的功率因子之和来计算。

**2.** 能效信息

喷墨打印机

● 操作模式功率

睡眠状态的能耗按照 GB 21521 的标准来衡量和计算。该数据以瓦特 (W) 表示。

● 待机功率

待机状态是产品连接到电网电源上功率最低的状态。该状态可以延续无限长时间,且使用者 无法改变此状态下产品的功率。对于"成像设备"产品,"待机"状态通常相当于"关闭"状态,但 也可能相当于"准备"状态或者"睡眠"状态。该数据以瓦特 (W) 表示。

睡眠状态预设延迟时间

出厂前由制造商设置的时间决定了该产品在完成主功能后进入低耗模式(例如睡眠、自动关 机)的时间。该数据以分钟表示。

● 附加功能功率因子之和

网络接口和内存等附加功能的功率因子之和。该数据以瓦特 (W) 表示。

标识上显示的能耗数据是根据典型配置测量得出的数据,此类配置包含登记备案的打印机依据复印 机、打印机和传真机能源效率标识实施规则所选的所有配置。因此,该特定产品型号的实际能耗可能 与标识上显示的数据有所不同。

要了解规范的更多详情,请参考最新版的 GB 21521 标准。

# **Index**

### **A**

afdrukken problemen oplossen 103 specificaties 114

#### **B**

bedieningspaneel functies 5 knoppen 5 statuspictogrammen 6

#### **G**

garantie 109 geïntegreerde webserver openen 77 Webscan 54

#### **K**

klantensupport garantie 109 knoppen, bedieningspaneel 5 kopiëren specificaties 114

#### **L**

laden papierstoringen verhelpen 82 problemen met het invoeren oplossen 86

#### **M**

meerdere vellen, problemen oplossen 86 milieu Programma voor milieubeheer 122

### **N**

netwerken instellingen weergeven en afdrukken 10 netwerkverbinding draadloze verbinding 66

#### **O**

omgeving omgevingsspecificaties 113 ondersteunde besturingssystemen 113 overheidsvoorschriften 115 voorschriften voor draadloos werken 119

### **P**

papier HP, bestellen 19 problemen met het invoeren oplossen 86 scheef invoeren van pagina's 86 storingen verhelpen 82 printersoftware (Windows) openen 20 problemen met de papieraanvoer, problemen oplossen 86 problemen oplossen afdrukken 103 HP Smart 102 meerdere vellen opgenomen 86 papier wordt niet van de lade aangevoerd 86 problemen met de papieraanvoer 86 scheef invoeren van pagina's 86 voeding 103

### **R**

recycling printcartridges 123

#### **S**

scannen scanspecificaties 114 vanuit Webscan 54 scheef, probleemoplossing afdrukken 86 software Webscan 54 specificaties systeemvereisten 113 statuspictogrammen 6 storingen verhelpen 82 systeemvereisten 113

### **T**

technische gegevens afdrukspecificaties 114 kopieerspecificaties 114 omgevingsspecificaties 113 scanspecificaties 114

#### **V**

voeding problemen oplossen 103 voorschriften voorgeschreven identificatienummer van het model 115

#### **W**

wagen storingen met de wagen oplossen 85 Webscan 54

weergeven netwerkinstelllingen 10 Windows systeemvereisten 113